# Canon

# imageRUNNER 2422/2420

# **Průvodce uživatele**

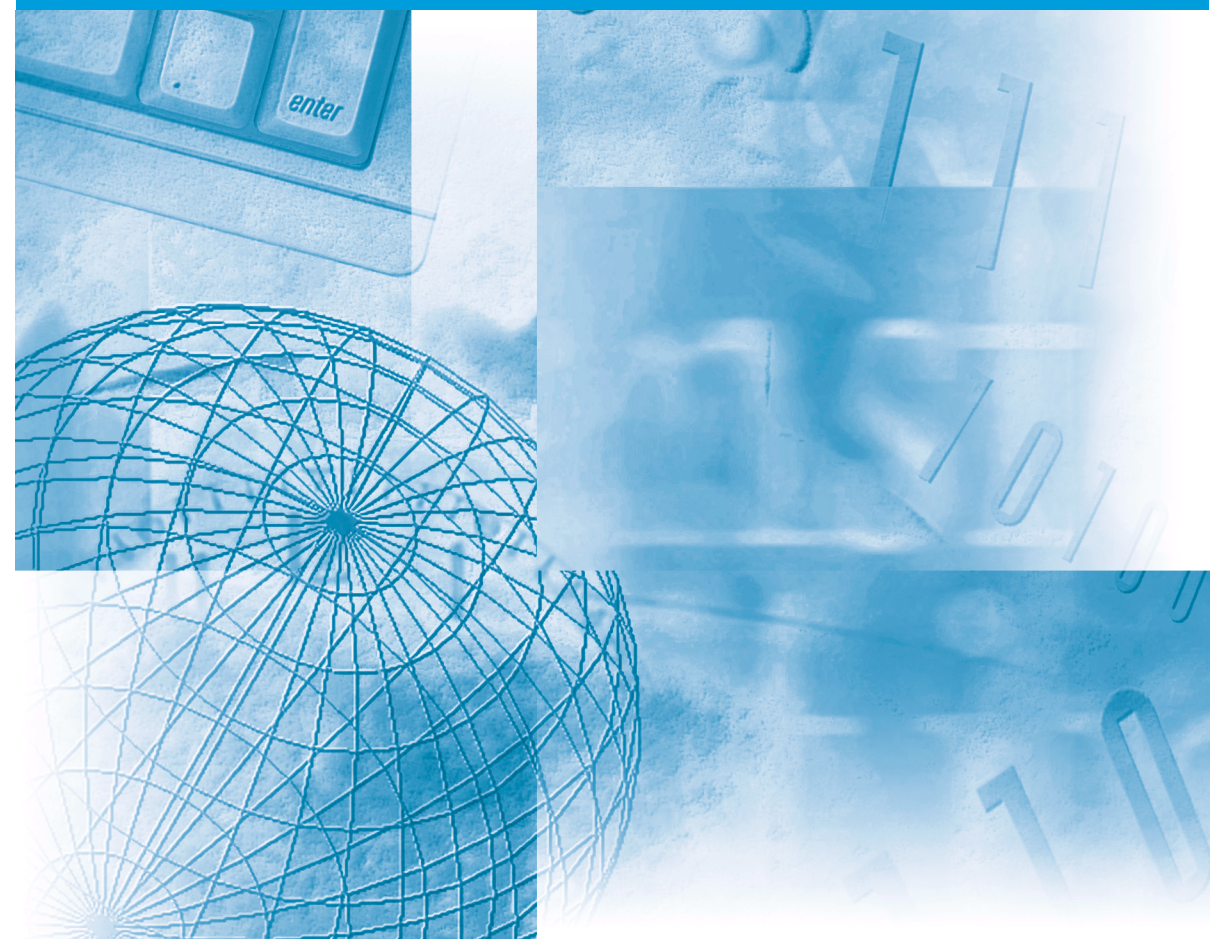

#### **Nejprve si přečtěte tohoto průvodce.**

Než začnete tento stroj používat, přečtěte si prosím tuto příručku. Po přečtení příručku pečlivě uschovejte pro případné další použití.

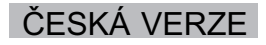

# **imageRUNNER 2422/2420 Průvodce uživatele**

# **Příručky k tomuto stroji**

Příručky k tomuto stroji jsou rozděleny následovně. Použijte je k vyhledání podrobných informací. Může se stát, že některé příručky nebudou k dispozici. Závisí to na konfiguraci systému a zakoupených produktech.

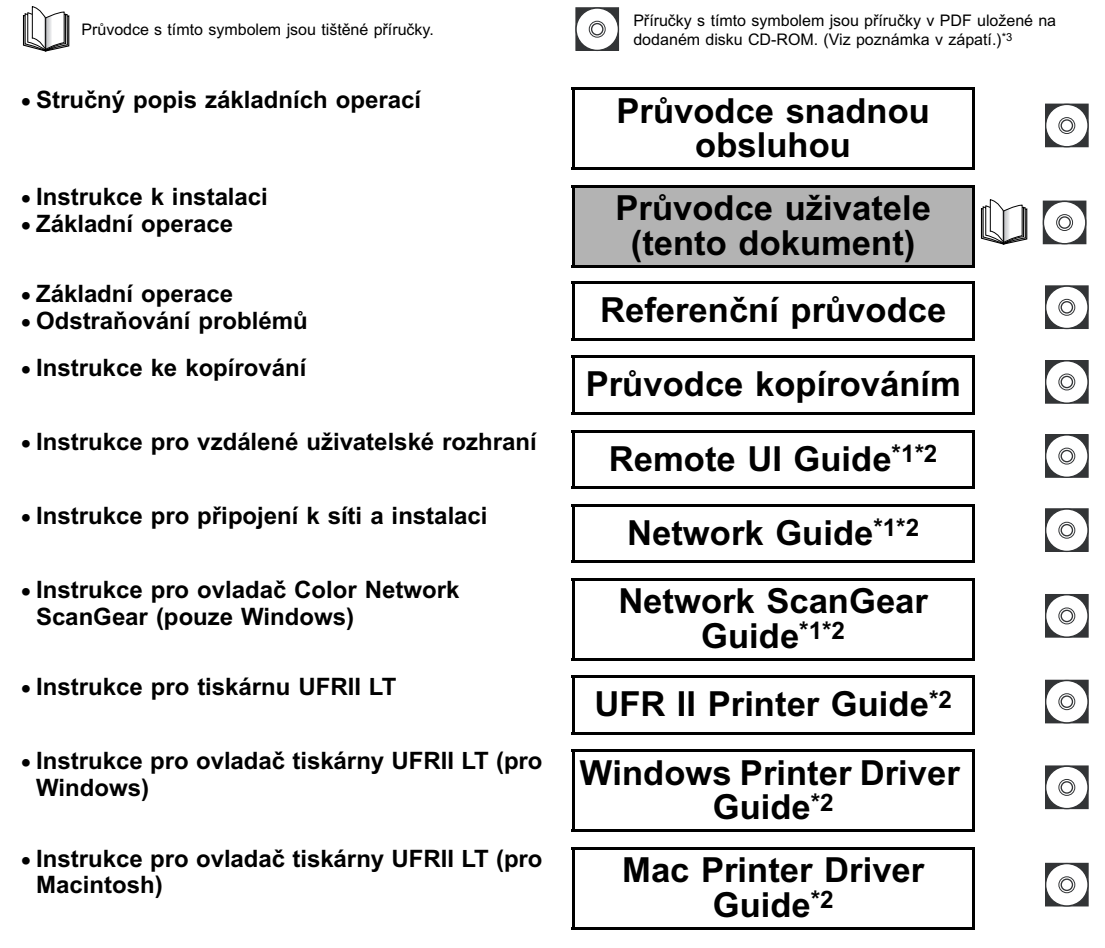

\*1 Příručka je zapotřebí, pouze je-li ke stroji připojena volitelná sítová souprava.

\*2 K dispozici pouze v angličtině.

\*3 Disk k dispozici pouze v angličtině.

K prohlížení příručky ve formátu PDF je nutný program Adobe Reader/Adobe Acrobat Reader. Není-li na vašem systému nainstalována aplikace Adobe Reader/Adobe Acrobat Reader, stáhněte si ji prosím z webové stránky Adobe Systems Incorporated.

# <span id="page-4-0"></span>**User Manual CD-ROM\***

Disk s uživatelskými příručkami umožňuje na obrazovce počítače vybírat a prohlížet příručky ve formátu PDF, které tento disk obsahuje. Disk s uživatelskými příručkami používejte podle níže uvedených instrukcí.

#### **<u> </u>** *⊘* **POZNÁMKA**

Může se stát, že některé příručky nebudou k dispozici. Závisí to na konfiguraci systému a zakoupených produktech.

### <span id="page-4-1"></span>**Požadavky na systém**

Nabídku disku s uživatelskými příručkami lze použít v následujících systémových prostředích.

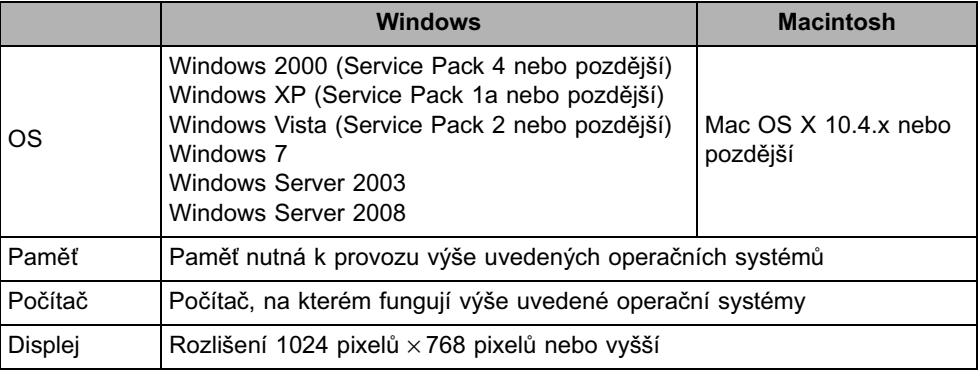

#### DŮLEŽITÉ

Může se stát, že některé funkce nebudou fungovat správně. Závisí to na konfiguraci vašeho počítače. Jestliže se příručka ve formátu PDF z nabídky disku neotevře, otevřete soubor PDF přímo ze složky [Manuals] na disku s uživatelskými příručkami.

<sup>\*</sup> Příručka je k dispozici pouze v angličtině.

# <span id="page-5-0"></span>**Použití nabídky disku CD-ROM**

V této části je uvedeno, jak používat nabídku disku. Po vložení disku s uživatelskými příručkami do CD mechaniky se objeví okno Výběr jazyka. Poté, co vyberete jazyk, se zobrazí následující nabídka. (Zde uvedený příklad obrazovky platí pro uživatele Windows.)

#### POZNÁMKA

Uživatelé počítače Macintosh spustí nabídku disku dvojím kliknutím na ikonu [START]. Zobrazí se okno Výběr jazyka.

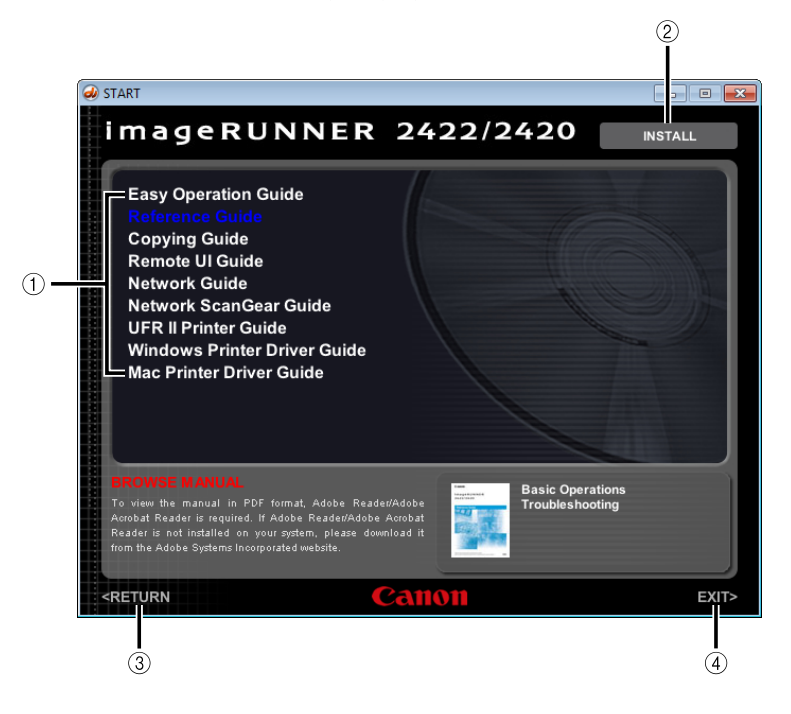

#### a **BROWSE MANUAL (Procházet příručku)**

Po kliknutí na požadovaného průvodce si můžete přečíst libovolný z uvedených průvodců. Spustí se aplikace Adobe Reader/Adobe Acrobat Reader a zobrazí se příručka ve formátu PDF.

#### b **INSTALL (Instalovat)**

Příručky ve formátu PDF uvedené v seznamu si můžete uložit do počítače. Klikněte na tlačítko [INSTALL] (Instalovat) a vyberte místo, kam chcete soubory uložit.

#### c **RETURN (Zpět)**

Kliknutím na toto tlačítko se vrátíte zpět do nabídky výběru jazyka (Language Selection).

#### d **EXIT (Konec)**

Kliknutím na toto tlačítko opustíte nabídku disku.

Výše uvedená obrazovka se nemusí shodovat se skutečnou obrazovkou. Závisí to na operačním systému, který používáte.

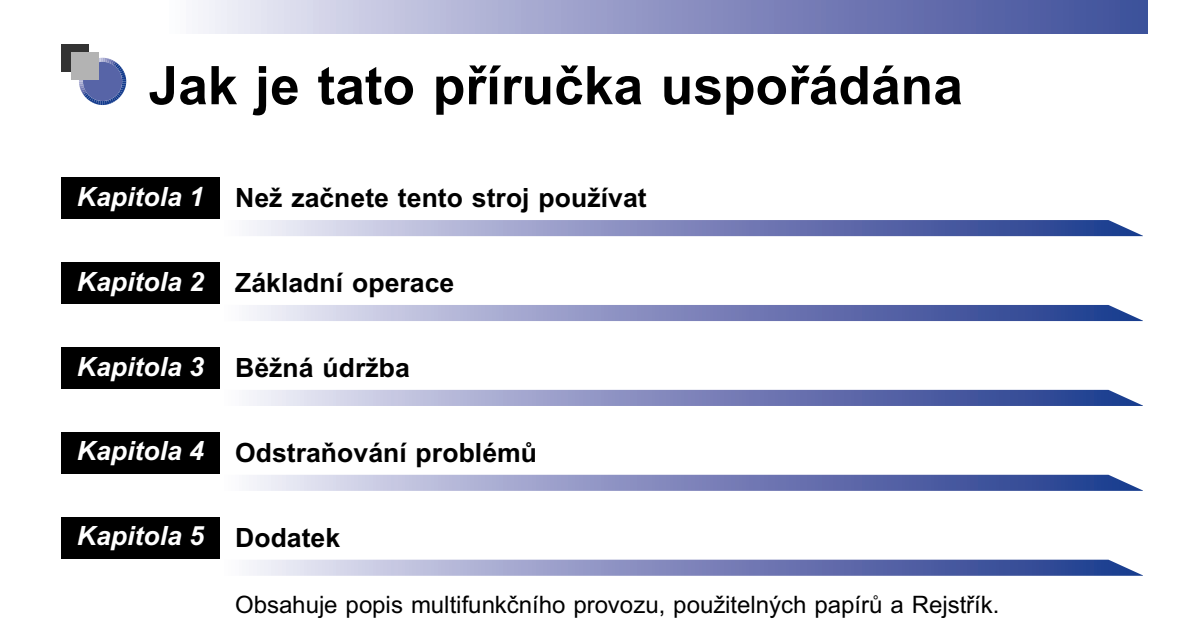

Vynaložili jsme značné úsilí, aby se v této příručce nevyskytovaly nepřesnosti nebo opomenutí. Vzhledem k tomu, že své produkty neustále zdokonalujeme, doporučujeme kontaktovat zástupce společnosti Canon, budete-li potřebovat přesné specifikace produktu.

# **Obsah**

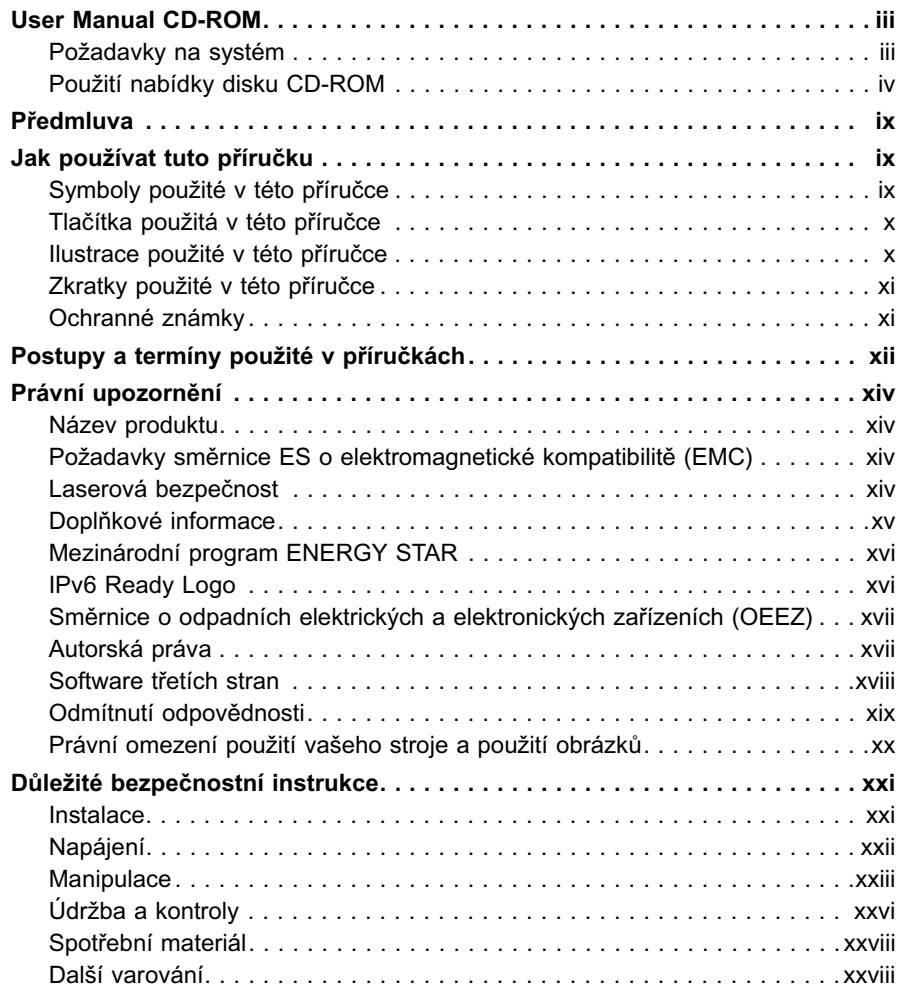

#### **[Kapitola 1 Než začnete tento stroj používat](#page-30-0)**

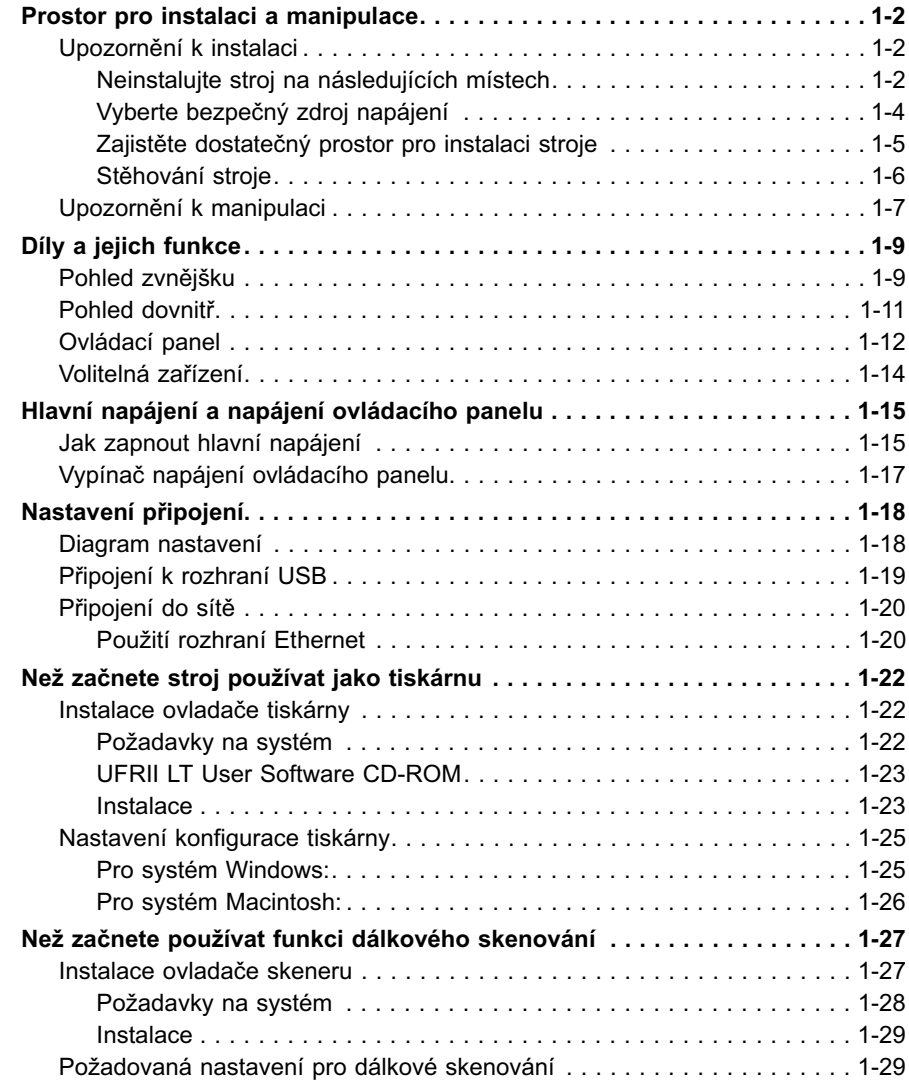

#### **[Kapitola 2 Základní operace](#page-60-0)**

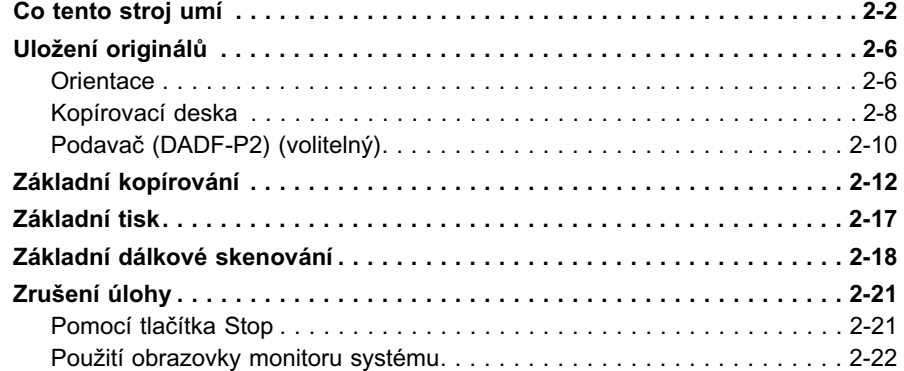

#### **[Kapitola 3 Běžná údržba](#page-84-0)**

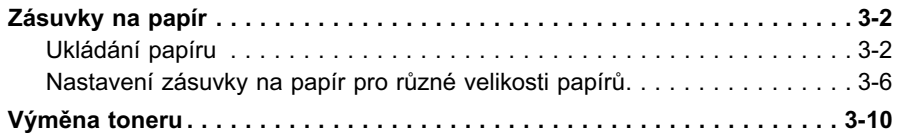

#### **[Kapitola 4 Odstraňování problémů](#page-100-0)**

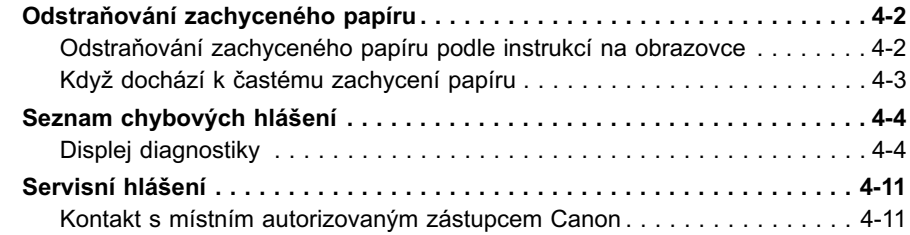

### **[Kapitola 5 Dodatek](#page-112-0)**

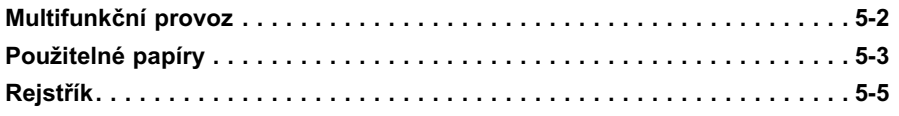

# **Předmluva**

<span id="page-10-0"></span>Děkujeme vám, že jste se rozhodli pro koupi stroje imageRUNNER 2422/2420. Než začnete stroj používat, pročtěte si prosím pečlivě tuto příručku. Jen tak se seznámíte se všemi jeho schopnostmi a dokážete plně využívat jeho četné funkce. Po přečtení příručku pečlivě uschovejte pro případné další použití.

# <span id="page-10-1"></span>**Jak používat tuto příručku**

# <span id="page-10-2"></span>**Symboly použité v této příručce**

V této příručce se pro vysvětlení postupů a omezení, upozornění k manipulaci a pro instrukce, které je třeba dodržovat z bezpečnostních důvodů, používají následující symboly.

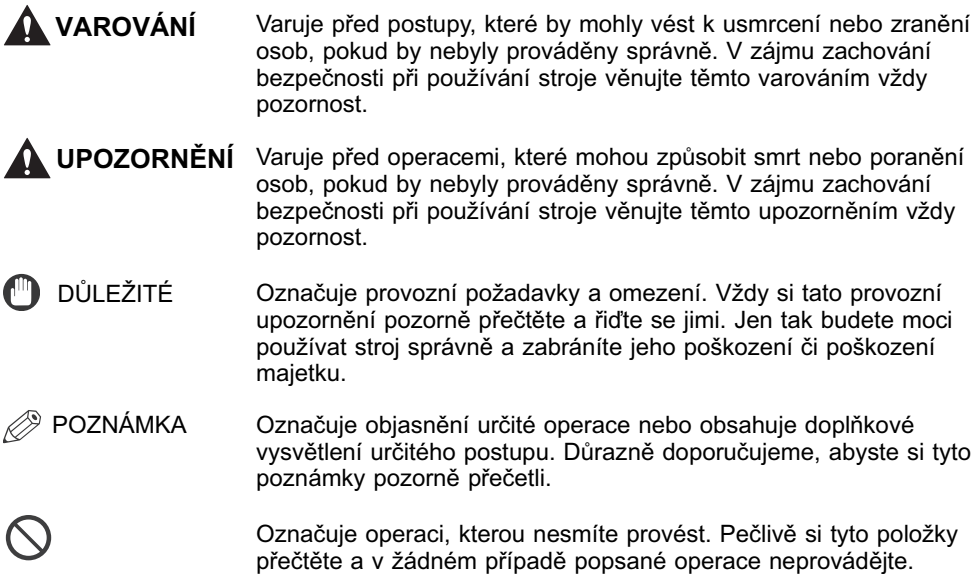

# <span id="page-11-0"></span>**Tlačítka použitá v této příručce**

Názvy následujících symbolů a tlačítek slouží jako příklady, jak jsou v této příručce označována tlačítka, na něž máte kliknout nebo která máte stisknout:

• Tlačítka ovládacího panelu

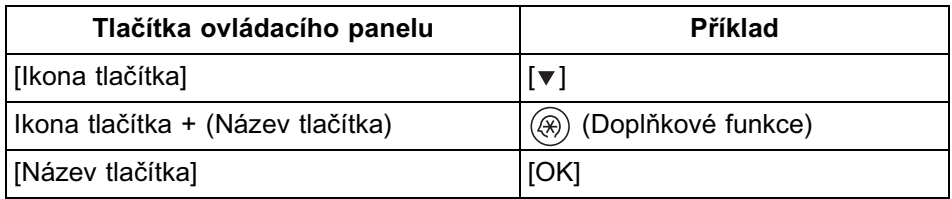

• Tlačítka na obrazovkách počítače

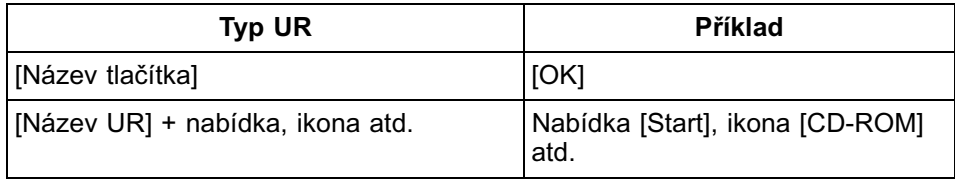

# <span id="page-11-1"></span>**Ilustrace použité v této příručce**

Ilustrace použité v této příručce odpovídají stavu, kdy jsou ke stroji imageRUNNER 2420 připojena tato volitelná zařízení: podavač (DADF-P2), finišer U2, doplňková přihrádka finišeru C1, modul podávání za zásobníku J1 a modul podávání ze zásobníku K1.

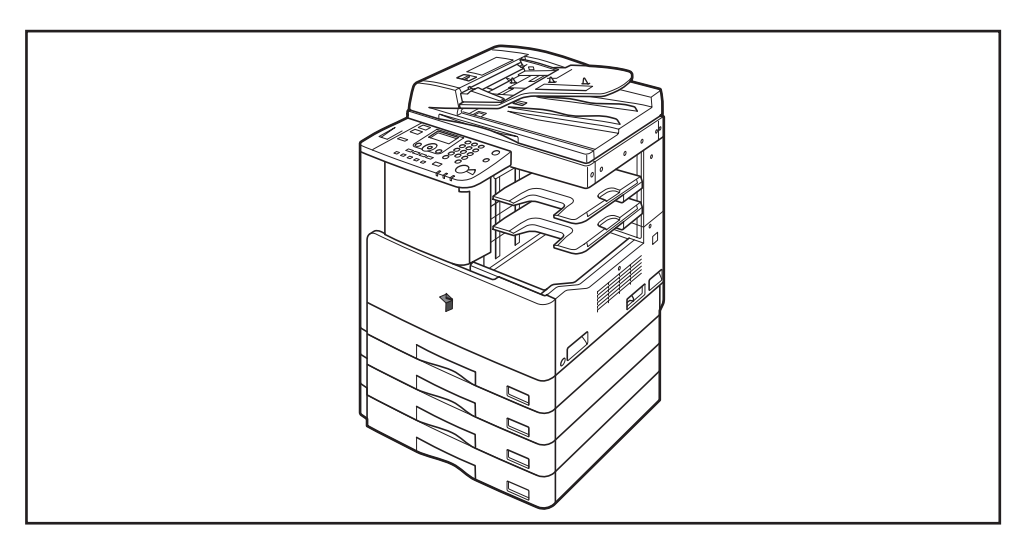

# <span id="page-12-0"></span>**Zkratky použité v této příručce**

V této příručce jsou názvy produktů a modelů zkracovány následujícím způsobem:

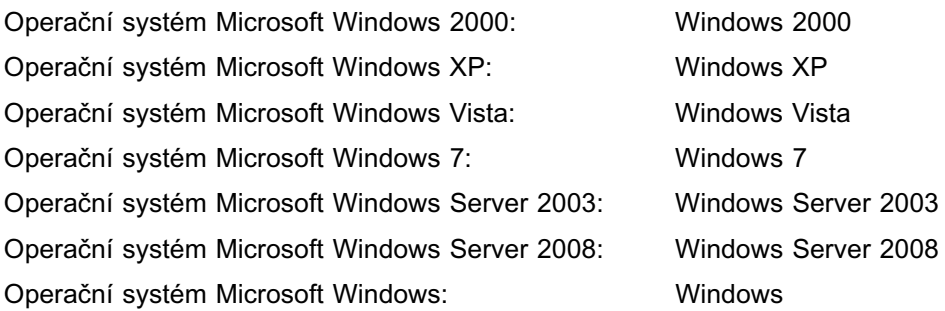

# <span id="page-12-1"></span>**Ochranné známky**

Macintosh a Mac OS jsou ochranné známky společnosti Apple Inc. registrované v USA a dalších zemích.

Windows, logo Windows, Windows Vista a logo Windows Vista jsou ochranné známky nebo registrované ochranné známky společnosti Microsoft Corporation v USA a/nebo dalších zemích.

Ostatní zde použité názvy produktů a společností mohou být ochranné známky jejich příslušných vlastníků.

# <span id="page-13-0"></span>**Postupy a termíny použité v příručkách**

Tento stroj pro zpracování tiskových úloh efektivně využívá pamět. Jakmile například naskenuje originál, který chcete kopírovat, může ihned skenovat originál pro další osobu. Na tomto stroji můžete také tisknout pomocí jiné funkce než jen kopírovací funkce. V tomto stroji se operace provádějí komplexně, a proto kopie i různé typy tisků musejí někdy čekat, až na ně přijde řada a budou vytisknuty.

Pro účely těchto příruček definujeme pojmy "skenování", "tisk" a "kopírování" způsobem uvedeným dále. V případě kopírování mohou být skenování originálů a tisk kopií popsány jako samostatné funkce.

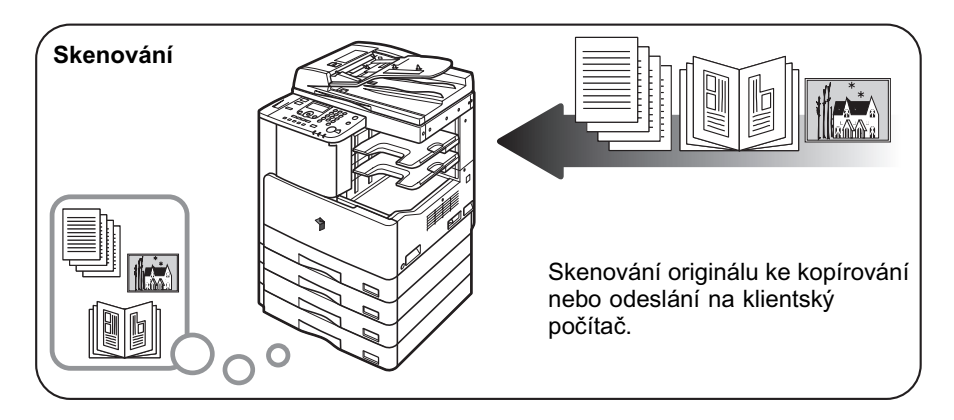

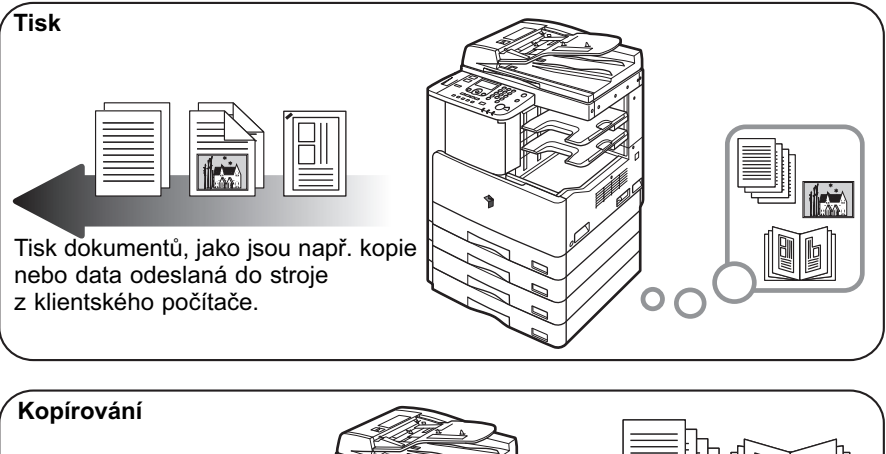

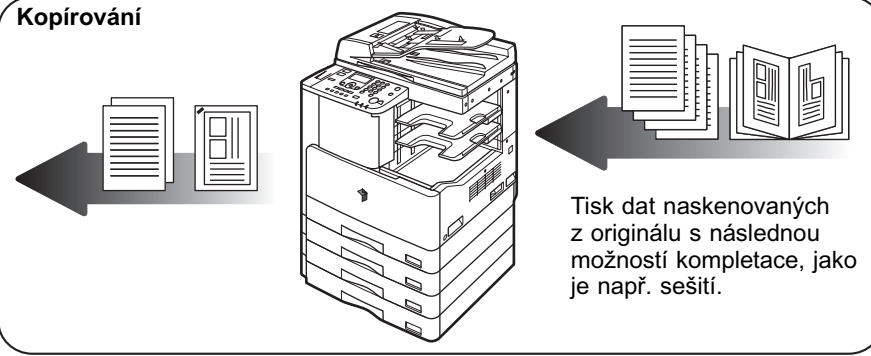

### <span id="page-15-1"></span><span id="page-15-0"></span>**Název produktu**

Bezpečnostní předpisy vyžadují registraci názvu produktu. V některých zemích, v nichž je tento produkt prodáván, může být registrován pod názvem uvedeným v závorkách ( ).

imageRUNNER 2422/2420 (F191200)

# <span id="page-15-2"></span>**Požadavky směrnice ES o elektromagnetické kompatibilitě (EMC)**

Toto zařízení splňuje základní požadavky směrnice ES o elektromagnetické kompatibilitě (EMC). Prohlašujeme, že tento produkt splňuje požadavky směrnice ES o elektromagnetické kompatibilitě (EMC) při napájení 230 V, 50 Hz, i když jmenovité napájení produktu je 220–240 V, 50/60 Hz. Použití stíněného kabelu je nutné ke splnění technických požadavků směrnice ES o elektromagnetické kompatibilitě (EMC).

### <span id="page-15-3"></span>**Laserová bezpečnost**

Tento produkt je certifikován jako laserový produkt třídy 1 podle IEC60825-1: 2007 a EN60825-1: 2007. To znamená, že tento výrobek neprodukuje nebezpečnou laserovou radiaci.

Protože je radiace emitovaná uvnitř stroje zcela uzavřena do ochranných pouzder a vnějších krytů, nemůže laserový paprsek během žádné fáze obsluhy ze stroje uniknout. Ochranné nebo vnější kryty odstraňujte pouze v případě, kdy to vyžadují pokyny v příručce k tomuto zařízení.

# <span id="page-16-0"></span>**Doplňkové informace**

Při provádění oprav nebo nastavování optického systému zařízení dbejte na to, abyste šroubováky nebo jiné lesklé předměty nevložili do dráhy laserového paprsku. Před zahájením prací se zařízením byste si měli odložit hodinky, prstýnky atd. Odražený paprsek, viditelný či neviditelný, může způsobit trvalé poškození zraku.

Štítky zobrazené níže jsou připevněny na laserové skenovací jednotce uvnitř stroje a u tonerové kazety pod předním krytem.

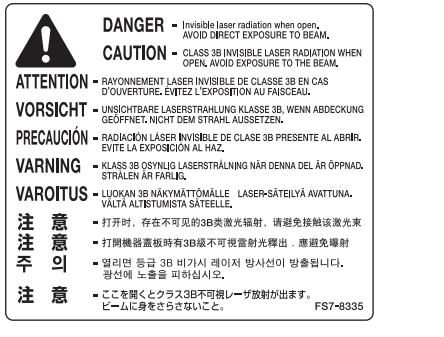

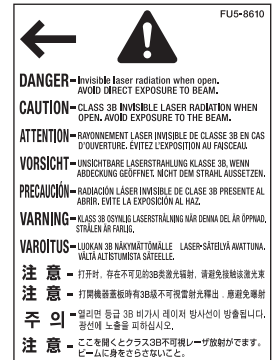

Produkt byl klasifikován podle směrnic IEC60825-1: 2007 a EN60825-1: 2007, které odpovídají následujícím třídám:

**LASEROVÝ PRODUKT TŘÍDY 1 LASER KLASSE 1 APPAREIL Á LASER DE CLASSE 1 APPARECCHIO LASER DI CLASSE 1 PRODUCTO LÁSER DE CLASE 1 APARELHO A LASER DE CLASSE 1 LUOKAN 1 LASER-TUOTE LASERPRODUKT KLASS 1**

**UPOZORNĚNÍ**

**Použití ovládacích prvků a nastavení nebo provádění jiných postupů, než které jsou uvedeny v těchto příručkách, může vést k zasažení nebezpečným laserovým zářením.**

# <span id="page-17-0"></span>**Mezinárodní program ENERGY STAR**

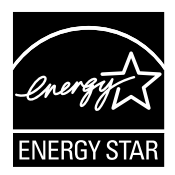

Jako partner programu ENERGY STAR® společnost Canon Inc. prohlašuje, že tento stroj z hlediska energetické účinnosti splňuje podmínky mezinárodního programu ENERGY STAR.

Mezinárodní program ENERGY STAR pro kancelářská zařízení je mezinárodní program, který propaguje šetření energií při používání počítačů a dalších kancelářských zařízení. Program podporuje vývoj a šíření produktů vybavených funkcemi, které efektivně snižují spotřebu elektrické energie. Jedná se o otevřený systém, do něhož se majitelé podniků mohou zapojovat dobrovolně. Cílovými produkty jsou kancelářská zařízení, jako např. počítače, monitory, tiskárny, faxy a kopírky. Normy a loga jsou jednotné ve všech zúčastněných zemích.

# <span id="page-17-1"></span>**IPv6 Ready Logo**

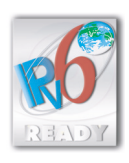

Sada protokolů, kterou disponuje tento stroj, získala označení IPv6 Ready (Fáze 1), jak ustanovilo fórum IPv6.

# <span id="page-18-0"></span>**Směrnice o odpadních elektrických a elektronických zařízeních (OEEZ)**

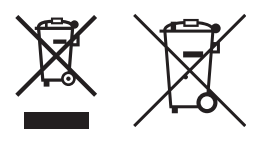

Pouze Evropská unie (a EHP)

Tento symbol znamená, že podle směrnice o OEEZ (2002/96/ES), směrnice o bateriích (2006/66/ES) a/nebo podle vnitrostátních právních prováděcích předpisů k těmto směrnicím nemá být tento výrobek likvidován s odpadem z domácností.

Je-li v souladu s požadavky směrnice o bateriích vytištěna pod výše uvedeným symbolem chemická značka, udává, že tato baterie nebo akumulátor obsahuje těžké kovy (Hg = rtut, Cd = kadmium, Pb = olovo) v koncentraci vyšší, než je příslušná hodnota předepsaná směrnicí.

Tento výrobek má být vrácen do určeného sběrného místa, např. v rámci autorizovaného systému odběru jednoho výrobku za jeden nově prodaný podobný výrobek, nebo do autorizovaného sběrného místa pro recyklaci odpadních elektrických a elektronických zařízení (OEEZ) a baterií a akumulátorů. Nevhodné nakládání s tímto druhem odpadu by mohlo mít negativní dopad na životní prostředí a lidské zdraví, protože elektrická a elektronická zařízení zpravidla obsahují potenciálně nebezpečné látky.

Vaše spolupráce na správné likvidaci tohoto výrobku napomůže efektivnímu využívání přírodních zdrojů.

Chcete-li získat podrobné informace týkající se recyklace tohoto výrobku, obratte se prosím na místní úřad, orgán pro nakládání s odpady, schválený systém nakládání s odpady či společnost zajištující likvidaci domovního odpadu nebo navštivte webové stránky www.canon-europe.com/environment.

(EHP: Norsko, Island a Lichtenštejnsko)

# <span id="page-18-1"></span>**Autorská práva**

Copyright 2011 by Canon Inc. Všechna práva vyhrazena.

Žádná část této publikace nesmí být reprodukována nebo přenášena v žádné formě ani žádným způsobem elektronicky, mechanicky včetně fotokopírování a nahrávání, ani žádným systémem na ukládání dat nebo systémem vyhledávání dat bez předchozího písemného svolení společnosti Canon, Inc.

# <span id="page-19-0"></span>**Software třetích stran**

#### **Software třetích stran**

A. Tento produkt obsahuje softwarové moduly třetí strany. Použití a distribuce těchto softwarových modulů (dále jen "SOFTWARE") se řídí níže uvedenými podmínkami vymezenými pod čísly (1) až (9).

- (1) Zavazujete se k dodržování všech platných vývozních zákonů, omezení nebo předpisů zainteresovaných států v případě, že tento produkt včetně SOFTWARU bude zasílán, dopravován nebo vyvážen do nějakého státu.
- (2) Majitelé práv k SOFTWARU si ve všech ohledech zachovávají právní titul, vlastnická práva a práva duševního vlastnictví, která k SOFTWARU náleží a která s ním souvisí. S výjimkou zde výslovně uvedených ustanovení vám tímto majitelé práv k SOFTWARU nepostupují ani neudělují žádné přímé nebo odvozené právo k duševnímu vlastnictví majitelů práv k SOFTWARU.
- (3) SOFTWARE můžete používat výhradně s produktem Canon, který jste si zakoupili (dále jen "PRODUKT").
- (4) Nesmíte postupovat, sublicencovat, prodávat, distribuovat nebo převádět SOFTWARE na jinou třetí stranu bez předchozího písemného souhlasu majitelů práv k SOFTWARU.
- (5) Přes výše uvedené můžete SOFTWARE postupovat pouze, pokud (a) na nabyvatele převedete všechna svá práva k PRODUKTU a všechna práva a povinnosti podle těchto podmínek a pokud (b) se nabyvatel zaváže všechny tyto podmínky dodržovat.
- (6) Kód SOFTWARU nesmíte dekompilovat, provádět zpětné inženýrství, rozebírat nebo jinak rozkládat do lidsky srozumitelné podoby.
- (7) SOFTWARE nesmíte upravovat, přizpůsobovat, překládat, pronajímat nebo zapůjčovat či z něj vytvářet odvozené produkty.
- (8) Nemáte oprávnění SOFTWARE z PRODUKTU vyjímat nebo zhotovovat jeho samostatné kopie.
- (9) K lidsky srozumitelné části SOFTWARU (zdrojový kód) licenci nezískáváte.

B. Nehledě na výše uvedená ustanovení, v případě, že pro softwarové moduly třetí strany budou stanoveny další podmínky, budou pro ně platit tyto další podmínky.

#### **Software podléhající dalším podmínkám**

Podrobnější podmínky a odpovídající licence naleznete v části <Software podléhající jiným podmínkám>.

#### Software podléhající dalším podmínkám

Tento produkt obsahuje software s udělenou licencí s následujícími podmínkami.

Copyright (C) 1998-2004 WIDE Project. Všechna práva vyhrazena.

Redistribuce a používání zdrojového kódu a binárních souborů, změněných nebo nezměněných, je povoleno za následujících podmínek:

1. Redistribuce zdrojového kódu si musí zachovat výše zmíněný copyright, seznam podmínek a následující odmítnutí odpovědnosti.

2. Redistribuce binárních souborů musí reprodukovat výše zmíněný copyright, seznam podmínek a následující odmítnutí odpovědnosti v dokumentu a/nebo jiných materiálech poskytnutých při distribuci.

3. Ani název projektu, ani jména přispěvatelů by neměly být použity pro propagaci produktů odvozených od tohoto softwaru bez zvláštního předem určeného povolení.

TENTO SOFTWARE JE PROJEKTEM A PŘISPĚVATELI POSKYTOVÁN "JAK JE" A JAKÉKOLIV ZÁRUKY, AŤ UŽ VÝSLOVNÉ NEBO PŘEDPOKLÁDANÉ, JAKO NAPŘÍKLAD PŘEDPOKLÁDANÉ ZÁRUKY ZA PRODEJNOST A ZPŮSOBILOST PRO URČITÝ ÚČEL, JSOU ODMÍTNUTY. V ŽÁDNÉM PŘÍPADĚ PROJEKT ANI PŘISPĚVATELÉ NENESOU ODPOVĚDNOST ZA PŘÍMÉ, NEPŘÍMÉ, NÁHODNÉ, ZVLÁŠTNÍ, PŘÍKLADNÉ ČI NÁSLEDNÉ ŠKODY (MIMO JINÉ NAPŘÍKLAD NUTNOST ZAKOUPIT NÁHRADNÍ ZBOŽÍ NEBO SLUŽBY, ZTRÁTU POUŽITELNOSTI, DAT NEBO ZISKU ČI NARUŠENÍ PROVOZU), AŤ BYLY ZPŮSOBENY JAKKOLIV A PODLÉHAJÍ LIBOVOLNÉ TEORII O ODPOVĚDNOSTI, AŤ UŽ PODLE KONTRAKTU, PŘÍMÉ ZODPOVĚDNOSTI ČI PŘESTUPKU (VČETNĚ NEDBALOSTI APOD.) V SOUVISLOSTI S POUŽÍVÁNÍM TOHOTO SOFTWARU JAKÝMKOLIV ZPŮSOBEM, A TO I V PŘÍPADĚ, ŽE NA MOŽNOST TAKOVÉ ŠKODY BYLO UPOZORŇOVÁNO.

# <span id="page-20-0"></span>**Odmítnutí odpovědnosti**

Informace obsažené v tomto dokumentu podléhají změnám bez předchozího upozornění.

SPOLEČNOST CANON INC. ODMÍTÁ ZÁRUKY JAKÉHOKOLI DRUHU TÝKAJÍCÍ SE TOHOTO MATERIÁLU, AŤ UŽ VÝSLOVNÉ NEBO IMPLIKOVANÉ, S VÝJIMKOU ZÁRUK ZDE UVEDENÝCH, MIMO JINÉ VČETNĚ JAKÝCHKOLI ZÁRUK ZA PRODEJNOST, OBCHODOVATELNOST, VHODNOST K URČITÉMU ÚČELU ČI POUŽITÍ NEBO ZA NARUŠENÍ JAKÝCHKOLI PRÁV. CANON INC. NENESE ŽÁDNOU ODPOVĚDNOST ZA PŘÍMÉ, NEPŘÍMÉ, NÁHODNÉ ČI NÁSLEDNÉ ŠKODY JAKÉHOKOLI DRUHU NEBO ZTRÁTY ČI VÝDAJE VZNIKLÉ V SOUVISLOSTI S POUŽÍVÁNÍM TOHOTO MATERIÁLU.

# <span id="page-21-0"></span>**Právní omezení použití vašeho stroje a použití obrázků**

Použití vašeho stroje ke skenování, tisku nebo jinému způsobu reprodukce určitých dokumentů a použití takových obrazů, naskenovaných, vytištěných nebo jinak reprodukovaných, vaším strojem může být zakázáno zákonem a jako takové může vést ke vzniku trestní a/nebo občanskoprávní odpovědnosti. Neúplný seznam takových dokumentů je uveden níže. Není však vyčerpávající a slouží pouze jako vodítko. Pokud si nejste jisti, zda je použití vašeho výrobku ke skenování, tisku nebo jinak k reprodukci jakéhokoli konkrétního dokumentu a/ nebo použití obrazů naskenovaných, vytištěných nebo jinak reprodukovaných zákonné, měli byste se předem poradit s právníkem.

- 
- 
- Depozitní certifikáty Pasy
- Poštovní známky (platné i neplatné) Dokumenty imigračních úřadů
- Identifikační karty nebo insignie Kolky (platné i neplatné)
- 
- Šeky nebo směnky vydané vládními úřady
- Doklady k vozidlům a certifikáty o vlastnictví
- Bankovky Cestovní šeky
- Platební příkazy Potravinové lístky
	-
	-
	-
- Povolávací rozkazy Cenné papíry nebo jiné dluhopisy
	- Akciové certifikáty
	- Práce/umělecká díla chráněná zákonem na ochranu autorských práv bez souhlasu autora

# <span id="page-22-0"></span> **Důležité bezpečnostní instrukce**

Než začnete stroj používat, pozorně si prosím přečtěte Důležité bezpečnostní instrukce. Dodržováním těchto instrukcí lze předejít případnému zranění uživatele nebo jiných osob, či poškození majetku. Věnujte jim proto náležitou pozornost. Nemanipulujte se strojem jinak, než jak je uvedeno v příručkách; jinak by mohlo dojít k nehodě nebo úrazu. Nesprávná manipulace se strojem může mít za následek zranění osob nebo poškození stroje, které by si vyžádalo rozsáhlé opravy, na něž se nevztahuje záruka.

### <span id="page-22-1"></span>**Instalace**

#### **VAROVÁNÍ**

- **Nikdy nezakrývejte ventilační otvory stroje. Tyto otvory slouží k dobrému odvětrání pracovních částí uvnitř stroje. Blokování těchto otvorů může způsobit přehřátí stroje. V žádném případě stroj neumistujte na měkkou podložku, např. na pohovku nebo koberec.**
- **Stroj neinstalujte na následujících místech:**
- **Na vlhkém nebo prašném místě**
- **Poblíž vodovodních kohoutků nebo vody**
- **Na místě s přímým slunečním zářením**
- **Na místě vystaveném vysokým teplotám**
- **Poblíž otevřeného ohně**
- **Neinstalujte stroj v blízkosti alkoholu, ředidel, barev nebo jiných hořlavých látek. Pokud by se hořlavé látky dostaly do kontaktu s elektrickými díly uvnitř stroje, mohlo by dojít k požáru nebo k zasažení elektrickým proudem.**
- **Na stroj nepokládejte následující předměty. Pokud by se tyto předměty dostaly do kontaktu s oblastí vysokého napětí uvnitř stroje, mohly by způsobit požár nebo zasažení elektrickým proudem. Pokud by do stroje zapadl některý z uvedených předmětů nebo se do stroje vylil jeho obsah, okamžitě vypněte hlavní vypínač a odpojte stroj ze sítě. Poté kontaktujte místního autorizovaného zástupce Canon.**
	- **Náhrdelníky a jiné kovové předměty**
	- **Šálky, vázy, květináče a další nádoby s vodou nebo jinými kapalinami**

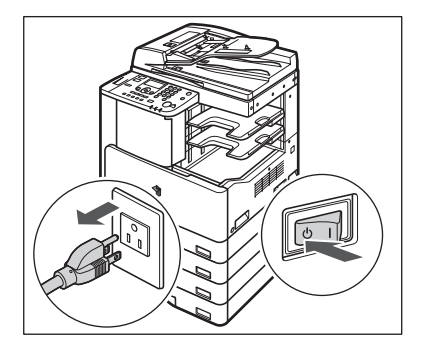

#### **UPOZORNĚNÍ**

**Neinstalujte stroj na nestabilních plochách, jako jsou např. vratké podstavce, šikmé plochy nebo místa vystavená nadměrným otřesům. Mohlo by dojít k pádu nebo převrácení stroje a následně i k poranění osob.**

# <span id="page-23-0"></span>**Napájení**

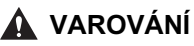

- **Nepoškozujte ani neupravujte napájecí šňůru. Také na ni nepokládejte těžké předměty nebo za ni netahejte silou a ani ji neohýbejte. Mohlo by to způsobit poškození elektrické izolace a následný požár či zasažení elektrickým proudem.**
- **Zajistěte, aby napájecí šňůra nebyla umístěna v blízkosti zdroje tepla. Pokud byste tak neučinili, mohlo by dojít k roztavení izolační vrstvy napájecí šňůry a následně k požáru nebo zasažení elektrickým proudem.**
- **Nezapojujte ani neodpojujte napájecí šňůru mokrýma rukama. Mohli byste být zasaženi elektrickým proudem.**
- **Napájecí šňůru nezapojujte do rozdvojky, mohlo by dojít k přetížení zásuvky a následnému požáru nebo zasažení elektrickým proudem.**
- **Šňůru nesvinujte a nevažte ji do uzlu; mohlo by to způsobit požár nebo zasažení elektrickým proudem.**
- **Zástrčku napájecí šňůry zasuňte do zásuvky řádně; nedostatečné zasunutí by mohlo způsobit požár nebo zasažení elektrickým proudem.**
- **Nepoužívejte jinou napájecí šňůru, než jaká byla dodána k tomuto stroji. Mohlo by to způsobit požár nebo zasažení elektrickým proudem.**
- **Obecně platí zásada nepoužívat prodlužovací šňůry. Použití prodlužovací šňůry může vést k požáru nebo k zasažení elektrickým proudem. Nemáte-li jinou možnost a prodlužovací šňůru musíte použít, použijte šňůru pro střídavý proud s napětím 220–240 V stř. a vyšším, rozviňte napájecí šňůru a zapojte ji do prodlužovací šňůry. Je důležité, aby napájecí šňůra byla do prodlužovací šňůry řádně zasunuta.**
- **Nepoužívejte zdroj napájení s jiným napětím, než které je zde uvedeno; jinak by mohlo dojít k požáru nebo zasažení elektrickým proudem.**
- **Napájecí šňůru vždy vytahujte za zástrčku. Pokud byste tahali pouze za šňůru, mohlo by dojít k obnažení vodičů nebo k jinému poškození. Poškozená šňůra pak může probíjet a způsobit požár nebo zasažení elektrickým proudem.**

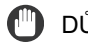

#### DŮLEŽITÉ

Ponechte v okolí elektrické zásuvky, do níž je zástrčka zasunuta, dostatečný prostor, aby bylo možné stroj snadno odpojit. Pokud jsou v okolí zástrčky umístěny předměty, nebudete v případě nutnosti schopni stroj rychle odpojit.

### <span id="page-24-0"></span>**Manipulace**

#### **VAROVÁNÍ**

- **Nikdy se nepokoušejte stroj rozebírat ani jinak upravovat. Uvnitř stroje se nacházejí díly, které se zahřívají na vysokou teplotu nebo jsou pod vysokým napětím, a kontakt s nimi by mohl způsobit požár nebo zasažení elektrickým proudem.**
- **Vydává-li stroj neobvyklé zvuky, vychází z něj kouř, teplo nebo neobvyklý zápach, okamžitě jej vypněte hlavním vypínačem a odpojte napájecí šňůru ze zásuvky. Poté kontaktujte místního autorizovaného zástupce Canon. Další používání stroje v tomto stavu může způsobit požár nebo zasažení elektrickým proudem.**
- **V blízkosti stroje nepoužívejte vysoce hořlavé spreje. Pokud by se plyn z nich dostal do kontaktu s elektrickými součástkami uvnitř stroje, mohlo by dojít ke vzniku požáru nebo zasažení elektrickým proudem.**
- **Než začnete stroj přemistovat, vždy vypněte sítový vypínač a odpojte propojovací kabel, aby nedošlo k poškození napájecí šňůry nebo požáru. V opačném případě může dojít k poškození napájecí šňůry nebo propojovacího kabelu a následně k požáru nebo zasažení elektrickým proudem.**
- **Pokud byl stroj přemístěn, ujistěte se, že je zástrčka řádně zasunutá do elektrické zásuvky. Nepoužívejte stroj, není-li jeho připojení pevné; mohlo by dojít ke vzniku požáru.**
- **Dejte pozor, aby vám do stroje nezapadly spony, svorky nebo jiné kovové předměty. Také dejte pozor, aby se do stroje nevylila voda, jiné tekutiny nebo hořlavé látky (alkohol, benzen, ředidlo atd.). Pokud by se tyto předměty dostaly do kontaktu s oblastí vysokého napětí uvnitř stroje, mohly by způsobit požár nebo zasažení elektrickým proudem. Pokud by do stroje zapadl některý z uvedených předmětů nebo se do stroje vylil jeho obsah, okamžitě vypněte hlavní vypínač a odpojte stroj ze sítě. Poté kontaktujte místního autorizovaného zástupce Canon.**

#### **UPOZORNĚNÍ**

- **Nepokládejte na stroj těžké předměty, mohly by se převrhnout nebo spadnout a způsobit zranění osobám pohybujícím se v jeho blízkosti.**
- **Kryt kopírovací desky a podavač zavírejte opatrně, abyste si neskřípli ruku a nezpůsobili si zranění.**

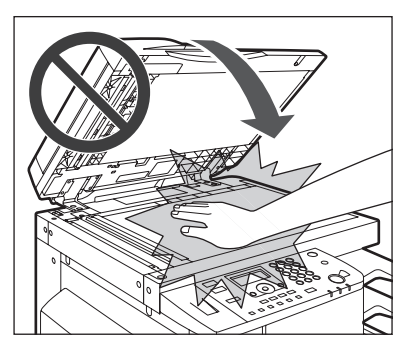

- **Při skenování silných knih umístěných na kopírovací desce netlačte na kopírovací desku nebo podavač silou. Mohlo by to vést k poškození kopírovací desky nebo úrazu.**
- **Dávejte pozor, abyste ruce, vlasy, oděv apod. nepřiblížili k výstupu a podávacím válcům. I ve chvíli, kdy stroj není v chodu, může dojít k zachycení rukou, vlasů nebo oblečení ve válcích a následně k úrazu nebo poškození stroje, pokud stroj náhle spustí tisk.**
- **Papír, který právě vystoupil ze stroje, může být horký. Při odebírání nebo zarovnávání papíru ve výstupní přihrádce postupujte opatrně. Pokud se dotknete papíru těsně po výstupu z tiskárny, můžete si způsobit mírné popálení.**
- **Nedotýkejte se finišeru v průběhu tisku; mohli byste se poranit.**
- **Neponechávejte ruce v následujících částech finišeru, mohli byste si způsobit zranění.**
	- **Přihrádky**
	- **Sešívací jednotka (do místa, kde se dokumenty sešívají)**
	- **Válce**
	- **Prostor mezi přihrádkami a hlavní jednotkou**

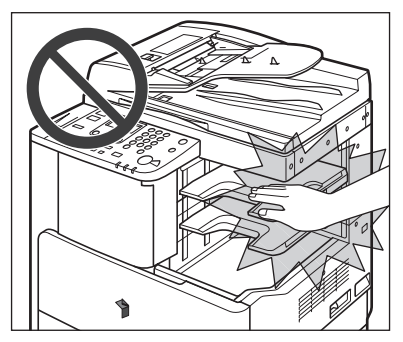

**Finišer U2**

- **Laserový paprsek může vážně poškodit lidské tělo. Protože je radiace emitovaná uvnitř stroje zcela uzavřena do ochranných pouzder a vnějších krytů, nemůže laserový paprsek během žádné fáze obsluhy ze stroje uniknout. Abyste byli schopni obsluhovat stroj bezpečně, přečtěte si následující poznámky a instrukce.**
- **Nikdy neotvírejte jiné kryty, než které jsou uvedeny v příručkách.**
- **Neodstraňujte ze stroje následující varovné štítky. Jestliže štítky chybějí, obratte se na svého místního autorizovaného zástupce Canon.**

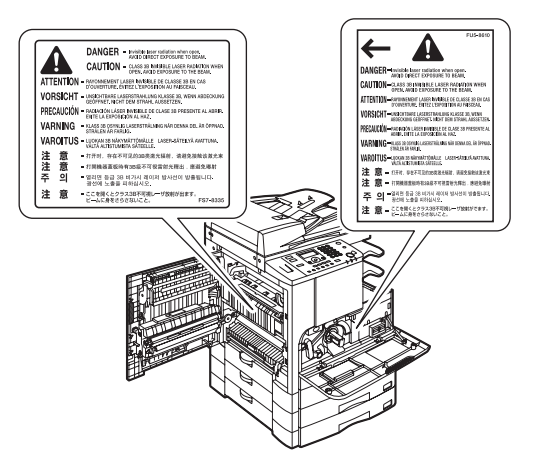

- **Jestliže laserový paprsek unikne ze stroje a zasáhne oči, může dojít k vážnému poškození zraku.**
- **Ovládání, nastavení nebo obsluha stroje způsoby, které nejsou uvedeny v příručkách k tomuto stroji, mohou být příčinou úniku nebezpečného záření ze stroje.**

#### DŮLEŽITÉ

Pokud stroj nebudete používat delší dobu, např. přes noc, z bezpečnostních důvodů vypněte vypínač napájení ovládacího panelu. Jestliže stroj nebudete dlouhodobě používat, např. o dovolené, vypněte hlavní sítový vypínač a odpojte napájecí šňůru.

# <span id="page-27-0"></span>**Údržba a kontroly**

#### **VAROVÁNÍ**

- **Při čištění stroje nejprve vypněte napájení hlavním sítovým vypínačem, pak odpojte napájecí šňůru. Pokud tak neučiníte, může dojít k požáru nebo zasažení elektrickým proudem.**
- **Zástrčku ze zásuvky pravidelně odpojujte a suchým hadříkem vždy odstraňte veškerý prach a špínu z oblasti kolem kovových kolíků zástrčky i zásuvky. Jestliže je napájecí šňůra zapojena delší dobu ve vlhkém, prašném nebo zakouřeném prostředí, může dojít k nahromadění prachu kolem zástrčky a k jeho zvlhnutí. To může způsobit zkrat a následně požár.**
- **Stroj čistěte hadříkem navlhčeným v šetrném čisticím přípravku zředěném vodou. Nepoužívejte k čištění alkohol, benzen, ředidla a jiné hořlavé látky. Před použitím zkontrolujte, zda není přípravek hořlavý. Pokud by hořlavé látky přišly do kontaktu s oblastí vysokého napětí uvnitř stroje, mohlo by to způsobit požár nebo zasažení elektrickým proudem.**
- **Uvnitř stroje jsou oblasti, které jsou pod vysokým napětím. Při odstraňování zachycených papírů nebo při prohlídce vnitřních částí stroje dejte pozor, abyste se nedotkli řetízky, náramky nebo jinými kovovými materiály dílů uvnitř stroje. Mohli byste být zasaženi elektrickým proudem nebo se popálit.**
- **Použité tonerové kazety nevhazujte do otevřeného ohně. Zbytky toneru uvnitř kazety by se mohly vznítit a způsobit požár či popálení.**
- **Po čištění stroje se vždy ujistěte, zda je zástrčka řádně zasunutá do elektrické zásuvky. Nepoužívejte stroj, není-li jeho připojení pevné; mohlo by dojít ke vzniku požáru.**
- **Napájecí šňůru a zástrčku pravidelně kontrolujte. Obratte se na svého místního autorizovaného zástupce Canon, budou-li se na nacházet v následujícím stavu, jelikož by mohl být příčinou vzniku požáru:**
	- **Na zástrčce jsou stopy po spálení.**
	- **Kolík na zástrčce je deformovaný nebo zlomený.**
	- **Při ohnutí napájecí šňůry se vypíná nebo zapíná napájení stroje.**
	- **Napájecí šňůra je pořezaná, popraskaná nebo jsou na ní rýhy.**
	- **Část napájecí šňůry se zahřívá na vysokou teplotu.**
- **Napájecí šňůru a zástrčku pravidelně kontrolujte a zajistěte, aby s nimi nebylo zacházeno následujícím způsobem; takové zacházení by mohlo způsobit požár nebo zasažení elektrickým proudem:**
	- **Propojovací část zástrčky je uvolněná.**
	- **Napájecí šňůra je vystavena tlaku těžkého předmětu nebo v důsledku jejího připevnění pomocí svorek.**
	- **Zástrčka je uvolněná.**
	- **Napájecí šňůra je svinutá a sepnutá.**
	- **Napájecí šňůra se nachází v místech, jimiž prochází osoby.**
	- **Napájecí šňůra se nachází v blízkosti ohřívacího tělesa.**

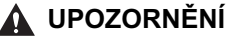

• **Fixační jednotka, duplexní jednotka a jejich okolí uvnitř stroje se mohou při provozu zahřát na vysokou teplotu. Při odstraňování zachyceného papíru nebo při prohlídce vnitřních částí stroje dejte pozor, abyste se nedotkli fixační jednotky, duplexní jednotky a jejich okolí. Mohli byste se popálit nebo být zasaženi elektrickým proudem.**

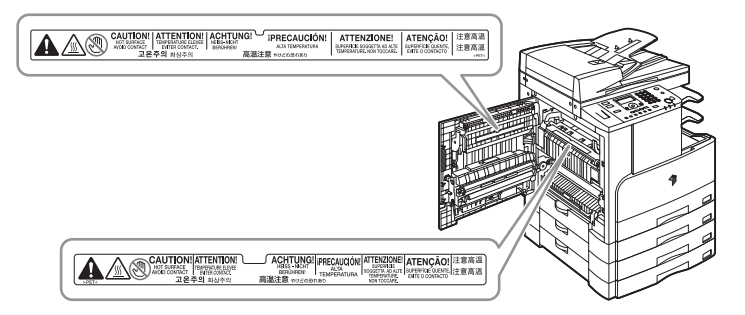

- **Při odstraňování zachyceného papíru a kontrole vnitřních částí stroje se nevystavujte po delší dobu vysoké teplotě vycházející z fixační jednotky a jejích okolních částí. Mohli byste si způsobit mírné popáleniny, přestože byste se fixační jednotky ani jejích okolních částí přímo nedotkli.**
- **Při odstraňování papírů zachycených uvnitř stroje nebo při výměně tonerové kazety dávejte pozor, abyste si nezašpinili oblečení nebo ruce zbytky toneru na zachyceném papíře. Pokud si je ušpiníte, okamžitě je omyjte studenou vodou. Opláchnutí teplou vodou způsobí, že se toner zafixuje a vytvoří neodstranitelnou skvrnu.**
- **Papír zachycený uvnitř stroje odstraňujte opatrně, abyste zabránili rozptýlení toneru, který by vám mohl vniknout do očí nebo úst. Pokud vám toner vnikne do očí nebo do úst, vypláchněte je studenou vodou a okamžitě vyhledejte lékaře.**
- **Při ukládání papíru nebo odstraňování zachycených originálů a papíru dejte pozor, abyste si nepořezali ruce o okraje listů.**
- **Při odstraňování zachyceného papíru ze stroje dávejte pozor, abyste si neporanili ruce nebo jinou část těla o vnitřní díly stroje. Jestliže se vám papír nedaří odstranit, obratte se na svého místního autorizovaného zástupce Canon.**
- **Při odebírání použité tonerové kazety ze stroje postupujte opatrně a dejte pozor, aby se zbytky toneru nerozptýlily a nevnikly vám do očí nebo úst. Pokud vám toner vnikne do očí nebo do úst, vypláchněte je studenou vodou a okamžitě vyhledejte lékaře.**
- **Nerozebírejte tonerovou kazetu. Z kazety by se mohl vysypat toner a vniknout vám do očí nebo úst. Pokud vám toner vnikne do očí nebo do úst, vypláchněte je studenou vodou a okamžitě vyhledejte lékaře.**
- **Pokud dojde k vysypání toneru z kazety, dbejte na to, abyste se vyvarovali jeho požití a zabraňte jeho kontaktu s pokožkou. Pokud si pokožku tonerem potřísníte, ihned ji omyjte mýdlem a vodou. Pokud podráždění pokožky po omytí stále přetrvává nebo toner požijete, vyhledejte ihned lékaře.**

# <span id="page-29-0"></span>**Spotřební materiál**

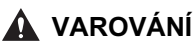

- **Použité tonerové kazety nevhazujte do otevřeného ohně. Zbytky toneru uvnitř kazety by se mohly vznítit a způsobit požár či popálení.**
- **Neskladujte tonerové kazety nebo papíry v blízkosti otevřeného ohně. Mohlo by dojít ke vznícení toneru nebo papíru a následně k popálení nebo požáru.**

#### **UPOZORNĚNÍ**

- **Toner a ostatní spotřební materiály uchovávejte mimo dosah dětí. Dojde-li k jejich požití, neprodleně vyhledejte lékaře.**
- **Nerozebírejte tonerovou kazetu. Z kazety by se mohl vysypat toner a vniknout vám do očí nebo úst. Pokud vám toner vnikne do očí nebo do úst, vypláchněte je studenou vodou a okamžitě vyhledejte lékaře.**
- **Pokud dojde k vysypání toneru z kazety, dbejte na to, abyste se vyvarovali jeho požití a zabraňte jeho kontaktu s pokožkou. Pokud si pokožku tonerem potřísníte, ihned ji omyjte mýdlem a studenou vodou. Pokud podráždění pokožky po omytí stále přetrvává nebo toner požijete, vyhledejte ihned lékaře.**
- **Použité tonerové kazety vložte do sáčku (zabráníte tak rozptýlení zbývajícího toneru) a likvidujte je v dostatečné vzdálenosti od otevřeného ohně.**

# <span id="page-29-1"></span>**Další varování**

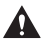

#### **VAROVÁNÍ**

**Pro uživatele kardiostimulátoru:**

**Tento stroj vytváří slabé magnetické pole. Používáte-li kardiostimulátor a pocítíte v blízkosti stroje nepříjemné pocity, vzdalte se od stroje a poraďte se s lékařem.**

# <span id="page-30-0"></span>**1 Než začnete tento stroj používat**

V této kapitole se dozvíte, co byste měli znát, než začnete tento stroj používat (např. části stroje a jejich funkce), a jak zapnout hlavní napájení.

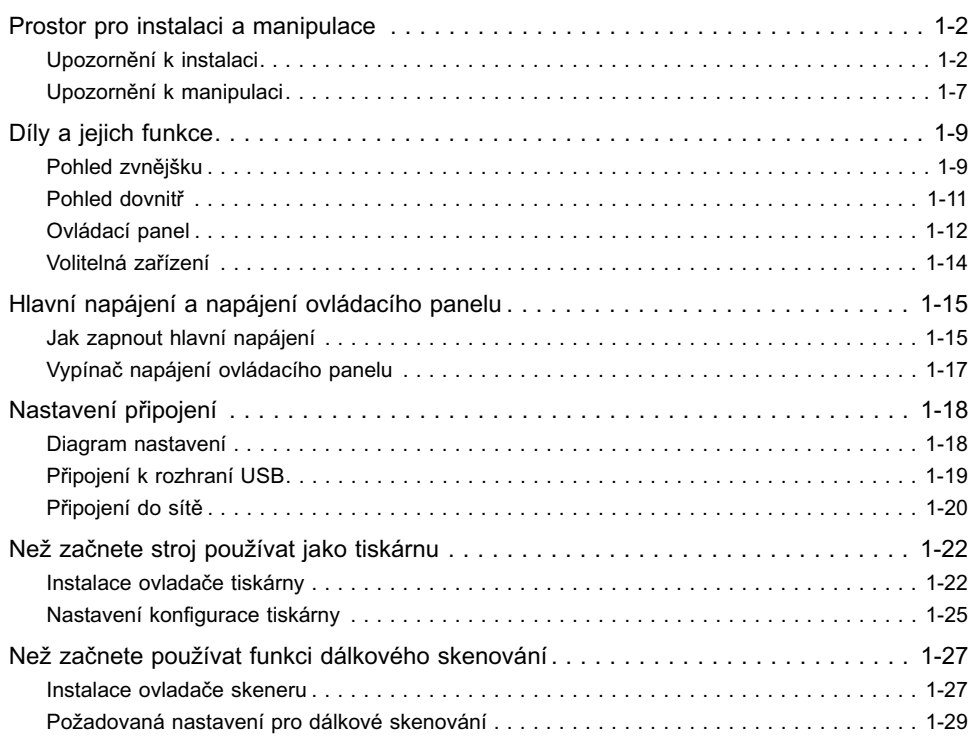

**KAPITOLA**

# <span id="page-31-0"></span>**Prostor pro instalaci a manipulace**

V této části jsou uvedena bezpečnostní upozornění týkající se manipulace a prostoru pro instalaci. Pozorně si tuto část přečtěte, než začnete stroj používat.

# <span id="page-31-2"></span><span id="page-31-1"></span>**Upozornění k instalaci**

### *Neinstalujte stroj na následujících místech*

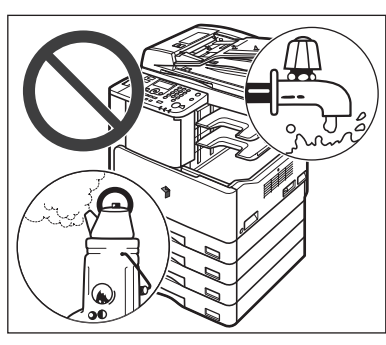

■ **Neinstalujte stroj na místech vystavených extrémně nízkým nebo vysokým teplotám nebo vlhkosti.**

Neinstalujte stroj například v blízkosti vodovodních kohoutků, ohřívačů vody, zvlhčovačů, klimatizace, topení nebo kamen.

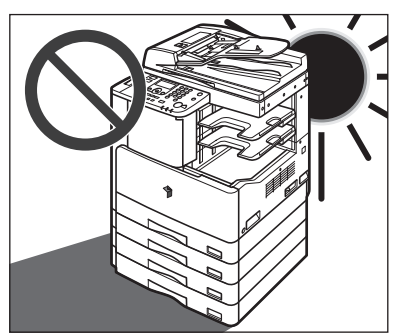

#### ■ **Neinstalujte stroj na místech vystavených přímému slunečnímu záření.**

Pokud nemáte jinou možnost, zastiňte stroj závěsy. Ujistěte se, že větrací drážky nebo mřížky stroje nezakrývají závěsy a nehrozí jejich kontakt s přívodním elektrickým kabelem nebo napájením.

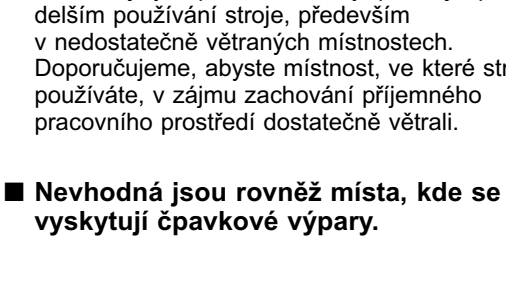

■ **Vyhněte se místům vystaveným otřesům.** Stroj neinstalujte např. na nestabilní plochy nebo stojany.

Prostor pro instalaci a manipulace **1-3**

#### ■ Stroj neinstalujte na místa s rychlými **změnami teplot.**

Pokud by byl stroj umístěn v chladné místnosti, která by se rychle vyhřála, uvnitř stroje by mohlo dojít ke kondenzaci (vytvoření kapiček vody). To může mít za následek viditelné zhoršení kvality tisku, neschopnost správného naskenování originálu nebo výstup prázdných výtisků.

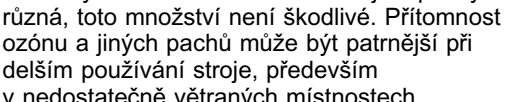

nepatrné množství ozónu a jiné pachy. Přestože může být míra citlivosti na ozón a jiné pachy

v nedostatečně větraných místnostech. Doporučujeme, abyste místnost, ve které stroj používáte, v zájmu zachování příjemného pracovního prostředí dostatečně větrali.

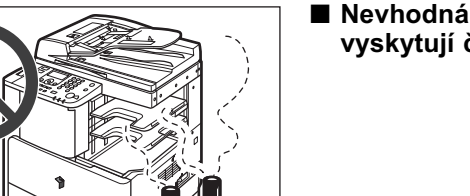

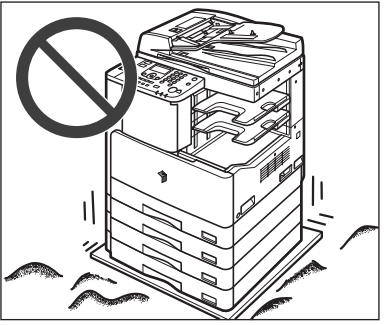

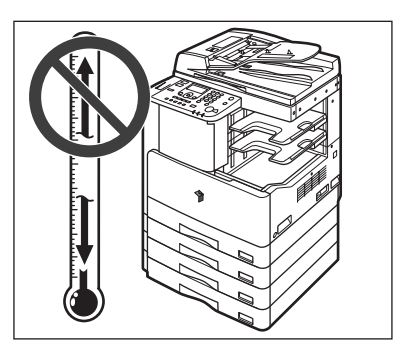

#### ■ **Stroj neinstalujte na nedostatečně větraných místech.** Tento stroj při běžném používání produkuje

- Neinstalujte stroj v prašném prostředí.
- **Vyhněte se místům poblíž těkavých nebo hořlavých látek, např. alkoholu nebo ředidel.**
- Neinstalujte stroj v blízkosti počítače nebo jiného přesného **elektronického zařízení.**

Elektrická interference a otřesy generované strojem během tisku mohou nepříznivě ovlivnit funkci těchto zařízení.

■ **Neinstalujte stroj v blízkosti televizorů, rádií nebo jiného elektronického zařízení.**

Stroj může způsobovat rušení při příjmu zvukového a obrazového signálu. Zapojte napájecí šňůru do vyčleněné elektrické zásuvky a mezi strojem a ostatními elektronickými zařízeními ponechte co nejvíce místa.

### <span id="page-33-0"></span>*Vyberte bezpečný zdroj napájení*

- Zapojte stroj do standardní zásuvky 240–220 V stř. s uzemněním.
- Ujistěte se, že je napájení bezpečné a má konstantní napětí.
- **Do zásuvky, do které je zapojen tento stroj, nezapojujte jiné elektrické spotřebiče.**
- Napájecí šňůru nezapojujte do rozdvojky, mohlo by dojít k přetížení **zásuvky a následnému požáru nebo zasažení elektrickým proudem.**

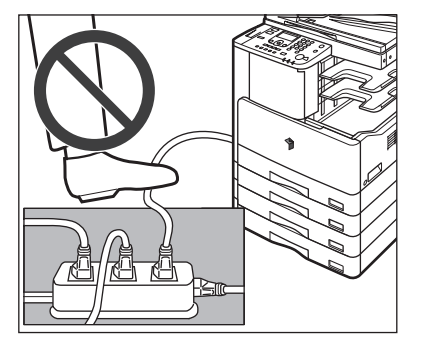

- **Pokud budete na napájecí šňůru opakovaně šlapat nebo na ni pokládat těžké předměty, můžete ji poškodit. Používání poškozené napájecí šňůry může vést k nehodě, např. vzniku požáru nebo zasažení elektrickým proudem.**
- Napájecí šňůra nesmí být napnutá; mohlo **by dojít k uvolnění propojení a přehřátí a následně ke vzniku požáru.**
- Je-li konektor napájecí šňůry vystaven nadměrnému tlaku, může dojít **k poškození napájecí šňůry nebo rozpojení drátů ve stroji. To může následně způsobit požár. Vyvarujte se následujících úkonů:**
	- **Časté připojování a odpojování napájecí šňůry**
	- **Šlapání na napájecí šňůru**
	- **Ohýbání napájecí šňůry u konektoru a trvalý tlak na zásuvku nebo konektor**
	- **Nadměrný tlak na zástrčku**

<span id="page-34-0"></span>■ Ponechte na všech stranách stroje dostatečný prostor pro zajištění **možnosti neomezené manipulace.**

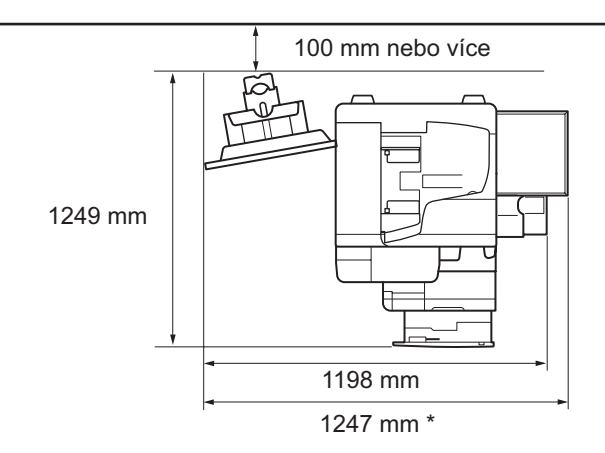

**Ke stroji je připojen volitelný finišer U2 a přihrádka na dokumenty J1.**

\* Šířka stroje je 1018 mm v případě, že nejsou připojena žádná volitelná zařízení, nebo 1247 mm, je-li připojena volitelná přihrádka na dokumenty J1.

#### <span id="page-35-0"></span>*Stěhování stroje*

- Pokud chcete stroj přemístit (i kdyby jen na jiné místo ve stejném patře **budovy), kontaktujte předem místního autorizovaného zástupce Canon.**
- Stroj je velmi těžký a pro jeho zvednutí je zapotřebí dvou nebo více osob. **Proto se o jeho přemístění nepokoušejte sami. Mohli byste si způsobit zranění.**
- Při přenášení stroj držte za držátka, jak vidíte na níže uvedeném obrázku. **Pokud tak neučiníte, může dojít k jeho pádu a poranění osob pohybujících se v jeho blízkosti.**

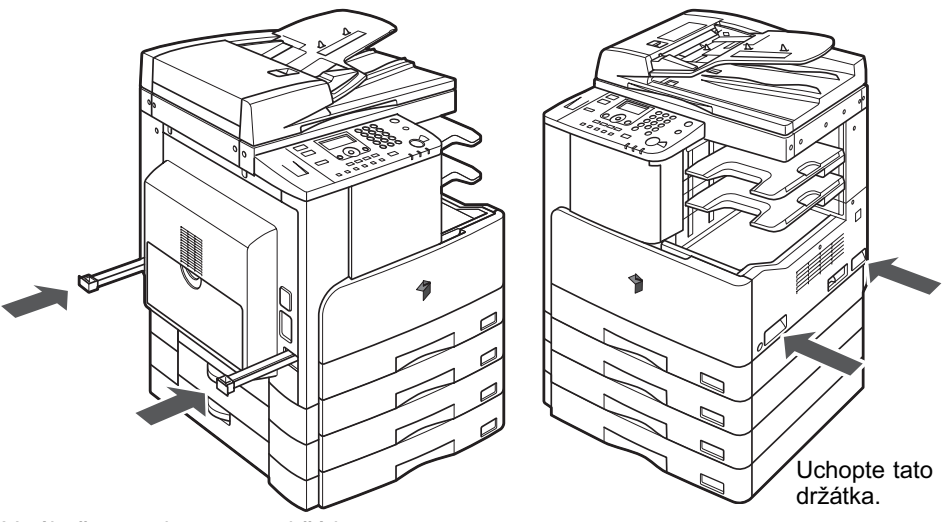

Vytáhněte a uchopte tato držátka.
# **Upozornění k manipulaci**

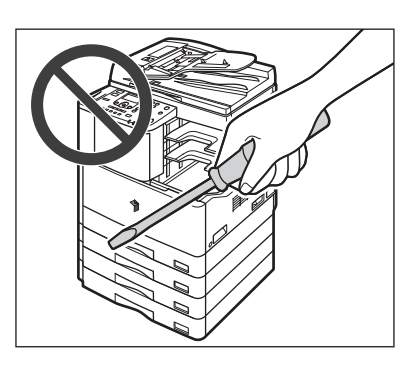

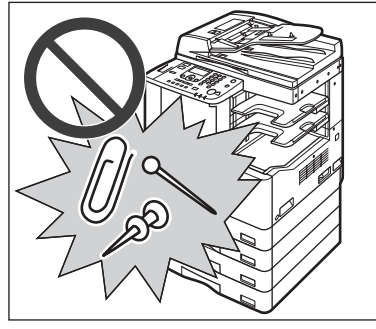

- ్య
- Pokud ze stroje vychází kouř nebo **neobvyklé zvuky, okamžitě vypněte hlavní sítový vypínač, odpojte napájecí šňůru ze zásuvky a kontaktujte místního autorizovaného zástupce Canon. Používání stroje v tomto stavu může způsobit požár nebo zasažení elektrickým proudem. Neumistujte žádné předměty v blízkosti elektrické zásuvky, abyste v případě potřeby mohli stroj ze sítě okamžitě odpojit.**
- Když je stroj v provozu, nevypínejte hlavní síťový vypínač a neotvírejte **kryty. Mohlo by dojít k zachycení papíru.**
- **Uvnitř stroje jsou díly, které jsou pod vysokým napětím nebo se zahřívají na vysokou teplotu. Při kontrole vnitřních částí stroje postupujte velmi opatrně. Neprovádějte jiné prohlídky, než které jsou popsané v těchto příručkách.**

■ **Nikdy se nepokoušejte stroj rozebírat ani jinak upravovat.**

■ Dejte pozor, aby do stroje nevnikla žádná **tekutina nebo do něj nezapadl cizí předmět, např. sponky nebo svorky na papír. Pokud by se jakékoli předměty dostaly do kontaktu s elektrickými částmi uvnitř stroje, mohly by způsobit zkrat a následně požár nebo zasažení elektrickým proudem.**

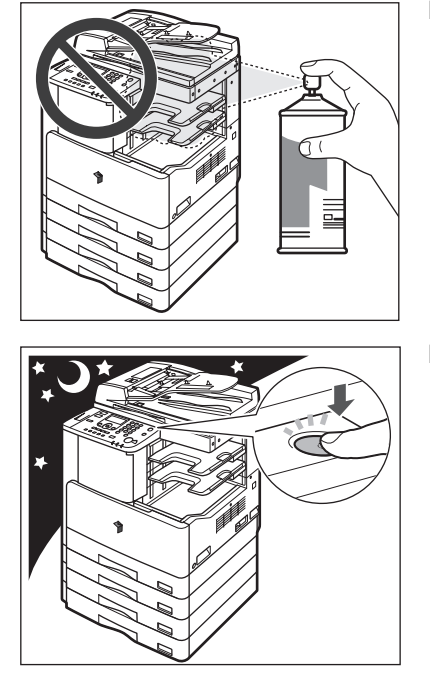

■ **V blízkosti stroje nepoužívejte hořlavé spreje, např. lepidlo ve spreji. Hrozí nebezpečí vznícení.**

- **Pokud stroj nebudete používat delší dobu, např. přes noc, z bezpečnostních důvodů vypněte vypínač napájení ovládacího panelu. V zájmu zajištění bezpečnosti vypněte také hlavní sítový vypínač a odpojte napájecí šňůru, nebudete-li stroj používat po dlouhou dobu, např. před dovolenou.**
- **Tento stroj při běžném používání produkuje nepatrné množství ozónu a jiné pachy. Přestože může být míra citlivosti na ozón a jiné pachy různá, toto množství není škodlivé. Přítomnost ozónu a jiných pachů může být patrnější při delším používání stroje, především v nedostatečně větraných místnostech. Doporučujeme, abyste místnost, ve které stroj používáte, v zájmu zachování příjemného pracovního prostředí dostatečně větrali.**
- **Používejte USB kabel kratší než tři metry.**

# **Díly a jejich funkce**

V této části jsou uvedeny názvy a funkce všech vnitřních i vnějších dílů hlavní jednotky a ovládacího panelu. Naleznete zde také ilustrace stroje, kdy jsou připojena různá volitelná zařízení. Další informace o volitelných zařízeních, dílech a jejich funkcích naleznete v kapitole 5 Volitelná zařízení v *Referenčním průvodci*.

# **Pohled zvnějšku**

**Model imageRUNNER 2422 s připojenou volitelnou vnitřní dvoucestnou přihrádkou E2, modulem podávání ze zásobníku J1 a modulem podávání ze zásobníku K1.**

**Model imageRUNNER 2420 s připojeným volitelným podavačem (DADF-P2), finišerem U2, doplňkovou přihrádkou finišeru C1, modulem podávání ze zásobníku J1 a modulem podávání ze zásobníku K1.**

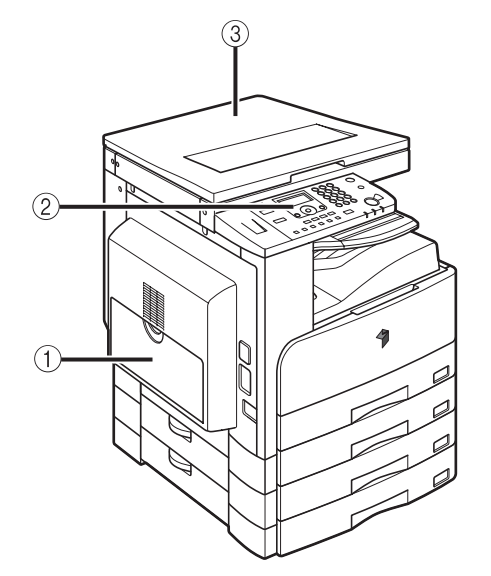

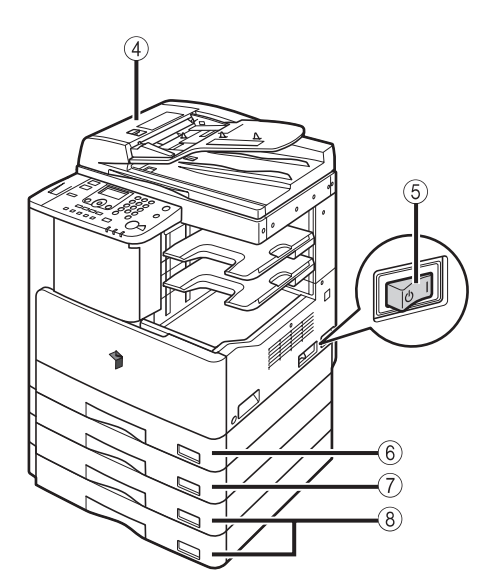

#### a **Vložený podavač**

Vložený podavač slouží k ručnímu podávání papíru a ukládání papíru nestandardní velikosti, např. obálek. (Viz kapitola 2 Základní operace v *Referenčním průvodci*.)

#### b **Ovládací panel**

Na ovládacím panelu se nacházejí tlačítka, LCD displej a indikátory sloužící k ovládání stroje. [\(Viz Ovládací panel, na str. 1-12.\)](#page-41-0)

#### **(3) Kryt kopírovací desky typu J** Kryt kopírovací desky slouží k zajištění originálů uložených na kopírovací desce.

#### d **Podavač (DADF-P2) (volitelný)**

Originály uložené do podavače se do oblasti skenování podávají automaticky jeden po druhém. Podavač také automaticky obrací oboustranné originály pro zhotovení jednostranných či oboustranných kopií.

#### e **Hlavní sítový spínač**

Přepnutím spínače do polohy "I" stroj zapnete. [\(Viz Hlavní napájení a napájení ovládacího](#page-44-0)  [panelu, na str. 1-15.\)](#page-44-0)

- f **Zásuvka na papír 1** Pojme až 250 listů papíru (80 g/m2).
- g **Modul podávání ze zásobníku J1 (volitelný)**

Pojme až 250 listů papíru (80 g/m2).

h **Modul podávání ze zásobníku K1 (volitelný)**

Modul podávání ze zásobníků K1 poskytuje dva doplňkové zdroje papíru pro tiskové úlohy. Každá zásuvka pojme až 250 listů papíru (80 g/m2).

#### **POZNÁMKA**

Další informace o volitelných zařízeních, která lze připojit ke stroji, naleznete v kapitole 5 Volitelná zařízení v *Referenčním průvodci*.

# **Pohled dovnitř**

**imageRUNNER 2420 s připojeným volitelným podavačem (DADF-P2), vnitřní dvoucestnou přihrádkou E2, duplexní jednotkou A1, modulem podávání ze zásobníku J1 a modulem podávání ze zásobníku K1.**

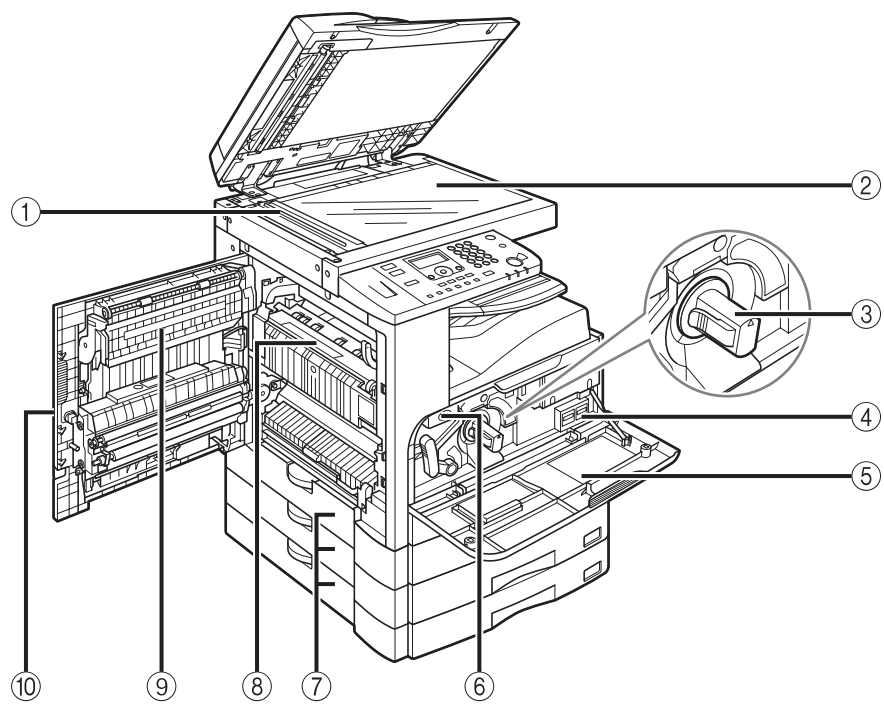

#### a **Oblast skenování**

Zde probíhá skenování originálů uložených do podavače.

#### b **Kopírovací deska**

Zde umístěte originály při skenování knih, silných originálů, tenkých originálů, transparentních listů apod.

#### c **Tonerová kazeta**

Když dojde toner, vyjměte vypotřebovanou kazetu a zasuňte novou. (Viz kapitola 6 Běžná údržba v *Referenčním průvodci*.)

#### d **Počitadla**

Slouží ke kontrole počtu stran, které stroj okopíroval a vytiskl.

#### e **Přední přebal**

Otevřete tento kryt, chcete-li vyměnit tonerovou kazetu nebo bubnovou jednotku.

#### f **Bubnová jednotka**

Když je bubnová jednotka plná odpadního toneru, vyměňte ji za novou.

#### g **Levý kryt zásuvky na papír**

Tento kryt otevřete při odstraňování papíru zachyceného v zásuvce na papír 2, 3 a 4.

#### h **Fixační jednotka**

Dojde-li k zachycení papíru ve fixační jednotce, zachycený papír opatrně vyjměte. (Viz kapitola 7 Odstraňování problémů v *Referenčním průvodci*.)

#### i **Duplexní jednotka A1 (volitelná)**

Duplexní jednotka umožňuje použití oboustranného režimu pro kopírování nebo tisk. (Viz kapitola 2 Pokročilé operace v *Průvodci kopírováním* a kapitola 1 Using the Machine as a Printer v Průvodci *UFR II Printer Guide*.)

#### (10 Levý kryt

Tento kryt otevřete, chcete-li odstranit papír zachycený uvnitř hlavní jednotky.

# <span id="page-41-0"></span>**Ovládací panel**

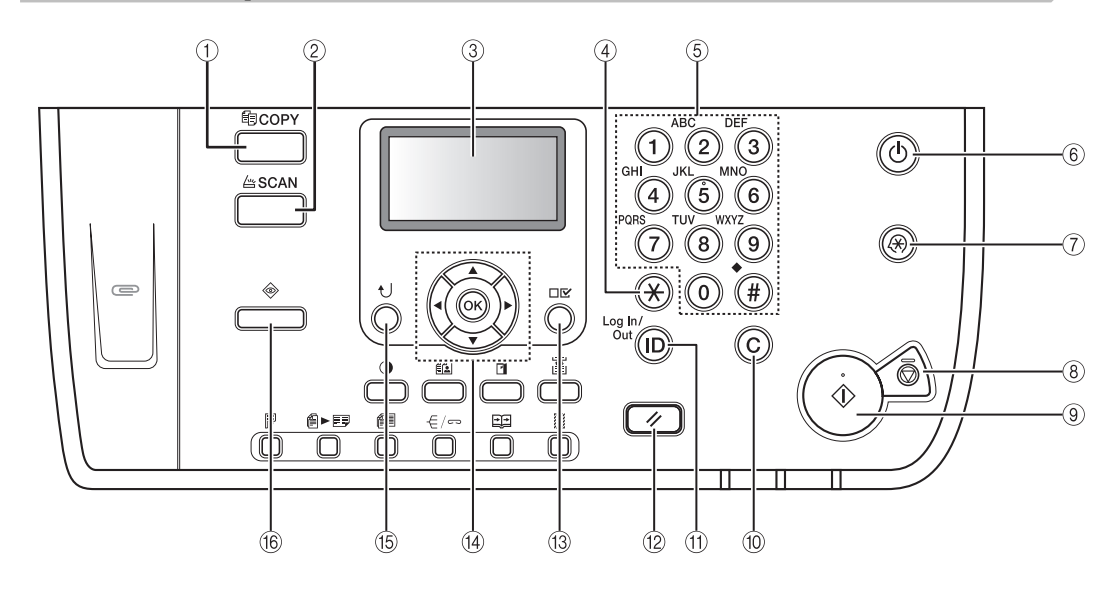

#### a **Tlačítko**

Stisknutím tohoto tlačítka přepnete stroj do režimu kopírování.

#### **D** Tlačítko **ASCAN**

Stiskněte, chcete-li použít funkci sítového skenování. (Viz *Network ScanGear Guide*.)

#### c **LCD displej**

Během provozu stroje se na LCD displeji zobrazují hlášení, výzvy, text, nastavení a grafika.

#### d **Tlačítko (Tónová)**

Stisknutím tohoto tlačítka změníte režim zadávání, chcete-li na LCD displeji zadávat znaky a/nebo čísla.

#### e **Číselná tlačítka**

Tato tlačítka slouží k zadávání alfanumerických znaků.

#### f **Vypínač napájení ovládacího panelu (dílčí napájení)**

Stiskněte, chcete-li zapnout nebo vypnout ovládací panel. Je-li ovládací panel vypnutý, stroj se nachází v režimu spánku.

#### g **Tlačítko (Doplňkové funkce)** Stisknutím vstoupíte do nabídky doplňkových

funkcí.

#### **(8) Tlačítko**  $\langle \hat{\mathbb{S}} \rangle$  **(Stop)**

Stiskněte toto tlačítko, chcete-li zastavit kopírování nebo skenování.

- **(9)** Tlačítko  $(\mathring{\psi})$  (Start) Stisknutím tohoto tlačítka zahájíte činnost.
- **(10) Tlačítko (C) (Vynulovat)** Stisknutím tohoto tlačítka vynulujete zadané hodnoty nebo znaky.
- **(11)** Tlačítko (iD) (ID)

Je-li stroj spravován pomocí ID oddělení/ ID uživatelů, stisknutím tohoto tlačítka se přihlásíte/odhlásíte.

#### **(12) Tlačítko** ( **Resetovat**) Stisknutím tohoto tlačítka zrušíte všechna

nastavení a vrátíte se zpět na pohotovostní displej.

### **<b>13 Tlačítko**  $\Box$  **[v]** (Zobrazit nastavení)

Po stisknutí tohoto tlačítka můžete zkontrolovat nastavení.

## f4) **Tlačítka v, ∡, ∢ a** ▶

Použijte  $[\Pi, [\triangle]$ ,  $[\Pi]$  nebo  $[\Pi]$ k posouvání polohy kurzoru nebo zvyšování a snižování hodnot.

#### o **Tlačítko (Zpět)**

Stisknutím tohoto tlačítka se vrátíte na předchozí položku nabídky.

#### p **Tlačítko (Monitor systému)**

Stiskněte toto tlačítko, chcete-li zkontrolovat stav stroje, včetně kopírování a tisku.

## ■ **Ovládací panel (pokračování)**

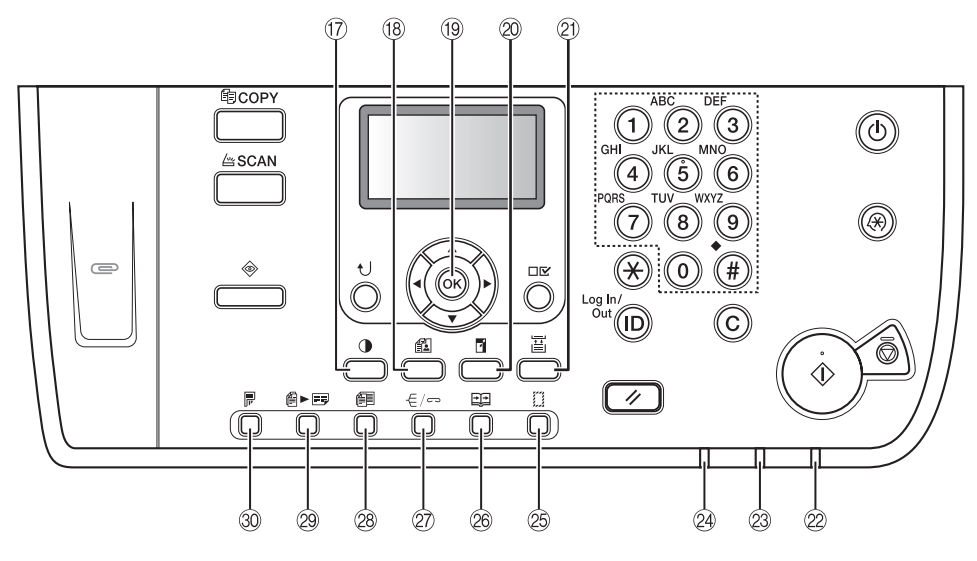

q **Tlačítko (Sytost)**

Stisknutím nastavíte tmavší nebo světlejší úroveň sytosti pro kopírované dokumenty.

- *1***8 Tlačítko**  $f(x)$  **(Kvalita obrazu)** Stiskněte toto tlačítko, chcete-li vybrat kvalitu obrazu, která je nejvhodnější pro kvalitu originálů.
- **19 Tlačítko OK**

Stiskněte toto tlačítko, chcete-li potvrdit a aktivovat zadané nastavení.

- **20 Tlačítko <b>P** (Poměr kopírování) Stiskněte toto tlačítko, chcete-li zvětšit nebo zmenšit kopie. Více informací naleznete v kapitole 1 Základní operace v *Průvodci kopírováním*.
- **<b>**  Tlačítko  $\frac{11}{\left|\frac{11}{2}\right|}$  (Výběr papíru) Stiskněte, chcete-li vybrat zdroj papíru.
- v **Indikátor sítového napájení** Svítí, když je napájení stroje zapnuté.
- 23 Chybový indikátor

Bliká nebo svítí, dojde-li ve stroji k chybě.

#### x **Indikátor zpracování/dat**

Bliká nebo svítí zeleně, jestliže stroj provádí operaci.

## y **Tlačítko (Smazání rámu)**

Stisknutím nastavíte režim Smazání rámu. Další informace viz v kapitole 2 Pokročilé operace v *Průvodci kopírováním*.

#### **<sup>26</sup> Tlačítko <b>FE** (Separace na 2 strany) Stiskněte, chcete-li nastavit režim Separace na

2 strany. Další informace viz v kapitole 2 Pokročilé operace v *Průvodci kopírováním*.

② Tlačítko <del>(</del> / <del>c</del> > (Kompletace) Stiskněte, chcete-li nastavit režim kompletace. Další informace viz v kapitole 2 Pokročilé operace v *Průvodci kopírováním*.

#### **28 Tlačítko 作目 (Různě velké originály)** Stiskněte, chcete-li nastavit režim Různě velké originály. Další informace viz v kapitole 2 Pokročilé operace v *Průvodci kopírováním*.

- C **Tlačítko (Kombinace obrazů)** Stiskněte, chcete-li nastavit režim Kombinace obrazů. Další informace viz v kapitole 2 Pokročilé operace v *Průvodci kopírováním*.
- D **Tlačítko (2stranný)**

Stiskněte, chcete-li nastavit režim 2stranný. Další informace viz v kapitole 2 Pokročilé operace v *Průvodci kopírováním*.

# **Volitelná zařízení**

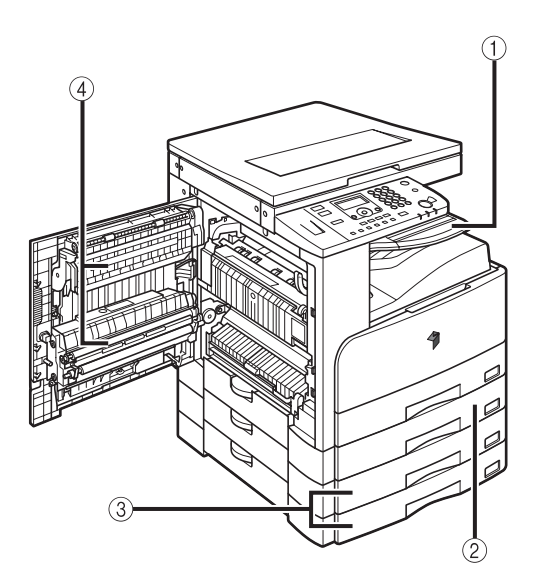

- a **Vnitřní 2cestná přihrádka E2**
- b **Modul podávání ze zásobníku J1**
- c **Modul podávání ze zásobníku K1**
- d **Duplexní jednotka A1**

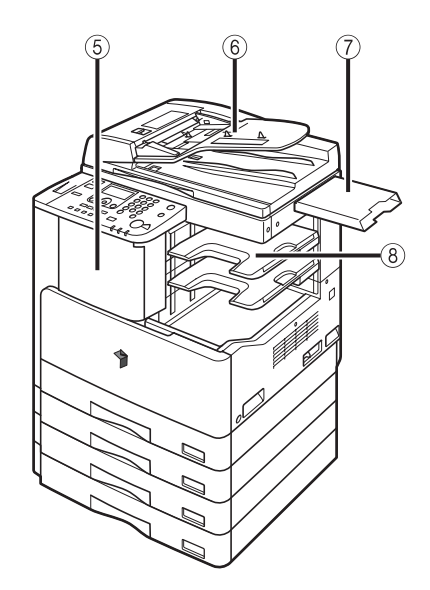

- e **Finišer U2**
- f **Podavač (DADF-P2)**
- g **Přihrádka na dokumenty J1**
- h **Doplňková přihrádka finišeru C1**

# <span id="page-44-1"></span><span id="page-44-0"></span>**Hlavní napájení a napájení ovládacího panelu**

Stroj je vybaven dvěma vypínači, hlavním sítovým vypínačem a vypínačem napájení ovládacího panelu.

# **Jak zapnout hlavní napájení**

Tato část vysvětluje, jak zapnout hlavní napájení.

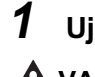

# *1* **Ujistěte se, že je zástrčka řádně zasunutá do elektrické zásuvky.**

# **VAROVÁNÍ**

**Nezapojujte ani neodpojujte napájecí šňůru mokrýma rukama. Mohli byste být zasaženi elektrickým proudem.**

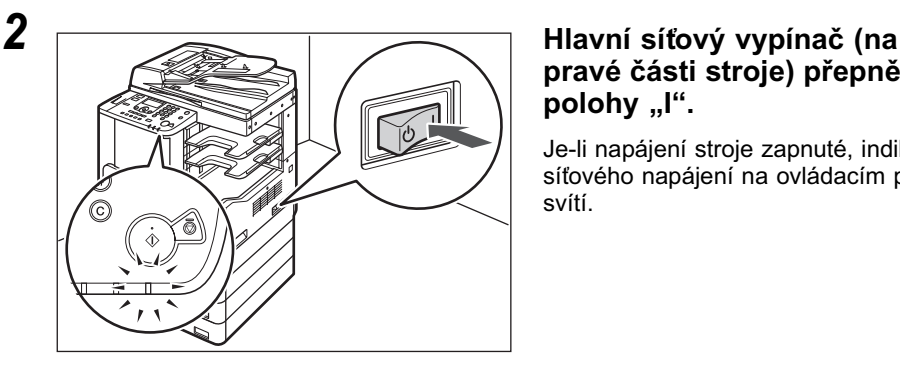

# **pravé části stroje) přepněte do**  polohy "I".

Je-li napájení stroje zapnuté, indikátor sítového napájení na ovládacím panelu svítí.

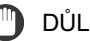

DŮLEŽITÉ

- Pokud se indikátor sítového napájení nerozsvítí, ujistěte se, zda je zástrčka napájecí šňůry řádně zasunuta do zásuvky.
- Chcete-li vypnout hlavní napájení, vypněte vypínač napájení ovládacího panelu a poté přepněte hlavní síťový vypínač do polohy "(<sup>l</sup>)".
- Je-li připojena topná jednotka Cassette Heater Unit-30, stroj vstoupí do klidového režimu po vypnutí vypínače napájení ovládacího panelu. Více informací o klidovém režimu naleznete v kapitole 3 Užitečné funkce a nastavení v *Referenčním průvodci*. Další informace o topné jednotce 30 vám poskytne místní autorizovaný zástupce Canon.

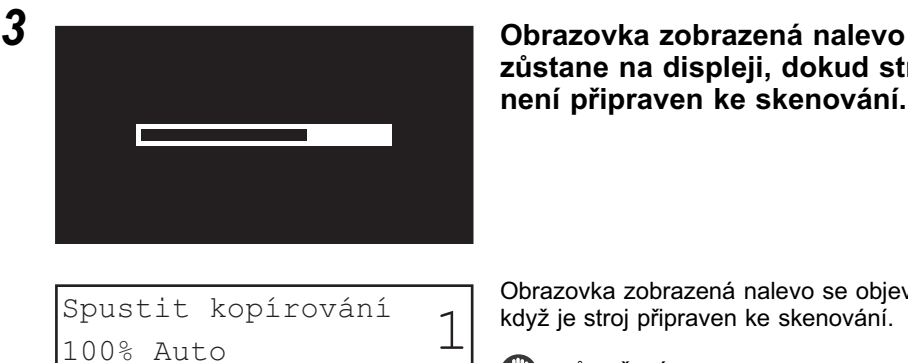

**zůstane na displeji, dokud stroj není připraven ke skenování.**

Obrazovka zobrazená nalevo se objeví, když je stroj připraven ke skenování.

#### $\P^{\text{m}}$  důl fžité.

Mezi vypnutím a opětovným zapnutím hlavního sítového vypínače vyčkejte nejméně 10 sekund.

### POZNÁMKA

- Jestliže se objeví hlášení <Zadání ID/hesla>, zadejte ID oddělení a heslo. (Viz kapitola 2 Zadání ID oddělení a hesla v *Referenčním průvodci*.)
- Jestliže se objeví hlášení <Zadejte ID uživ./heslo>, zadejte vaše ID uživatele (a heslo). (Viz kapitola 2 Zadání ID uživatele a hesla v *Referenčním průvodci*.)
- Výchozí nastavení kopírování jsou:
	- Poměr kopírování: Přímé (100 %)
	- Výběr papíru: Automatický výběr papíru
	- Sytost kopie: Automatické ovládání sytosti
- Množství kopií: 1

Sytost: Auto KvalObr.: Text 2stranný: Vyp

100% Auto

- Kvalita obrazu: Text
- Výchozí nastavení pro kopírovací funkce stroje jsou provedena ve výrobním závodě. Můžete je však změnit podle svých konkrétních potřeb. (Viz kapitola 3 Uživatelská úprava nastavení v *Průvodci kopírováním*.)
- Z nabídky doplňkových funkcí si můžete vybrat, které funkce se zobrazí na pohotovostním displeji po zapnutí hlavního napájení. (Viz kapitola 3 Užitečné funkce a nastavení v *Referenčním průvodci*).

**1**

# **Vypínač napájení ovládacího panelu**

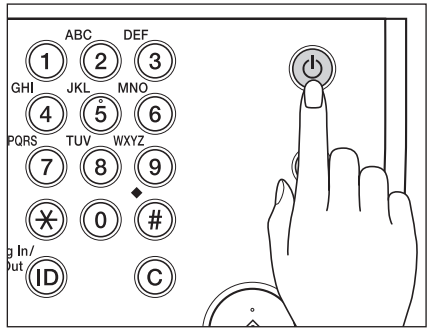

Ovládací panel zapnete nebo vypnete stisknutím vypínače napájení ovládacího panelu. Je-li ovládací panel vypnutý, stroj se nachází v režimu spánku.

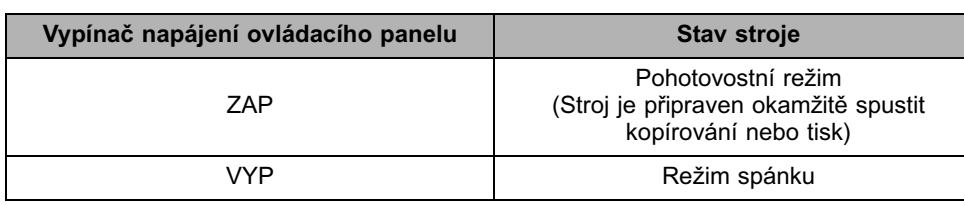

## **POZNÁMKA**

- Stroj nevstoupí do klidového režimu, pokud zrovna skenuje nebo tiskne. (Viz kapitola 3 Užitečné funkce a nastavení v *Referenčním průvodci*).
- Stroj může přijímat a tisknout dokumenty z počítače, i když se nachází v klidovém režimu.

# <span id="page-47-0"></span>**Nastavení připojení**

Tato část popisuje, jak připojit stroj k počítači a jaké jsou možné typy připojení a použití kabelů.

Stroj lze připojit k počítači pomocí USB kabelu nebo k síti použitím kabelu 10BASE-T/100BASE-TX LAN.

## <sup>fit</sup>) důležité

- Externí USB zařízení (tj. pamět, klávesnice, myš, atd.) nejsou podporována.
- USB ani sítový kabel nejsou součástí dodávky stroje. Vhodný kabel pro připojení stroje k počítači nebo síti si musíte sami zakoupit.

# **Diagram nastavení**

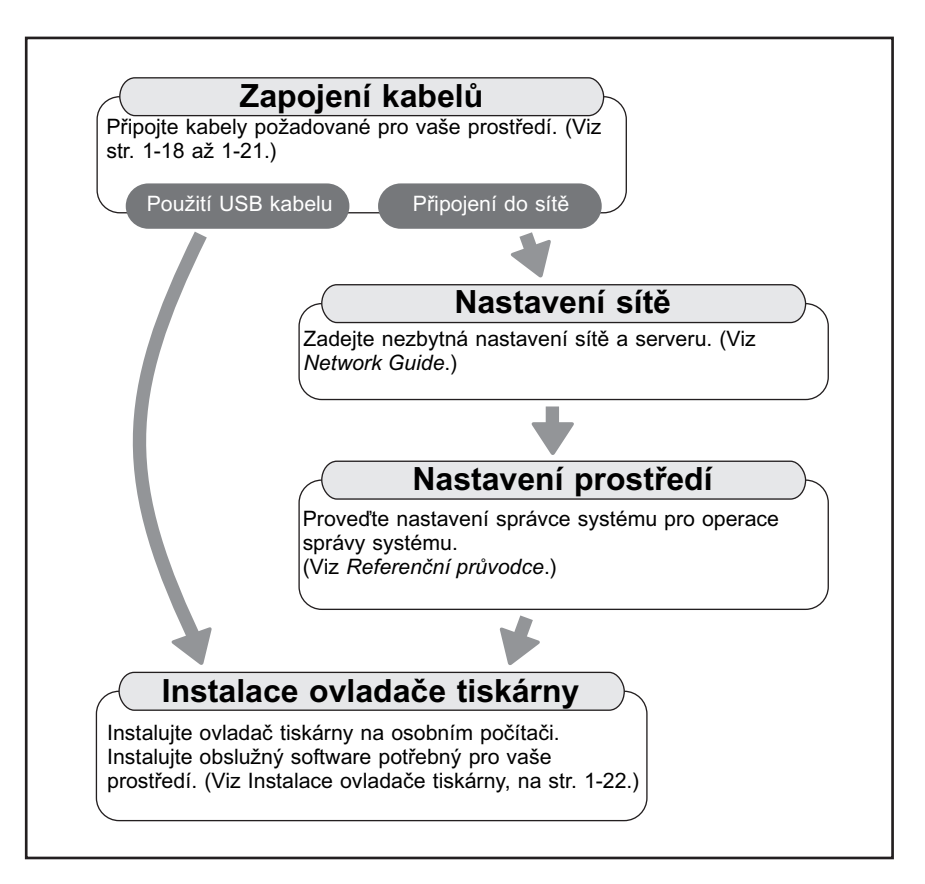

# **Připojení k rozhraní USB**

Stroj můžete k počítači připojit prostřednictvím USB portu pomocí USB kabelu. Stroj je kompatibilní s USB 2.0 high-speed\*. Je třeba nainstalovat ovladač tiskárny, ovladač třídy USB a obslužné programy pro operační systém používaný na počítači. Bližší informace k instalaci ovladače přes USB viz v průvodci *Printer Driver Installation Guide* nebo *Mac UFR II Printer Driver Installation Guide*. Bližší informace k instalaci obslužného programu uloženém na disku CD-ROM viz v části [UFRII LT User Software CD-ROM, na str. 1-23](#page-52-0).

\* Kompatibilita závisí na specifikacích operačního systému vašeho počítače.

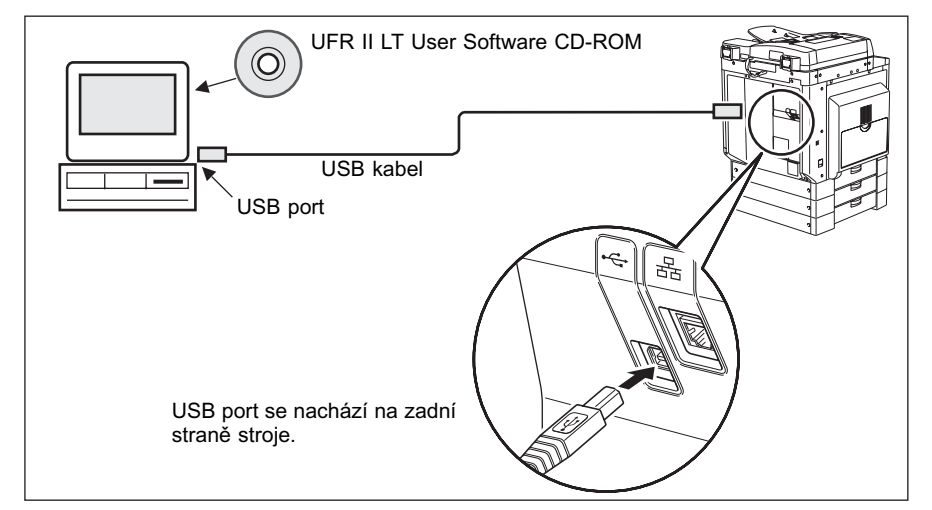

# **UPOZORNĚNÍ**

- **Dříve, než připojíte kabel USB ke stroji po zapnutí hlavního sítového vypínače, ujistěte se, že základní šňůra je připojená. Není-li napájecí šňůra připojená, může připojení USB kabelu k zapnutému stroji způsobit zasažení elektrickým proudem.**
- **Připojujete nebo odpojujete-li kabel USB za stavu, kdy hlavní sítový vypínač je zapnutý, nedotýkejte se kovových částí v okolí konektoru; mohlo by dojít k zasažení elektrickým proudem.**

## DŮLEŽITÉ

- Kabel USB nepřipojujte ani neodpojujte za následujících situací (jinak by mohlo dojít k narušení funkce vašeho počítače nebo tiskárny):
	- V průběhu instalace ovladače
	- V průběhu bootování počítače
	- V průběhu tisku
- Pokud odpojíte kabel USB a počítač nebo hlavní sítový vypínač stroje je zapnutý, před jeho opětovným připojením vyčkejte alespoň 10 sekund. Okamžité připojení kabelu by mohlo způsobit narušení funkčnosti počítače nebo stroje.
- Je-li stroj připojen k počítači pomocí USB kabelu, nebudete moci použít určité obslužné programy.
- Připojíte-li stroj k počítači pomocí USB kabelu, dbejte na to, aby <Použít zařízení USB> (na obrazovce nastavení systému) bylo nastaveno na Zap. (Viz kapitola 4 "Nastavení správce systému" v *Referenčním průvodci*.)

## **POZNÁMKA**

- Je-li stroj připojen k počítači pomocí USB kabelu, můžete tisknout dokument z počítače použitím ovladače tiskárny.
- Při použití USB připojení nelze použít vzdálené UR a funkci sítového skenování.
- Příslušné rozhraní USB pro Windows 2000/XP/Vista/7/Server 2003/Server 2008 je USB 2.0 Hi-Speed/USB Full-Speed (ekvivalentní s USB 1.1). Pro Mac OS X 10.3.2 nebo dřívější je USB Full-Speed (ekvivalentní s USB 1.1) a Mac OS X 10.3.3 nebo pozdější je USB 2.0 Hi-Speed/USB Full-Speed (ekvivalentní s USB 1.1). Další podrobnosti vám poskytne místní autorizovaný zástupce Canon.

# **Připojení do sítě**

Stroj lze zapojit do sítě TCP/IP. Stroj podporuje jak připojení 10BASE-T, tak připojení 100BASE-TX, která lze použít s většinou sítí LAN.

## *Použití rozhraní Ethernet*

Propojte port RJ-45 stroje s rozbočovačem kabely následujících typů v závislosti na vašem sítovém prostředí:

- Při připojení k počítači s konektorem 100Base-TX: Kabel LAN kategorie 5 (nebo vyšší); kroucená dvojlinka
- Při připojení k počítači s konektorem 10Base-T: Kabel LAN kategorie 3 (nebo vyšší); kroucená dvojlinka

# **UPOZORNĚNÍ**

**Když připojujete kabel rozhraní nebo sítový kabel, dodržujte následující pokyny, aby nedošlo ke zkratu.**

- **Před vytažením sítového kabelu ze zásuvky vypněte hlavní sítový vypínač. (Viz Kapitola 1 Než začnete tento přístroj používat v** *Referenčním průvodci***.)**
- **Vypněte počítač a vytáhněte napájecí šňůru ze zásuvky.**

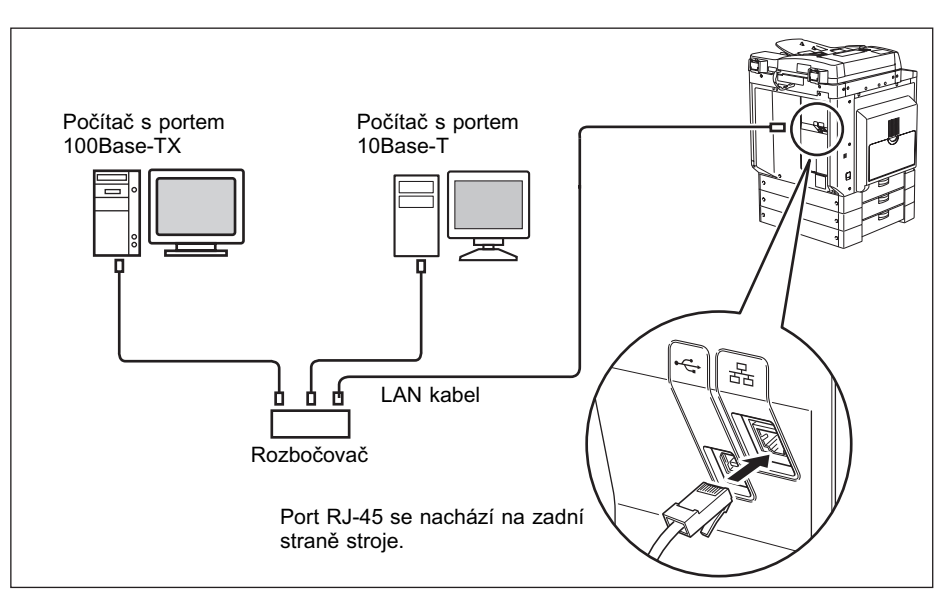

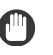

### **D**ULEŽITÉ

Stroj nelze používat jako repeater, bridge nebo bránu.

#### *<sup>2* POZNÁMKA</sup>

- Stroj dokáže automaticky rozpoznat rychlost Ethernetu (10Base-T nebo 100Base-TX).
- Používáte-li smíšené prostředí 10Base-T/100Base-TX, zařízení v síti (rozbočovače, řadiče, apod.) musejí podporovat smíšené prostředí. Další podrobnosti vám poskytne místní autorizovaný zástupce Canon.
- Po připojení sítového kabelu proveďte následující operace. (Více informací naleznete v odpovídajících popisech.)
	- Proveďte nastavení správy systému. (Viz kapitola 4 "Nastavení správce systému" v *Referenčním průvodci*.)
	- Proveďte nastavení sítě. (Viz *Network Guide*.)
	- Dle potřeby nainstalujte ovladač tiskárny. [\(Viz Než začnete stroj používat jako](#page-51-1)  [tiskárnu, na str. 1-22.\)](#page-51-1)

# <span id="page-51-2"></span><span id="page-51-1"></span>**Než začnete stroj používat jako tiskárnu**

# <span id="page-51-0"></span>**Instalace ovladače tiskárny**

Ovladač tiskárny je software nutný pro tisk z aplikací jako Microsoft Word/Excel/ PowerPoint apod. z vašeho počítače. Ovladač tiskárny také umožňuje konfiguraci nastavení vztahujících se k tisku.

## *Požadavky na systém*

Pro používání ovladače tiskárny jsou nutná následující systémová prostředí.

#### **POZNÁMKA**

Podporované operační systémy se mohou lišit v závislosti na používané verzi ovladače tiskárny.

#### ■ **Software**

- Operační systémy:
	- Microsoft Windows 2000
- Microsoft Windows XP
- Microsoft Windows Vista
- Microsoft Windows 7
- Microsoft Windows Server 2003
- Microsoft Windows Server 2008
- Mac OS X 10.4.9 nebo pozdější

#### ■ **Hardware**

- Počítač:
- Jakýkoli počítač, na kterém fungují výše uvedené operační systémy
- Pamět:
- Pamět nutná k správnému provozu výše uvedených systémů

# <span id="page-52-0"></span>*UFRII LT User Software CD-ROM*

Ovladač tiskárny se instaluje z disku s uživatelským softwarem pro tiskárnu UFRII LT (UFRII LT User Software CD-ROM).

#### ■ **Obsah disku:**

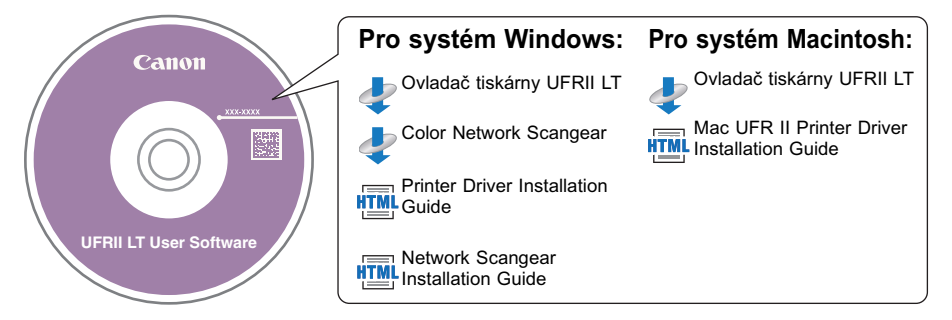

## ■ **Ovladač tiskárny UFRII LT**

Při použití ovladače tiskárny UFRII LT jsou úlohy pro zpracování dat běžně prováděné v tiskárně rovnoměrně rozděleny mezi hostitelský počítač a tiskárnu, což významným způsobem napomáhá ke snížení celkového času tisku. Pracovní zatížení lze rozdělit tak, aby odpovídalo objemu výstupních dat, a tak podstatně zvýšit rychlost zpracování.

## *Instalace*

Bližší informace k instalaci viz v průvodci *Printer Driver Installation Guide* nebo *Mac UFR II Printer Driver Installation Guide*.

### ■ **Nabídka disku (Windows):**

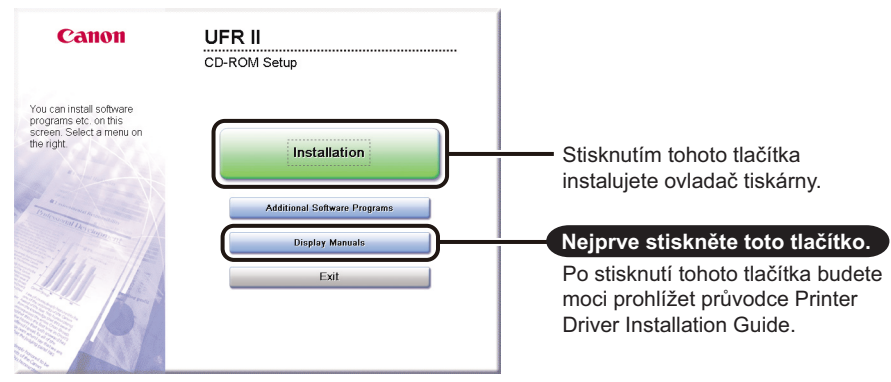

### *<u></u>* POZNÁMKA

Před instalací si prohlédněte průvodce *Printer Driver Installation Guide*. Probíhá-li právě instalace, průvodce *Printer Driver Installation Guide* nemůžete prohlížet.

#### ■ **Spuštění instalace (Macintosh):**

Vložte disk CD-ROM do mechaniky počítače Macintosh a dvakrát klikněte na ikonu CD, která se zobrazí na pracovní ploše počítače. Instalační program a průvodce *Mac UFR II Printer Driver Installation Guide* naleznete ve složce s názvem ovladače tiskárny.

Dvojím kliknutím na ikonu instalačního programu ve složce s instalačním programem spustte instalaci.

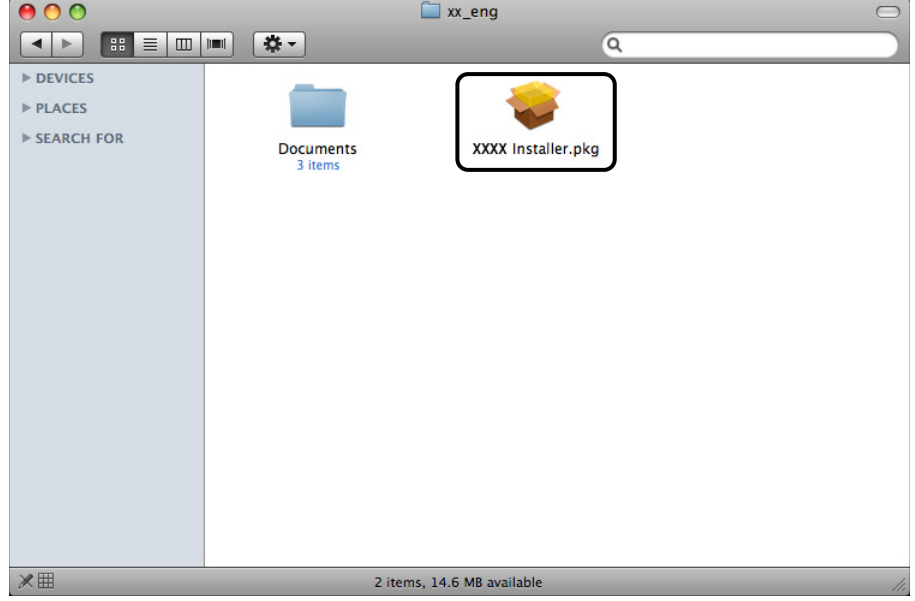

#### ■ Zobrazení průvodce *Mac UFR II Printer Driver Installation Guide*:

Ve složce instalace dvojklikněte na [Documents] (Dokumenty) ➞ [Guide] (Průvodce)  $\rightarrow$  ikonu [index.html].

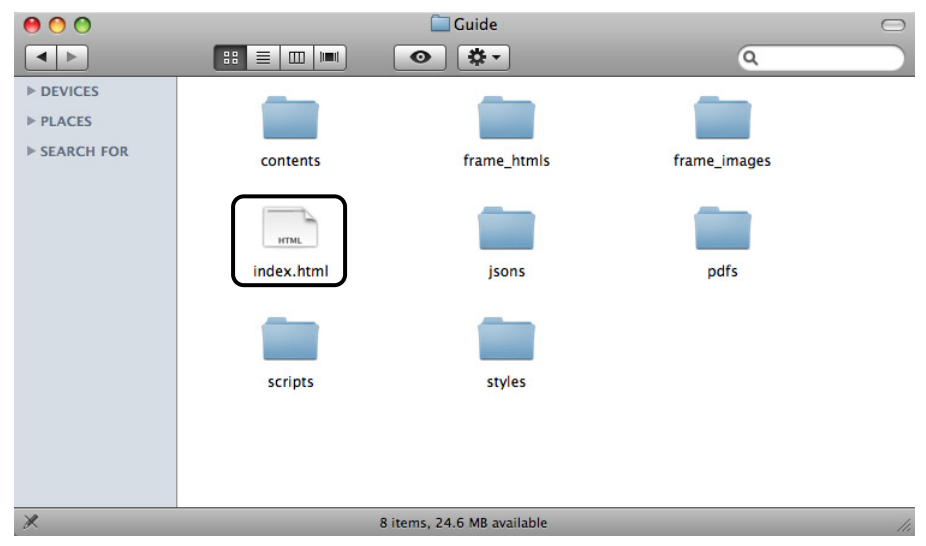

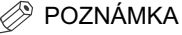

Instalační průvodce může být ve formátu PDF; závisí to na používaném modelu tiskárny. Pokud tomu tak je, dvojklikněte na ikonu PDF ve složce [Documents] (Dokumenty).

# **Nastavení konfigurace tiskárny**

Pro správné využití funkcí tohoto produktu musíte před použitím ovladače tiskárny nejprve nastavit možnosti tiskárny.

## *Pro systém Windows:*

Možnosti tiskárny nastavíte z karty [Device Settings] (Nastavení zařízení) ovladače tiskárny.

Karta [Device Settings] (Nastavení zařízení) se zobrazí poté, co dvojkliknete na ikonu používané tiskárny ve složce [Printers] (Tiskárny) nebo [Printers and Faxes] (Tiskárny a faxy) a vyberete [Properties] (Vlastnosti) a následně záložku [Device Settings] (Nastavení zařízení).

Podrobnosti o postupu nastavení naleznete v průvodci *Printer Driver Installation Guide* nebo v nápovědě.

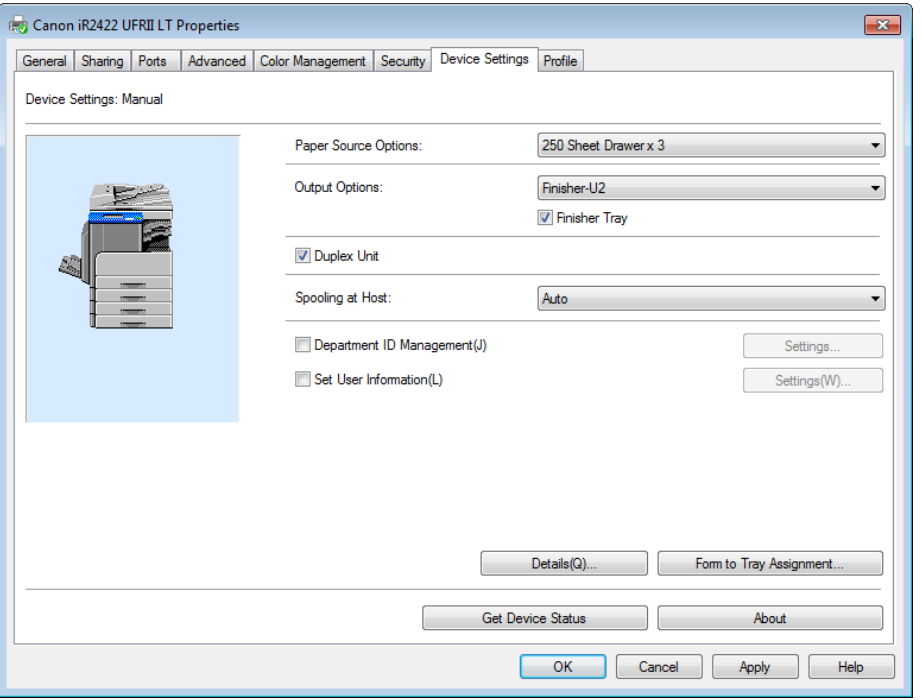

Kliknutím na [Get Device Status] (Získat stav zařízení) na kartě [Device Settings] (Nastavení zařízení) získáte informace o volbách, které jsou ve stroji nainstalovány a nastaveny.

Pokud nelze zjistit stav zařízení, nastavte požadovanou konfiguraci ručně kliknutím na vybraná zaškrtávací políčka nebo tak, že vyberete příslušné položky ze seznamu.

Sdílíte-li tiskárnu s jinými uživateli v síti a v tiskovém serveru je nainstalována služba "Canon Driver Information Assist Service", můžete použít funkci [Get Device Status] (Získat stav zařízení). Podrobnosti o instalaci služby "Canon Driver Information Assist Service" naleznete v průvodci *Printer Driver Installation Guide*.

## *Pro systém Macintosh:*

Volby tiskárny se nastavují z karty [Installable Options] (Instalovatelné volby) v dialogovém okně [Printer Info] (Informace o tiskárně) (Mac OS X 10.4) nebo z karty [Driver] (Ovladač) v dialogovém okně [Print & Fax] (Tisk a fax) (Mac OS X 10.5 nebo vyšší) ovladače tiskárny.

#### ■ Mac OS X 10.4.x:

Kartu [Installable Options] (Instalovatelné volby) zobrazíte následovně:

Klikněte na [Print & Fax] (Tisk a fax) na [System Preferences] (Možnosti systému) ➞ [Printing] (Tisk) ➞ vyberte požadovanou tiskárnu ➞ klikněte na [Printer Setup] (Nastavení tiskárny) ➞ vyberte [Installable Options] (Instalovatelné volby).

#### ■ Mac OS X 10.5.x nebo pozdější:

Kartu [Driver] (Ovladač) zobrazíte následovně:

Klikněte na [Print & Fax] (Tisk a fax) na [System Preferences] (Možnosti systému) → vyberte požadovanou tiskárnu → klikněte na [Options & Supplies] (Volby a spotř. mat.) ➞ klikněte na [Driver] (Ovladač) (Zkontrolujte, zda ovladač tiskárny odpovídá tiskárně vybrané pro [Print Using] (Tisknout pomocí)).

Bližší informace viz v kapitole 1 "Using the Machine as a Printer" v průvodci *UFR II Printer Guide* nebo v průvodci *Mac UFR II Printer Driver Installation Guide*.

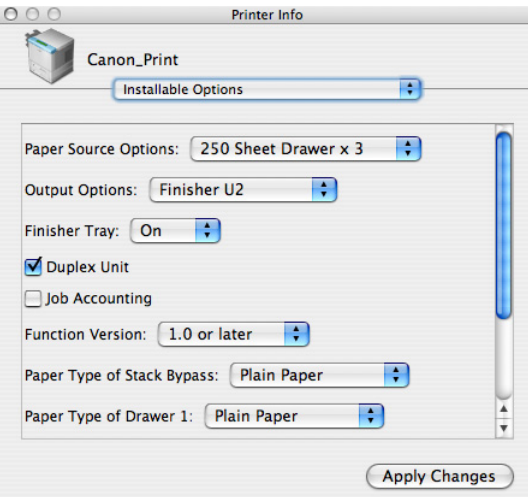

### **2** POZNÁMKA

Výše uvedený snímek obrazovky je snímek ze systému Mac OS X 10.4.

# **Než začnete používat funkci dálkového skenování**

Chcete-li používat tento produkt jako sítový skener, musíte instalovat ovladač skeneru.

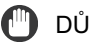

 $\P$ n DŮLEŽITÉ

Ovladač Color Network ScanGear je k dispozici pouze pro operační systémy Windows.

# **Instalace ovladače skeneru**

Ovladač skeneru je ovladač pro použití víceúčelových tiskáren v síti ve funkci skeneru. Nastavení související se skenováním jsou provedena použitím ovladače skeneru.

Ovladač skeneru se instaluje ze stejného disku s uživatelským softwarem UFRII LT (UFRII LT User Software CD-ROM) jako ovladač tiskárny. Obsah disků CD-ROM je následující.

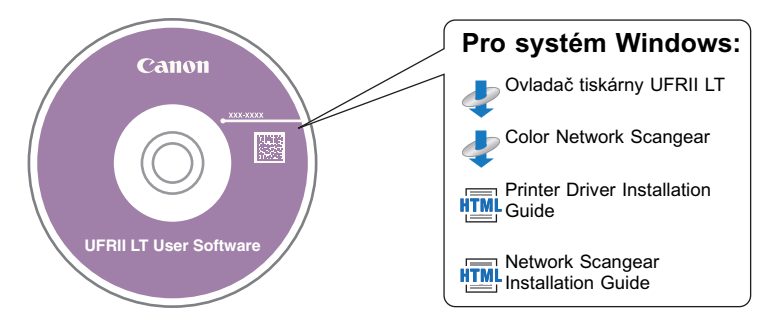

#### ■ Color Network ScanGear

Ovladač Color Network ScanGear lze použít z aplikací kompatibilních s TWAIN. Originály jsou skenovány použitím ovladače.

Příklady aplikací, které podporují TWAIN, jsou následující:

- Adobe Photoshop
- Adobe Acrobat
- Microsoft Word/Excel/PowerPoint atd. v Office 2000 nebo pozdější verzi

## *Požadavky na systém*

Pro používání ovladače skeneru jsou požadována následující systémová prostředí.

#### ■ **Software:**

- Operační systémy:
	- Microsoft Windows 2000
	- Microsoft Windows XP
- Microsoft Windows Vista
- Microsoft Windows 7
- Microsoft Windows Server 2003
- Microsoft Windows Server 2008
- Aplikační software:
	- Aplikace kompatibilní s TWAIN (jako je Adobe Photoshop, Adobe Acrobat, Microsoft Word/Excel/PowerPoint atd. v Office 2000 nebo pozdější verze)

#### ■ **Hardware:**

- Počítač
	- Jakýkoli počítač, na kterém fungují výše uvedené operační systémy
- Volné místo na pevném disku
	- Volné místo na pevném disku nutné k správnému provozu výše uvedených systémů
- Pamět
	- Pamět nutná k správnému provozu výše uvedených systémů
- Displej s rozlišením alespoň 640  $\times$  480 (doporučeno 800  $\times$  600 a více), který dokáže zobrazit nejméně 256 barev.
- Sítový hostitelský adaptér schopný komunikace TCP/IP a UDP/IP na síti Ethernet.

## DŮLEŽITÉ

Chcete-li stroj používat jako sítový skener, musíte je připojit k počítači v síti IPv4.

#### **POZNÁMKA**

Skenujete-li velké množství obrazů nebo obrazy obsahující velké množství obrazových dat, může dojít k chybě nedostatku paměti nebo viditelnému poklesu rychlosti skenování. Pokud se tak stane, následující opatření by vám měla pomoci:

- Zvětšete místo na pevném disku smazáním nepotřebných souborů na pevném disku, čímž zajistíte dostatečný prostor na disku.
- Naskenujte snímky znovu v nižším rozlišení.
- Zvyšte kapacitu RAM.
- Zvyšte na nejvyšší možnou míru množství virtuální paměti.
- Rozdělte originály do několika sad a skenujte je odděleně.

## *Instalace*

Z obrazovky nabídky disku CD-ROM můžete spustit instalaci ovladače skeneru nebo zobrazit průvodce *Network ScanGear Installation Guide*. Podrobné informace k instalaci naleznete v průvodci *Network ScanGear Installation Guide*.

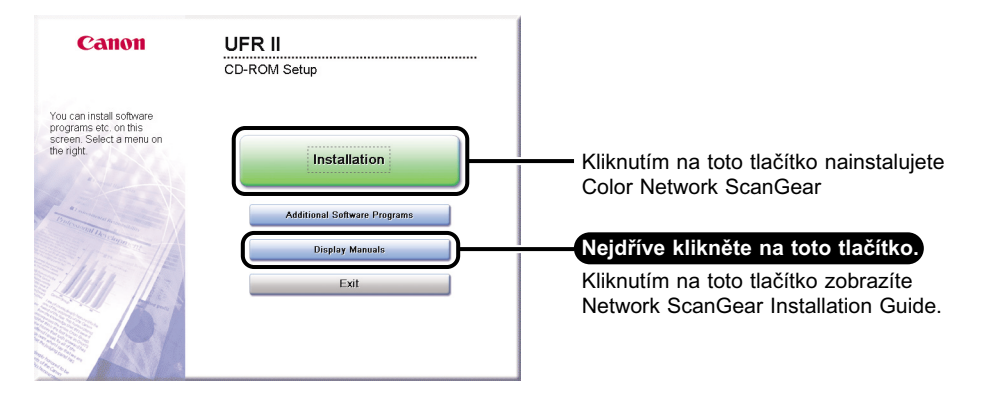

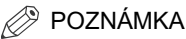

Před instalací si prohlédněte průvodce *Network ScanGear Installation Guide*. Probíhá-li právě instalace, průvodce *Network ScanGear Installation Guide* nemůžete prohlížet.

# **Požadovaná nastavení pro dálkové skenování**

Po instalaci ovladače skeneru musíte vybrat Color Network ScanGear jako skener pro použití v případě dálkového skenování.

#### ■ Výběr síťového skeneru, který chcete použít

V případě skenování pomocí Color Network ScanGear vyberte zařízení v síti, které chcete použít jako skener, pomocí nástroje ScanGear Tool. Pokud skener není vybrán bezprostředně po instalaci, musí být tato operace provedena před použitím.

#### **POZNÁMKA**

- Více informací naleznete v *Network ScanGear Guide*.
- ScanGear Tool je software, který je instalován současně s Color Network ScanGear.

# **Základní operace**

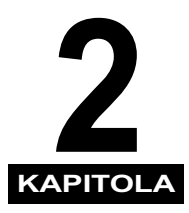

Tato kapitola popisuje hlavní funkce a základní operace stroje.

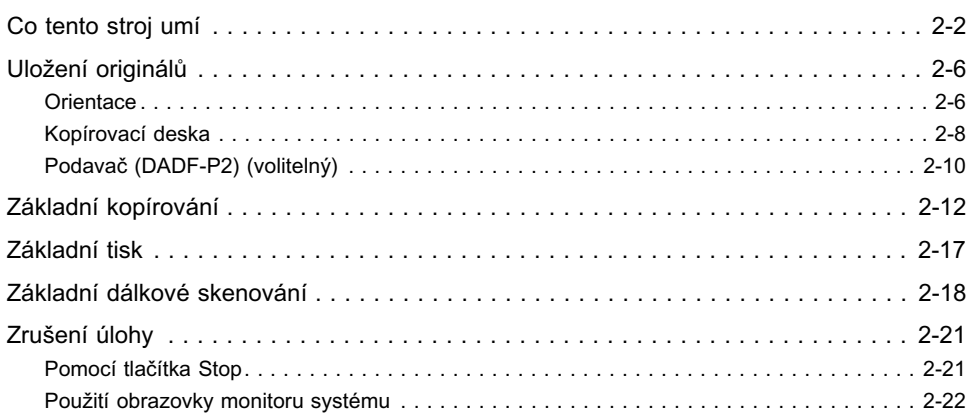

# <span id="page-61-0"></span>**Vše, co kdy budete potřebovat v jednom digitálním víceúčelovém stroji**

imageRUNNER 2422/2420 je vybaven širokou škálou vstupních a výstupních funkcí, které mohou výrazně zvýšit efektivitu vaší práce.

Díky funkcím, které jsou nezbytné pro práci s dokumenty v digitalizované kanceláři, představuje stroj imageRUNNER 2422/2420 to nejlepší mezi digitálními víceúčelovými stroji.

## **Kopírování**

Ke zvýšení produktivity slouží vedle běžných kopírovacích funkcí také nové praktické funkce, jako je funkce "Kombinace obrazů", která provádí automatické zmenšení dvoustránkových nebo čtyřstránkových originálů na vybranou velikost papíru, a "Různě velké originály", která umožňuje kopírování originálů různých velikostí v jednom kopírovacím běhu.

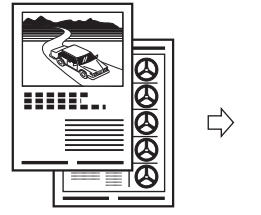

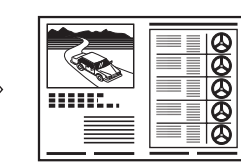

Kombinace 2 na 1

Další informace viz *Průvodce kopírováním*.

### **Tisk**

Tento stroj používá technologii UFRII LT (Ultra Fast Rendering II LT), jež za pomoci nového tiskového algoritmu omezuje zpracování souboru na nejnižší možnou míru a zajištuje maximální výkonnost stroje.

Instrukce o nastavení stroje jako tiskárna naleznete v části [Než začnete stroj používat](#page-51-2)  [jako tiskárnu, na str. 1-22.](#page-51-2)

Instrukce týkající se použití ovladače tiskárny naleznete v průvodci *Windows Printer Driver Guide*, *Mac Printer Driver Guide* nebo v nápovědě k ovladači tiskárny.

Odesílání dat z počítače

Tisk

### **Sítové rozhraní**

S volitelnou sítovou soupravou můžete připojit stroj imageRUNNER 2422/2420 k síti Ethernet. Po jeho připojení na sít lze používat vzdálené uživatelské rozhraní.

Instrukce týkající se nastavení sítového připojení naleznete v průvodci *Network Guide*. Informace o zařízení

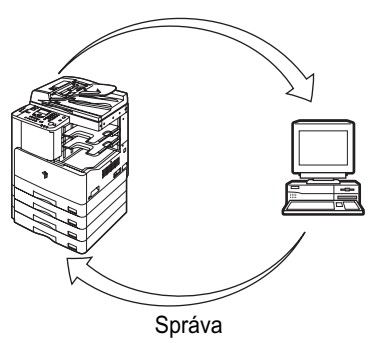

## **Použití vzdáleného uživatelského rozhraní**

Je-li k dispozici sítové připojení, můžete ovládat funkce, jako je např. kontrola stavu stroje a průběhu úloh, pomocí webového prohlížeče počítače.

Když je port rozhraní sítě Ethernet správně nakonfigurován, lze stroj imageRUNNER 2422/2420 ovládat a nastavovat prostřednictvím vzdáleného uživatelského rozhraní a sítě. Instrukce týkající se konfigurace ethernetového portu naleznete v průvodci *Network Guide*.

## **Sítové skenování**

Je-li k dispozici sítové připojení, můžete pomocí funkce sítového skenování použít stroj imageRUNNER 2422/2420 jako klasický skener. Můžete skenovat dokument na tomto stroji a poté jej otevřít v aplikaci na svém počítači. Aby bylo možné tuto funkci použít, musí být stroj připojen k síti IPv4 a na počítači musí být nainstalován software Color Network ScanGear\*.

\*Software Color Network ScanGear je obsažen na dodávaném disku CD-ROM. Další informace týkající se funkce sítového skenování naleznete v průvodci *Network ScanGear Guide*.

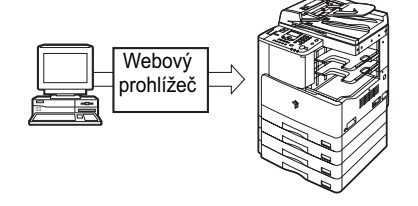

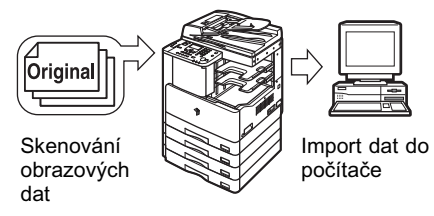

### **Široké možnosti nastavení**

Nabídka doplňkových funkcí umožňuje provádět běžná nastavení vztahující se k mnoha funkcím stroje, a také přizpůsobit nastavení specifických funkcí podle konkrétních potřeb. (Viz *Referenční průvodce*.) Přístup do nabídky získáte stisknutím tlačítka (Doplňkové funkce).

Podrobnosti o nastavení kopírování, tiskárny a sítě naleznete v následujících průvodcích:

- Nastavení kopírování: *Průvodce kopírováním*
- Nastavení tiskárny: *UFR II Printer Guide*
- Sítová nastavení: *Network Guide*

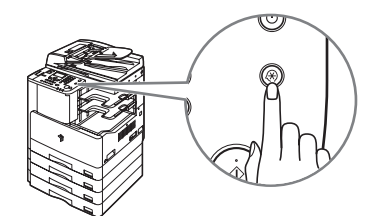

#### **Úspora energie**

Nastavením klidového režimu můžete významně snížit spotřebu energie stroje.

Stroj můžete nastavit tak, aby vstoupil do klidového režimu ručně, a to stisknutím vypínače napájení ovládacího panelu, nebo můžete nastavit čas, kdy má stroj do režimu odstavení vstoupit. Stroj opět aktivujete stisknutím vypínače napájení ovládacího panelu. Další informace týkající se režimu klidu naleznete v *Referenčním průvodci*.

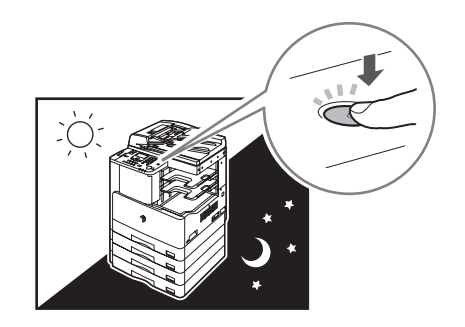

#### **Zabezpečení**

Stroj můžete chránit před neoprávněným přístupem nastavením správy ID oddělení. Je-li aktivována správa ID oddělení, přístup k funkcím stroje mohou získat pouze uživatelé, kteří zadají správné ID oddělení a heslo. (Viz *Referenční průvodce*.)

Je-li k dispozici sítové připojení, můžete zvýšit zabezpečení stroje nastavením správy ID uživatelů. Pomocí správy ID uživatelů lze zamezit neoprávněnému přístupu do systému stroje, a to uložením ID uživatelů a hesel ze vzdáleného uživatelského prostředí. (Viz *Remote UI Guide*.)

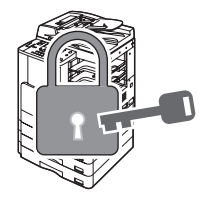

**2**

## **Monitor systému**

Obrazovka monitoru systému umožňuje kontrolu stavu stroje a rušení kopírovacích a tiskových úloh.

Instrukce ke kontrole stavu kopírování a tiskových úloh naleznete v *Referenčním průvodci*.

Instrukce týkající se zrušení úlohy naleznete v části [Zrušení úlohy, na str. 2-21.](#page-80-0)

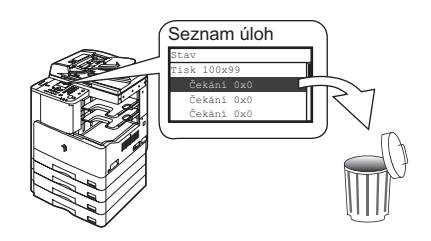

### **Další užitečné funkce**

Tento stroj nabízí další užitečné funkce uvedené níže.

- Automatický výběr papíru (AVP)/Automatické přepínání zásuvek (APZ) (Viz *Referenční průvodce*.)
- Automatické vynulování (Viz *Referenční průvodce*.)
- Automatická orientace (Viz *Průvodce kopírováním*.)

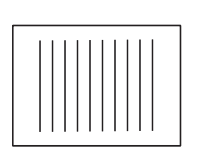

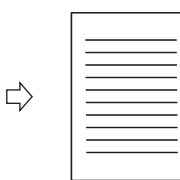

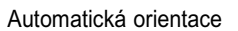

# <span id="page-65-0"></span>**Uložení originálů**

Originály ukládejte na kopírovací desku nebo do podavače, a to podle velikosti a typu originálu a také podle kopírovacích režimů, které chcete použít.

#### ■ **Kopírovací deska**

Na kopírovací desku ukládejte originály při kopírování vázaných originálů (např. knihy a časopisy), silných nebo tenkých originálů a transparentních listů.

#### ■ **Podavač (DADF-P2) (volitelný)**

Chcete-li kopírovat několik originálů najednou, uložte je do podavače a stiskněte tlačítko  $\binom{3}{1}$  (Start). Stroj automaticky podává originály do oblasti skenování a skenuje je. Kopírujete-li v režimu 2stranný, stroj může oboustranné originály také automaticky obracet a skenovat je jako oboustranné dokumenty.

# <span id="page-65-1"></span>**Orientace**

Originály můžete ukládat vertikálně nebo horizontálně. Originály ukládejte vždy tak, aby jejich horní okraje byly zarovnány se zadním okrajem kopírovací desky (se šipkou v levém horním rohu) nebo se zadní stranou podavače.

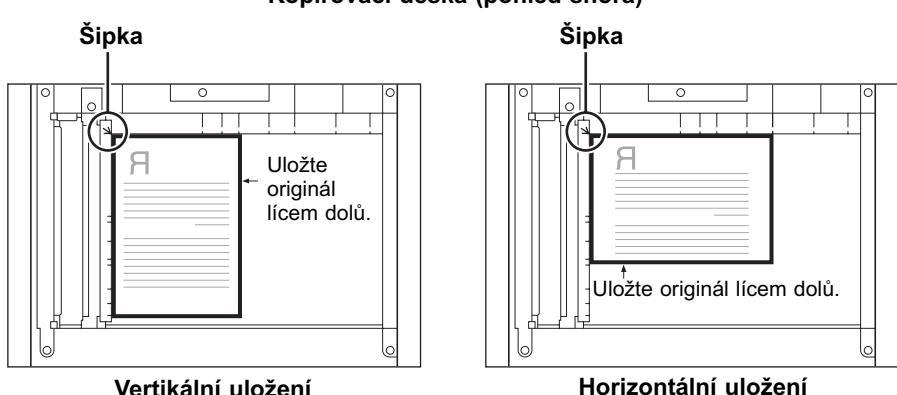

#### **Kopírovací deska (pohled shora)**

**2**

#### **Podavač (pohled shora)**

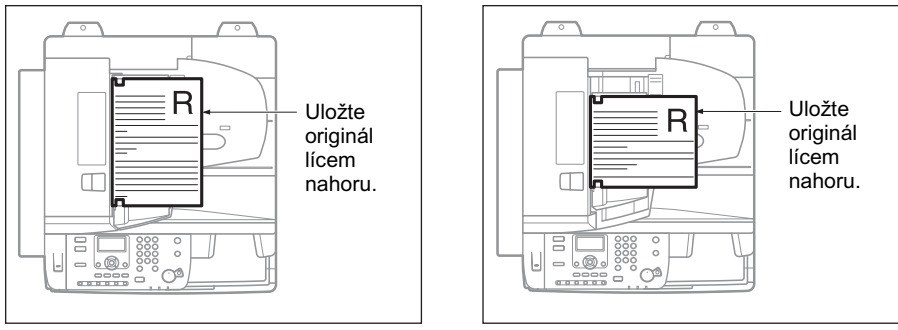

**Vertikální uložení**

**Horizontální uložení**

## POZNÁMKA

- Není-li horní okraj originálu zarovnán se zadním okrajem kopírovací desky (se šipkou v levém horním rohu), může se stát, že se váš originál nenaskenuje správně. Závisí to na vámi nastaveném kopírovacím režimu.
- Originály A4 a A5 lze ukládat vertikálně nebo horizontálně. Rychlost skenování pro horizontálně uložené originály je však o něco nižší než pro vertikálně uložené originály. Pro tisk s přednastaveným poměrem kopírování, jako např. při zvětšování originálu velikosti A4 nebo A5 na papír velikosti A3, uložte originály horizontálně. (Viz kapitola 1 Základní operace v *Průvodci kopírováním*.)
- Pro horizontálně uložené originály velikosti A4 a A5 se používá označení A4R a A5R.
- Originály velikosti A3 se musí ukládat horizontálně.
- Aby orientace obrazu na výstupu byla při uložení do podavače stejná jako při uložení originálu na kopírovací desku, uložte ho vzhůru nohama a lícem nahoru. Není-li však pro režim Sešít uložena správná velikost papíru, výtisk se automaticky otočí.

# <span id="page-67-0"></span>**Kopírovací deska**

Kopírovací desku byste měli používat při kopírování vázaných originálů (např. knihy a časopisy), silných nebo tenkých originálů a transparentních listů. (Viz kapitola 1 Základní operace v *Průvodci kopírováním*.) Pro kopírování průkazů pomocí funkce Kopírování ID karty je třeba použít kopírovací desku. (Viz kapitola 2 Pokročilé operace v *Průvodci kopírováním*.)

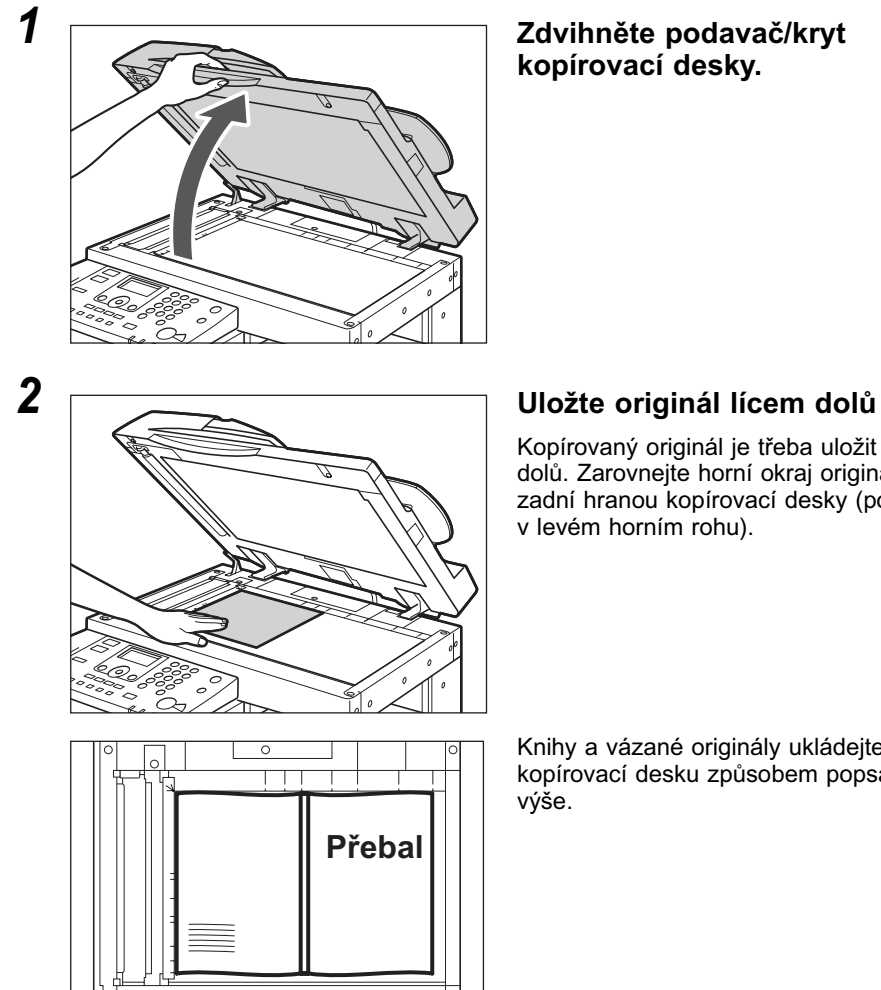

# **kopírovací desky.**

Kopírovaný originál je třeba uložit lícem dolů. Zarovnejte horní okraj originálu se zadní hranou kopírovací desky (podle šipky v levém horním rohu).

Knihy a vázané originály ukládejte na kopírovací desku způsobem popsaným

## **POZNÁMKA**

Při zvětšování originálů A4 nebo A5 na velikost A3 uložte originál na kopírovací desku horizontálně a přiložte jej ke značkám A4R nebo A5R.

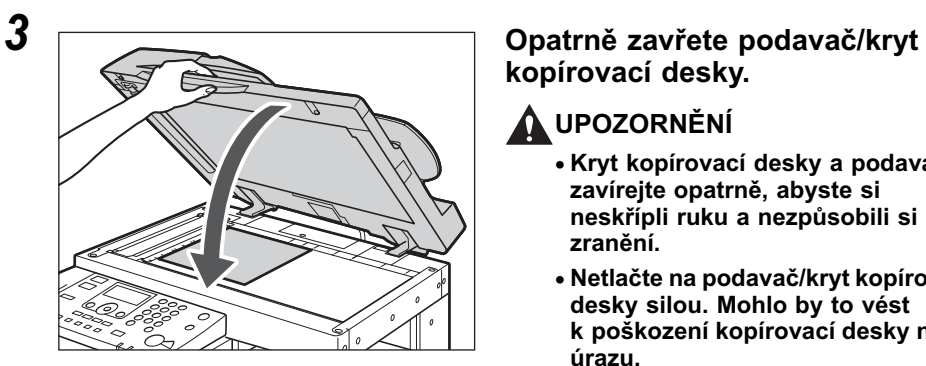

# **kopírovací desky.**

# **UPOZORNĚNÍ**

- **Kryt kopírovací desky a podavač zavírejte opatrně, abyste si neskřípli ruku a nezpůsobili si zranění.**
- **Netlačte na podavač/kryt kopírovací desky silou. Mohlo by to vést k poškození kopírovací desky nebo úrazu.**

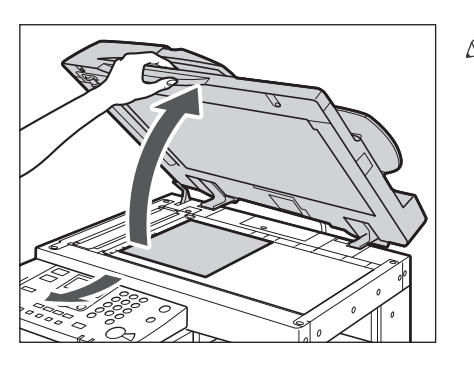

#### $\mathscr{D}$ POZNÁMKA

Po dokončení skenování zdvihněte podavač/kryt kopírovací desky a odeberte originál z kopírovací desky.

# <span id="page-69-0"></span>**Podavač (DADF-P2) (volitelný)**

Podavač byste měli používat, chcete-li kopírovat několik originálů najednou v jedné dávce. Použijete-li podavač, stroj automaticky podává originály do oblasti skenování a skenuje je. Kopírujete-li v režimu 2stranný, stroj může oboustranné originály také automaticky obracet a skenovat je jako oboustranné dokumenty.

Do přihrádky podávání originálů podavače můžete ukládat následující originály:

- Gramáž:
	- $-52$  g/m<sup>2</sup> až 105 g/m<sup>2</sup> (37 g/m<sup>2</sup> až 52 g/m<sup>2</sup> a 106 g/m<sup>2</sup> až 128 g/m<sup>2</sup> při skenování jednostranného dokumentu)
- Velikost:
	- A4, A4R, A3, A5 a A5R
- Kapacita přihrádky:
	- A4, A4R, A5 a A5R: 50 listů (80 g/m2)
	- A3: 25 listů (80 g/m2)

## $\blacksquare$  důležité

- Do podavače neukládejte následující typy originálů:
	- Natržené originály nebo originály s velkými otvory pro vazbu
	- Silně zvlněné originály nebo originály s ostrými přehyby
	- Originály sepnuté kancelářskou sponou nebo sešité
	- Papír s karbonovým průklepovým povrchem nebo originály z jiného materiálu, které by se nemusely dobře podávat
	- Transparentní listy a jiné vysoce transparentní originály
- Jestliže je podavačem opakovaně podáván stejný originál, může se stát, že se pomačká nebo zvlní a jeho podávání nebude možné. Omezte opakované podávání na max. 30krát. (Tento počet se může lišit v závislosti na typu a kvalitě originálu).
- Jsou-li válce podavače znečištěny v důsledku skenování originálů psaných tužkou, vyčistěte podavač. (Viz kapitola 6 Běžná údržba v *Referenčním průvodci*.)
- Před uložením do podavače pomačkané originály vyhlaďte.
- Originály ukládejte po jednom, jsou-li velmi tenké (37 g/m2 až 52 g/m2) nebo velmi silné (106 g/m2 až 128 g/m2).

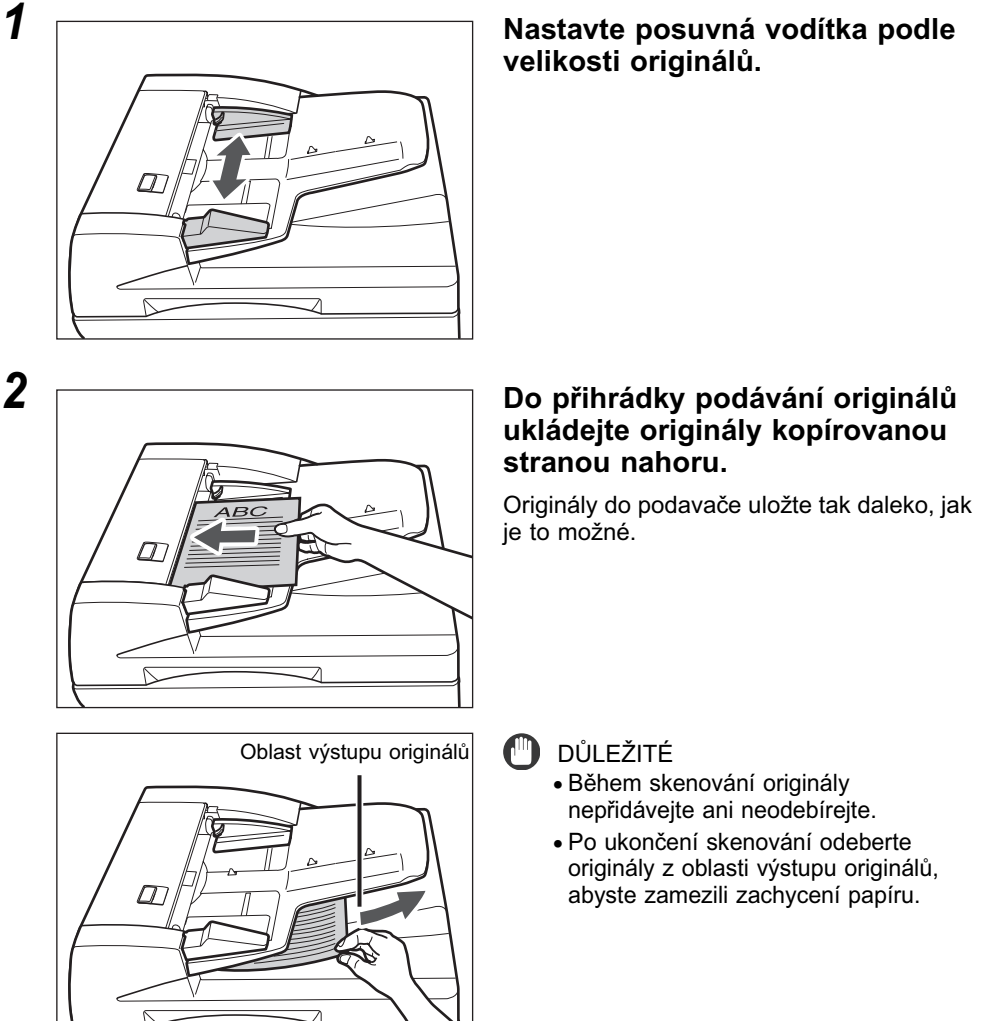

**2**

## **POZNÁMKA**

- Při zvětšování originálu A4 nebo A5 na papír A3 uložte originál horizontálně.
- Naskenované originály se do oblasti výstupu originálů dopravují v pořadí, v jakém jsou uloženy do podavače.
- Nastavíte-li režim Různě velké originály, můžete do podavače společně uložit originály různých velikostí. (Viz kapitola 2 Pokročilé operace v *Průvodci kopírováním*.)

# <span id="page-71-0"></span>**Základní kopírování**

Tato část popisuje základní postup při kopírování.

#### POZNÁMKA

- Instrukce týkající se zapnutí stroje viz [Hlavní napájení a napájení ovládacího panelu,](#page-44-1)  [na str. 1-15](#page-44-1).
- Instrukce týkající se běžné údržby viz kapitola 6 Běžná údržba v *Referenčním průvodci*.
- Je-li kopírovací deska špinavá, může dojít ke snížení kvality tisku. Dbejte na to, aby kopírovací deska byla čistá.
- V průběhu kopírování se nedotýkejte volitelného podavače ani kopírovací desky. Pokud se podavač nebo kopírovací deska pohne, může dojít k deformaci kopírovaného obrazu.

## *1* **Stiskněte příslušná tlačítka podle hlášení zobrazených na LCD displeji.**

Jestliže se neobjeví žádná hlášení, přejděte ke kroku 2.

#### ● **Objeví-li se hlášení <Zadání ID odd./hesla>:**

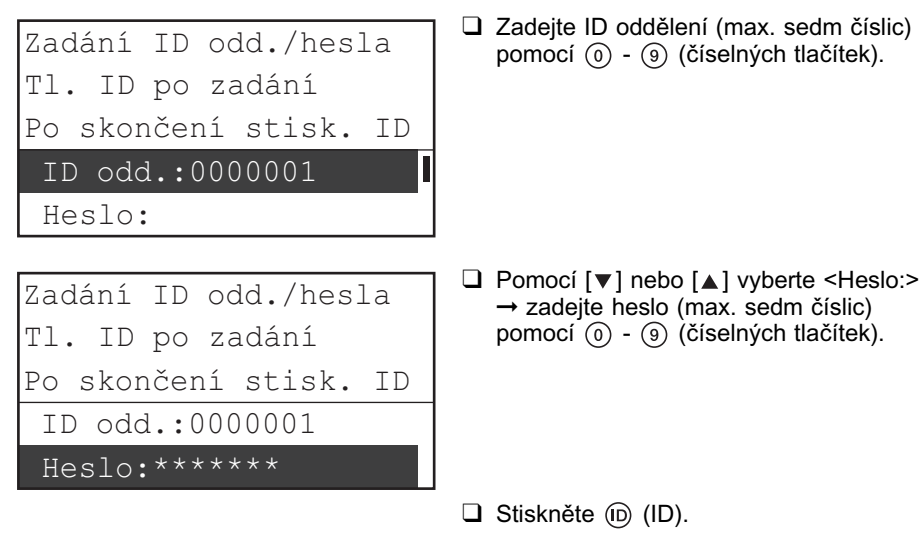

### POZNÁMKA

Instrukce týkající se používání Správy ID oddělení naleznete v kapitole 4 Nastavení správce systému v *Referenčním průvodci*.
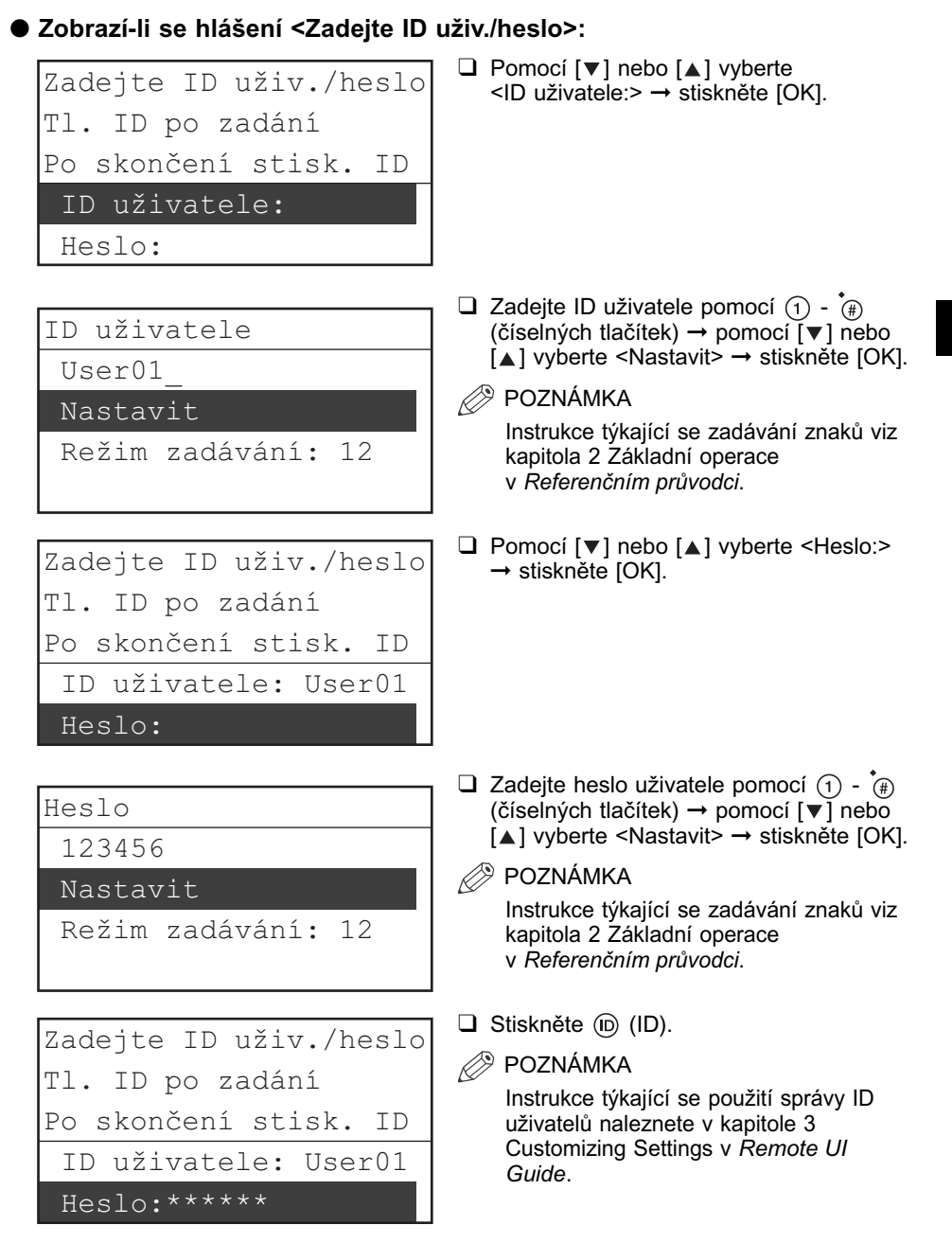

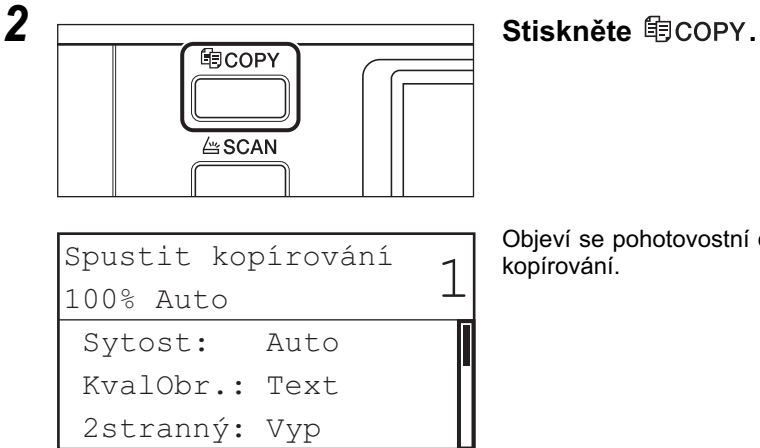

Objeví se pohotovostní displej pro funkci kopírování.

### *3* **Uložte originály.**

Sytost: +1

100% Auto

KvalObr.: Text 2stranný: Vyp

Spustit kopírování

### **POZNÁMKA**

Nápovědu naleznete v části [Uložení originálů, na str. 2-6](#page-65-0).

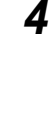

*4* **Specifikujte požadované nastavení kopírování.**  $\left| \begin{array}{c} 1 \end{array} \right|$ 

**POZNÁMKA** 

Další informace týkající se zadání nastavení kopírování viz kapitola 1 Základní operace a kapitola 2 Pokročilé operace v *Průvodci kopírováním*.

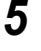

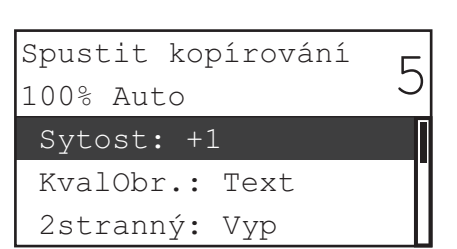

### *5* **Zadejte požadované množství kopií (1 až 99) pomocí**  $\circledcirc$  **-**  $\circledcirc$ **(číselných tlačítek).**

**2**

### **6** Stiskněte ( $\hat{\Phi}$ ) (Start).

### ● **Když je originál uložen do volitelného podavače:**

Spustí se kopírování.

❑ Přejděte ke kroku 7.

**(III)** důležité

Když stroj kopíruje, nelze měnit nastavení kopírovacích režimů, jako např. počet kopií, velikost papíru a poměr kopírování.

### POZNÁMKA

- Probíhá-li zpracování aktuální úlohy, stroj originál naskenuje a čeká, až ho bude moci vytisknout. Tisk se spustí po dokončení aktuální úlohy.
- Nastavení kopírování lze specifikovat i v době, kdy je stroj ve stavu čekání, např. ihned po zapnutí stroje, po odstranění zachyceného papíru nebo po zavření krytu hlavní jednotky nebo volitelné jednotky. Kopírování se spustí automaticky, jakmile je stroj připraven k tisku.
- Objeví-li se na LCD displeji hlášení <Pamět plná>, rozdělte originály do několika sad a kopírujte je zvlášt.

### ● **Když je originál uložen na kopírovací desku:**

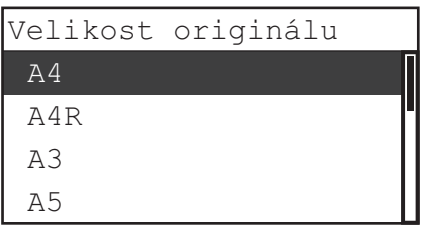

□ Pomocí  $[\nabla]$  nebo  $[\nabla]$  vyberte velikost uloženého originálu ➞ stiskněte [OK].

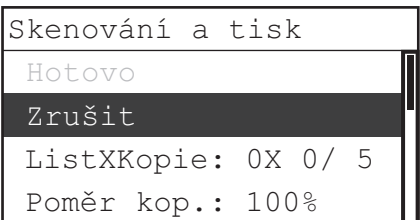

Spustí se kopírování.

Chcete-li úlohu zrušit, pomocí [▼] nebo [▲] vyberte <Zrušit> → stiskněte [OK] → pomocí [ < ] nebo [  $\blacktriangleright$  ] vyberte <Ano> ➞ stiskněte [OK].

Kopírovací úlohu lze zrušit několika způsoby. Více informací viz [Zrušení úlohy,](#page-80-0)  [na str. 2-21](#page-80-0).

### DŮLEŽITÉ

Když stroj kopíruje, nelze měnit nastavení kopírovacích režimů, jako např. počet kopií, velikost papíru a poměr kopírování.

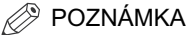

- V následujících případech se vás stroj nezeptá na velikost originálu:
	- Velikost papíru pro určitý zdroj papíru byla vybrána ručně. (Viz kapitola 1 Základní operace v *Průvodci kopírováním*.)
	- Je nastavena funkce Kombinace obrazu. (Viz kapitola 2 Pokročilé operace v *Průvodci kopírováním*.)
	- Nastaven je režim <Smazání rámu orig.> nebo <Smazání rámu knihy>. (Viz kapitola 2 Pokročilé operace v *Průvodci kopírováním*.)
- Probíhá-li zpracování aktuální úlohy, stroj originál naskenuje a čeká, až ho bude moci vytisknout. Tisk se spustí po dokončení aktuální úlohy.
- Nastavení kopírování lze specifikovat i v době, kdy je stroj ve stavu čekání, např. ihned po zapnutí stroje, po odstranění zachyceného papíru nebo po zavření krytu hlavní jednotky nebo volitelné jednotky. Kopírování se spustí automaticky, jakmile je stroj připraven k tisku.
- Objeví-li se na LCD displeji hlášení <Pamět plná>, rozdělte originály do několika sad a kopírujte je zvlášt.

### *7* **Chcete-li začít kopírovat další originál, když probíhá zpracování aktuální tiskové úlohy, opakujte kroky 3 až 6.**

### $\mathbb{I}$ důl fžité

Kopírovací úlohu nelze rezervovat, pokud dojde k zachycení papíru nebo v zásuvkách nebo vloženém podavači není uložen papír.

### **A** POZNÁMKA

- Můžete rezervovat až pět kopírovacích úloh včetně současné úlohy.
- Pro každou rezervovanou úlohu lze nastavit různé kopírovací režimy a zdroje papíru včetně vloženého podavače. Instrukce týkající se použití vloženého podavače naleznete v kapitole 2 Základní operace v *Referenčním průvodci*.

### *8* **Po dokončení kopírování originály odeberte.**

### *9* **Je-li nastavena správa ID oddělení nebo správa ID uživatelů, stiskněte (ID).**

### **POZNÁMKA**

- Instrukce týkající se používání Správy ID oddělení naleznete v kapitole 4 Nastavení správce systému v *Referenčním průvodci*.
- Instrukce týkající se použití správy ID uživatelů naleznete v kapitole 3 Customizing Settings v *Remote UI Guide*.

Základní operace

Základní operace

**2**

# **Základní tisk**

Tato část popisuje postup základních tiskových operací.

### POZNÁMKA

- Instrukce týkající se zapnutí stroje viz [Hlavní napájení a napájení ovládacího panelu,](#page-44-0)  [na str. 1-15](#page-44-0).
- Chcete-li tisknout z počítače, je nutné nastavit konfigurace stroje a do počítače nainstalovat ovladač tiskárny. Instrukce o nastavení konfigurací stroje naleznete v části [Nastavení připojení, na str. 1-18](#page-47-0) a [Než začnete stroj používat jako tiskárnu,](#page-51-0)  [na str. 1-22](#page-51-0). Instrukce k instalaci ovladače tiskárny viz v průvodci *Printer Driver Installation Guide* nebo *Mac UFR II Printer Driver Installation Guide*.
- Režim 2stranný tisk je k dispozici, pouze je-li připojená volitelná duplexní jednotka A1.
- Chcete-li provést 2stranný tisk z počítače připojeného ke stroji pomocí kabelu USB, musíte z ovladače tiskárny aktivovat volitelnou duplexní jednotku A1. Nápovědu naleznete v kapitole 1 Using the Machine as a Printer v průvodci *UFR II Printer Guide*.
- Výchozí nastavení tiskárny můžete vybrat ve stroji z nabídky doplňkových funkcí. Podrobnosti naleznete v kapitole 1 Using the Machine as a Printer v průvodci *UFR II Printer Guide*.

### *1* **Na ploše počítače otevřete dokument, který chcete tisknout z aplikace.**

### *2* **Klikněte na nabídku [Soubor]** ➞ **vyberte [Tisk].**

Objeví se dialogové okno [Tisk].

### POZNÁMKA

Postup pro vyvolání dialogového okna [Tisk] se může lišit v závislosti na použité aplikaci.

### *3* **V dialogovém okně [Tisk] vyberte vaši tiskárnu z [Název]**  ➞ **zadejte nastavení tisku, která odpovídají vašim preferencím.**

Potřebné informace naleznete v průvodcích *Windows Printer Driver Guide*, *Mac Printer Driver Guide* nebo v nápovědě k příslušnému ovladači tiskárny.

### *4* **Klikněte na [OK] a spustí se tisk.**

Spustí se tisk.

## **Základní dálkové skenování**

Dálkové skenování je způsob skenování, při kterém jsou skeny ukládány do aplikace kompatibilní s TWAIN (např. Adobe Photoshop, Adobe Acrobat a Microsoft Word/Excel/PowerPoint 2000 nebo pozdější) na ploše vašeho počítače. Tato část popisuje postup základních operací dálkového skenování.

### $\nabla$ DŮLEŽITÉ

- Chcete-li stroj používat jako sítový skener, musíte je připojit k počítači v síti IPv4.
- Color Network ScanGear, softwarová aplikace pro vzdálené skenování, je kompatibilní pouze s operačními systémy Windows. Další informace viz *Network ScanGear Guide*.
- Dálkové skenování vyžaduje aplikaci kompatibilní s TWAIN.
- Před dálkovým skenováním originálů je nutné nastavit konfigurace stroje a do počítače nainstalovat ovladač tiskárny. Bližší informace viz v [Nastavení připojení, na str. 1-18](#page-47-0)  a [Než začnete používat funkci dálkového skenování, na str. 1-27.](#page-56-0)

### **29 POZNÁMKA**

- Instrukce týkající se zapnutí stroje viz [Hlavní napájení a napájení ovládacího panelu,](#page-44-0)  [na str. 1-15](#page-44-0).
- Je-li kopírovací deska špinavá, může dojít ke snížení kvality skenů. Dbejte na to, aby kopírovací deska byla čistá.
- V průběhu skenování se nedotýkejte volitelného podavače ani kopírovací desky. Pohnete-li podavačem nebo kopírovací deskou, může dojít k deformaci skenovaného obrazu.
- Další informace týkající se funkce dálkového skenování naleznete v průvodci *Network ScanGear Guide*.

### *1* **Stiskněte příslušná tlačítka podle hlášení zobrazených na LCD displeji.**

Jestliže se neobjeví žádná hlášení, přejděte ke kroku 2.

### ● **Objeví-li se hlášení <Zadání ID odd./hesla>:**

❑ Zadejte ID oddělení a heslo.

Viz krok 1 v části [Základní kopírování, na str. 2-12](#page-71-0).

### ● **Zobrazí-li se hlášení <Zadejte ID uživ./heslo>:**

❑ Zadejte ID uživatele a heslo.

Viz krok 1 v části [Základní kopírování, na str. 2-12](#page-71-0).

Připraven skenovat.

Objeví se pohotovostní displej pro funkci skenování.

### *3* **Uložte originály.**

(Online)

Skenovat

**29 POZNÁMKA** 

Nápovědu naleznete v části [Uložení originálů, na str. 2-6](#page-65-0).

*4* **Skenujete-li poprvé po instalaci ovladače, vyberte jako skener k použití Color Network ScanGear.**

- *5* **Na ploše počítače otevřete aplikaci kompatibilní s TWAIN.**
- *6* **Vyberte příkaz pro spuštění operace skenování (např. [Scan New] nebo [Acquire]).**

Objeví se hlavní okno Color Network ScanGear.

### **2** POZNÁMKA

Nápovědu naleznete v dokumentaci dodávané spolu s vaší aplikací.

### *7* **Zadejte nastavení skenování, které odpovídá vašim preferencím.**

### **POZNÁMKA**

Potřebujete-li nápovědu, viz *Network ScanGear Guide*.

### *8* **Klikněte na [Scan].**

Spustí se skenování.

Po dokončení skenování se hlavní okno Color Network ScanGear zavře a naskenovaný obraz se přenese do aplikace.

### $\blacksquare$  důležité

- Po kliknutí na [Scan] neprovádějte v hlavním okně Color Network ScanGear žádnou operaci, dokud se neobjeví dialogové okno zobrazující postup skenování.
- Jestliže se aplikace Color Network ScanGear po skenování nezavře automaticky, kliknutím na [x] (Exit) ji zavřete.
- Zavřete hlavní okno Color Network ScanGear před odchodem z aplikace.

### *9* **Po dokončení skenování originály odeberte.**

### *10* **Je-li nastavena správa ID oddělení nebo správa ID uživatelů, stiskněte (ID).**

### **POZNÁMKA**

- Instrukce týkající se používání Správy ID oddělení naleznete v kapitole 4 Nastavení správce systému v *Referenčním průvodci*.
- Instrukce týkající se použití správy ID uživatelů naleznete v kapitole 3 Customizing Settings v *Remote UI Guide*.

# <span id="page-80-0"></span>**Zrušení úlohy**

Úlohu lze zrušit několika způsoby. Tato část popisuje postup zrušení úlohy pomocí tlačítka Stop a pomocí obrazovky monitoru systému.

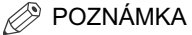

Může se stát, že se několik kopií/výtisků vytiskne i po zrušení úlohy.

### **Pomocí tlačítka Stop**

Pomocí tlačítka Stop můžete zrušit úlohu kopírování, tisku nebo dálkového skenování.

### *1* **Stiskněte (Stop).**

● **Zpracovává-li stroj pouze jednu úlohu:**

❑ Přejděte ke kroku 4.

### ● **Probíhá-li zpracování více kopírovacích nebo tiskových úloh:**

❑ Přejděte ke kroku 2.

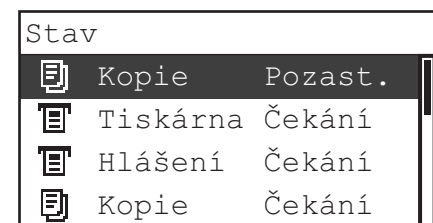

**2 Pomocí ▼ Pomocí ▼ nebo [▲**] **vyberte úlohu, kterou chcete zrušit** ➞ **stiskněte [OK].**

### POZNÁMKA

- Aktuální úloha je na obrazovce stavu zobrazena jako první.
- Na LCD displeji se znaky mohou zobrazovat v kódu ASCII. Při použití jiných znakových kódů mohou být znaky na LCD displeji zdeformované.
- Hlášení zobrazená na obrazovce stavu jsou následující:
	- <Tisk> = Aktuální úloha
	- <Pozast.> = Aktuální úloha byla dočasně pozastavena stisknutím tlačítka  $\textcircled{s}$  (Stop).
- <Čekání> = Rezervované úlohy

**2**

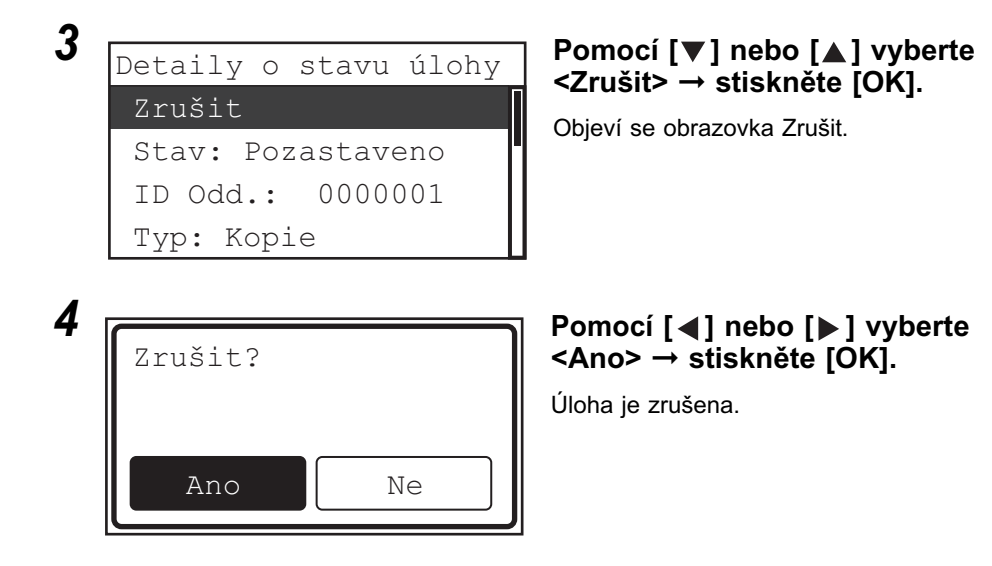

### **POZNÁMKA**

- Nechcete-li úlohu zrušit, stisknutím  $\lceil \blacktriangleleft \rceil$  nebo  $\lceil \blacktriangleright \rceil$  vyberte <Ne>  $\rightarrow$  stiskněte  $\lceil \text{OK} \rceil$ .
- Stisknete-li tlačítko (Stop), když stroj skenuje originál uložený do volitelného podavače, může dojít k zachycení papíru. Instrukce týkající se odstraňování papíru zachyceného ve vloženém podavači viz v kapitole 7 Odstraňování problémů v *Referenčním průvodci*.
- Nelze vybrat více úloh a zrušit je všechny najednou. Vybírejte a rušte úlohy po jedné.

### **Použití obrazovky monitoru systému**

Pomocí obrazovky monitoru systému lze zrušit kopírovací nebo tiskovou úlohu v průběhu tisku nebo během čekání na zpracování.

### *1* **Stiskněte (Monitor systému).**

Na LCD displeji se zobrazí obrazovka monitoru systému.

```
Zařízení
 Kopír.
 Tisk
 Informace sítě 
Kontrola stavu systému
```
### **2 Pomocí [▼] nebo [▲] vyberte <Kopír.> nebo <Tisk>**  ➞ **stiskněte [OK].**

Vyberete-li <Kopír.>, zobrazí se obrazovka Stav/Výpis kopírování.

Vyberete-li <Tisk>, zobrazí se obrazovka Stav/Výpis tisku.

**2**

**2**

Stav/Výpis kopírování

Stav Výpis

### *3* **Pomocí [ ] nebo [ ] vyberte <Stav>** ➞ **stiskněte [OK].**

Objeví se obrazovka stavu.

 $\overline{4}$  **Pomocí**  $\sqrt{ }$  nebo  $\boxed{ }$  vyberte Tisk 100x99 Čekání 0x0 Čekání 0x0 Čekání 0x0 Stav

### **úlohu, kterou chcete zrušit** ➞ **stiskněte [OK].**

Chcete-li zrušit pouze jednu úlohu, stačí stisknout [OK].

Objeví se podrobných informací o stavu úlohy.

### *<sup><sup>2</sup>*</sup> POZNÁMKA

- Aktuální úloha je na obrazovce stavu zobrazena jako první.
- Na LCD displeji se znaky mohou zobrazovat v kódu ASCII. Při použití jiných znakových kódů mohou být znaky na LCD displeji zdeformované.
- Hlášení zobrazená na obrazovce stavu jsou následující:
	- <Tisk> = Aktuální úloha
	- <Pozast.> = Aktuální úloha byla dočasně pozastavena stisknutím tlačítka  $\langle\text{\textcircled{s}}\rangle$  (Stop).
- <Čekání> = Rezervované úlohy

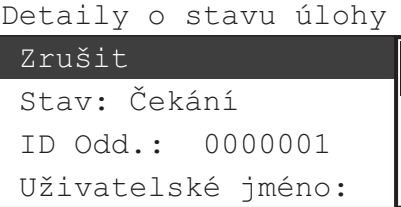

### *5* **Pomocí [▼] nebo [▲] vyberte Pomocí [▼] nebo [▲] vyberte <Zrušit>** ➞ **stiskněte [OK].**

Objeví se obrazovka Zrušit.

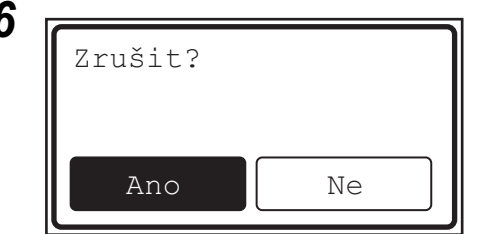

### **Pomocí [◀] nebo [▶] vyberte <Ano>** ➞ **stiskněte [OK].**

Nechcete-li úlohu zrušit, stisknutím tlačítka <Ne> se vrátíte na předchozí obrazovku.

Vybraná úloha je zrušena.

Opakováním kroků 4 až 6 zrušte další úlohu.

### **POZNÁMKA**

- Nelze vybrat více úloh a zrušit je všechny najednou. Vybírejte a rušte úlohy po jedné.
- Na LCD displeji se znaky mohou zobrazovat v kódu ASCII. Při použití jiných znakových kódů mohou být znaky na LCD displeji zdeformované.
- **7** Stisknutím tlačítka  $\boxed{\infty}$  (Resetovat) se vrátíte na pohotovostní **displej.**

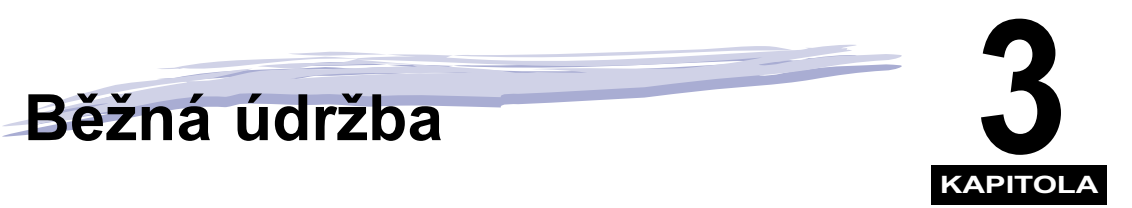

Tato kapitola popisuje, jak se ukládá papír, provádí běžné čištění a vyměňuje spotřební materiál, například toner a zásobník se svorkami.

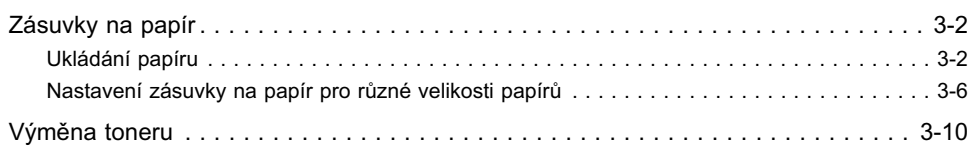

# <span id="page-85-0"></span>**Zásuvky na papír**

V této části je popsáno ukládání papíru do zásuvek.

### **29 POZNÁMKA**

- Do zásuvek na papír č. 1, 2, 3, 4 lze uložit následující velikosti papíru: - A4, A4R, A3 nebo A5
- Zásuvku na papír 2 lze přidat připojením volitelného modulu podávání ze zásobníku J1 nebo K1.
- Zásuvku na papír 3 (a 4) lze přidat připojením volitelného modulu podávání ze zásobníku K1.
- Více informací o použitelném papíru, který lze vložit do zásuvek na papír, naleznete v [Použitelné papíry, na str. 5-3.](#page-114-0)

### <span id="page-85-1"></span>**Ukládání papíru**

Na LCD displeji se objeví hlášení vyzývající vás k uložení papíru a chybový indikátor bliká červeně, když:

- v některé ze zásuvek dojde papír.
- zásuvka na papír není plně zasunuta do stroje. Ujistěte se, zda je zásuvka na papír řádně zasunutá.
- zásuvka na papír zůstává otevřená, i když je do ní uložený papír.

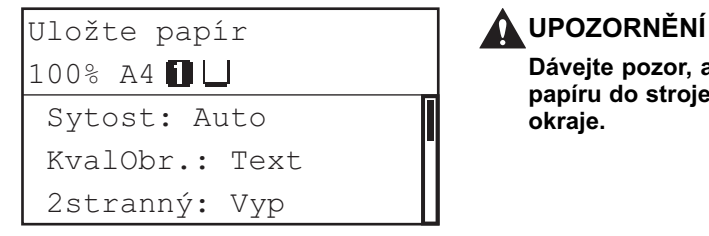

**Dávejte pozor, abyste si při ukládání papíru do stroje nepořezali prsty o jeho okraje.**

### (<sup>III</sup>) důležité

- Do zásuvek na papír neukládejte papír nestandardní velikosti.
- Do zásuvek na papír neukládejte následující typy papíru. Mohlo by dojít k zachycení papíru:
- Příliš zvlněný nebo pomačkaný papír
- Tenký slaměný papír: Méně než přibližně 64 g/m2
- Transparentní listy
- Obálky
- Štítky
- Papír potištěný barevnými obrazy (nekopírujte ani na jeho zadní stranu).
- Papíry, na které bylo tisknuto pomocí tiskárny s termálním přenosem (netiskněte ani na druhou stranu takového papíru).
- Před uložením papír dobře prolistujte a okraje sady papíru zarovnejte o rovnou plochu.
- Nikdy neukládejte papír ani žádné jiné předměty do prázdné části zásuvky vedle sady papíru. Mohlo dojít k zachycení papíru.

### **POZNÁMKA**

- Objeví-li se v průběhu tisku výzva k uložení papíru, tisk se po uložení správného typu papíru automaticky dokončí. Pokud vyberete jinou zásuvku, zbývající výtisky se zhotoví po stisknutí [OK].
- Tisk zrušíte stisknutím tlačítka < (Stop).

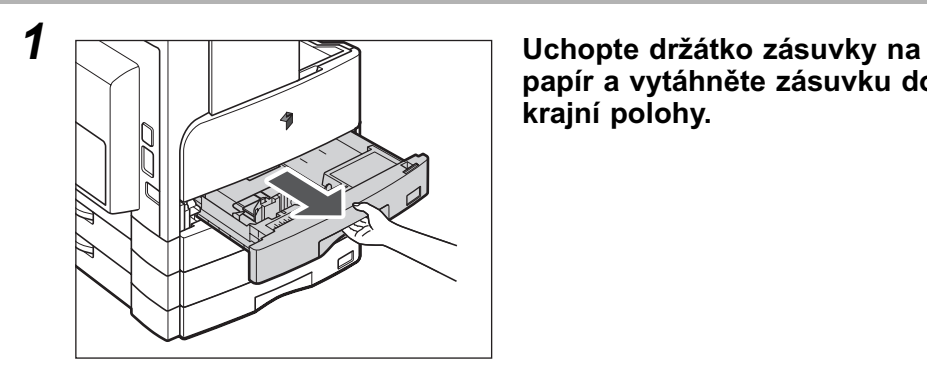

**papír a vytáhněte zásuvku do krajní polohy.**

*2* **Zajistěte kovovou desku přímým tlakem směrem dolů.**

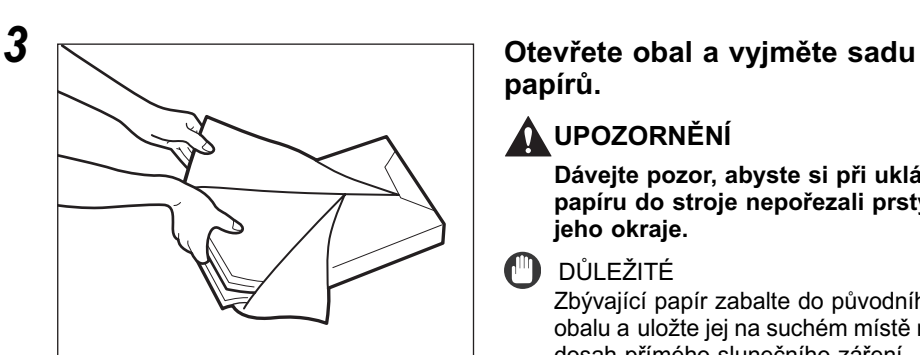

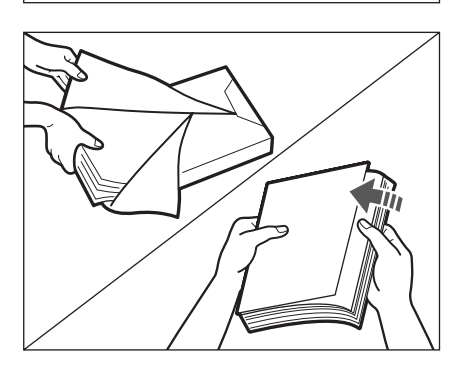

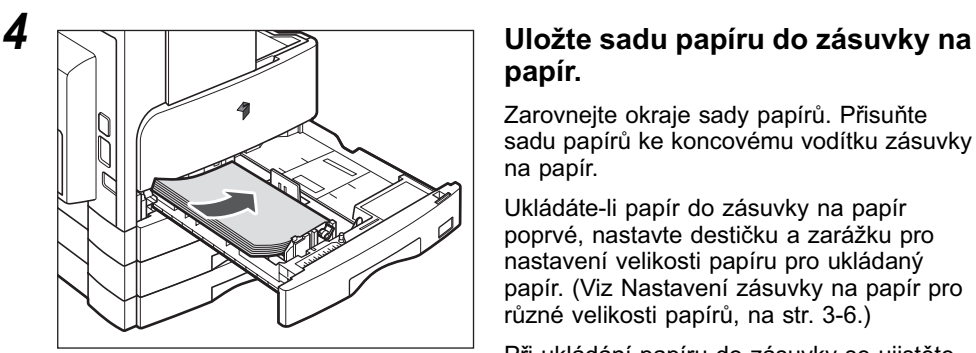

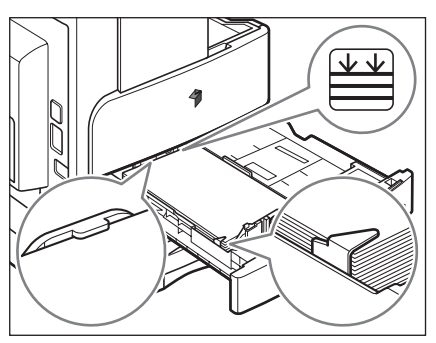

**papírů.**

### **UPOZORNĚNÍ**

**Dávejte pozor, abyste si při ukládání papíru do stroje nepořezali prsty o jeho okraje.**

### **D**ULEŽITÉ

Zbývající papír zabalte do původního obalu a uložte jej na suchém místě mimo dosah přímého slunečního záření.

### **POZNÁMKA**

- Pro zhotovení vysoce kvalitních výtisků používejte papír doporučený firmou Canon.
- Papíry před uložením několikrát prolistuje a pak zarovnejte jejich okraje.

# **papír.**

Zarovnejte okraje sady papírů. Přisuňte sadu papírů ke koncovému vodítku zásuvky na papír.

Ukládáte-li papír do zásuvky na papír poprvé, nastavte destičku a zarážku pro nastavení velikosti papíru pro ukládaný papír. [\(Viz Nastavení zásuvky na papír pro](#page-89-0)  [různé velikosti papírů, na str. 3-6.\)](#page-89-0)

Při ukládání papíru do zásuvky se ujistěte, zda nastavení velikosti papíru zásuvky odpovídá velikosti ukládaného papíru. [\(Viz](#page-89-0)  [Nastavení zásuvky na papír pro různé](#page-89-0)  [velikosti papírů, na str. 3-6.\)](#page-89-0)

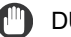

### DŮLEŽITÉ

- Zmačkaný nebo zvlněný papír je třeba před použitím vyrovnat.
- Ujistěte se, že výška sady papírů nepřesahuje limitní značku pro ukládání papíru ( $\mathbb{E}$ ) na zadní stěně zásuvky a okraje jsou pod jazýčky vodítek velikosti papíru.
- Ujistěte se, že jste zarážku pro nastavení velikosti papíru nastavili správně. Bude-li zarážka v nesprávné poloze, může docházet k zachycení papíru, zašpinění výtisků nebo zašpinění vnitřního prostoru stroje.

### **POZNÁMKA**

- Každá zásuvka na papír pojme přibližně 250 listů papíru (80 g/m2).
- Jestliže jsou na balíku papírů instrukce o tom, jakou stranou papír uložit, řiďte se jimi.
- Stroj tiskne na horní stranu papíru uloženého v zásuvce na papír.
- Pokud se vyskytnou problémy (např. špatná kvalita kopií nebo zachytávání papíru), vyjměte papíry, otočte je a znovu uložte.
- Další informace týkající se směru tisku na předtištěný papír (papír s vytištěnými logy nebo vzorky) naleznete v kapitole 8 Dodatek v *Referenčním průvodci*.

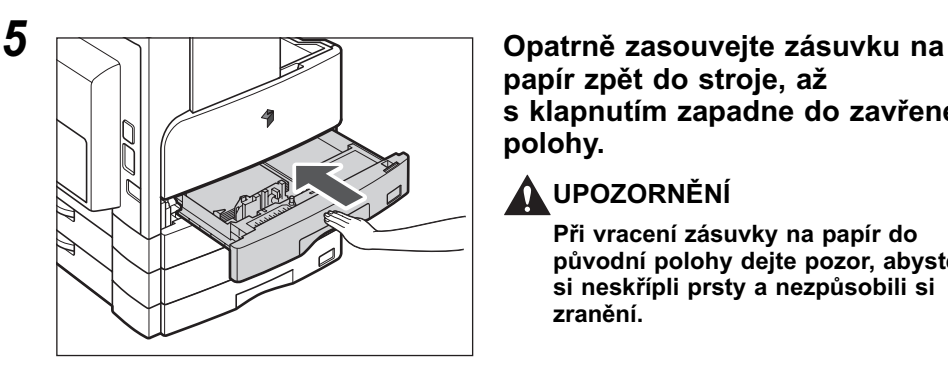

### **papír zpět do stroje, až s klapnutím zapadne do zavřené polohy.**

### **UPOZORNĚNÍ**

**Při vracení zásuvky na papír do původní polohy dejte pozor, abyste si neskřípli prsty a nezpůsobili si zranění.**

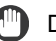

### DŮLEŽITÉ

Tisk a kopírování není možné, uložíte-li do stroje více papíru, než je ukládací limit, nebo v případě, že zásuvka není správně zasunuta. Vždy zkontrolujte, zda jsou zásuvky na papír na svém místě a zda papír nepřesahuje limit pro ukládání.

### **2** POZNÁMKA

Spotřebuje-li se papír v průběhu tisku nebo kopírování, uložte nový papír a postupujte podle instrukcí na LCD displeji. Stroj se automaticky spustí znovu a zhotoví zbývající výtisky.

### <span id="page-89-0"></span>**Nastavení zásuvky na papír pro různé velikosti papírů**

Chcete-li změnit velikost papíru v zásuvce na papír, upravte polohu vodítek v zásuvce postupem popsaným níže.

### *<sup><sup>2</sup>*</sup> POZNÁMKA

Bližší informace o nastavení pro papír formátu U1, U2 a U3 vám poskytne váš servisní zástupce Canon.

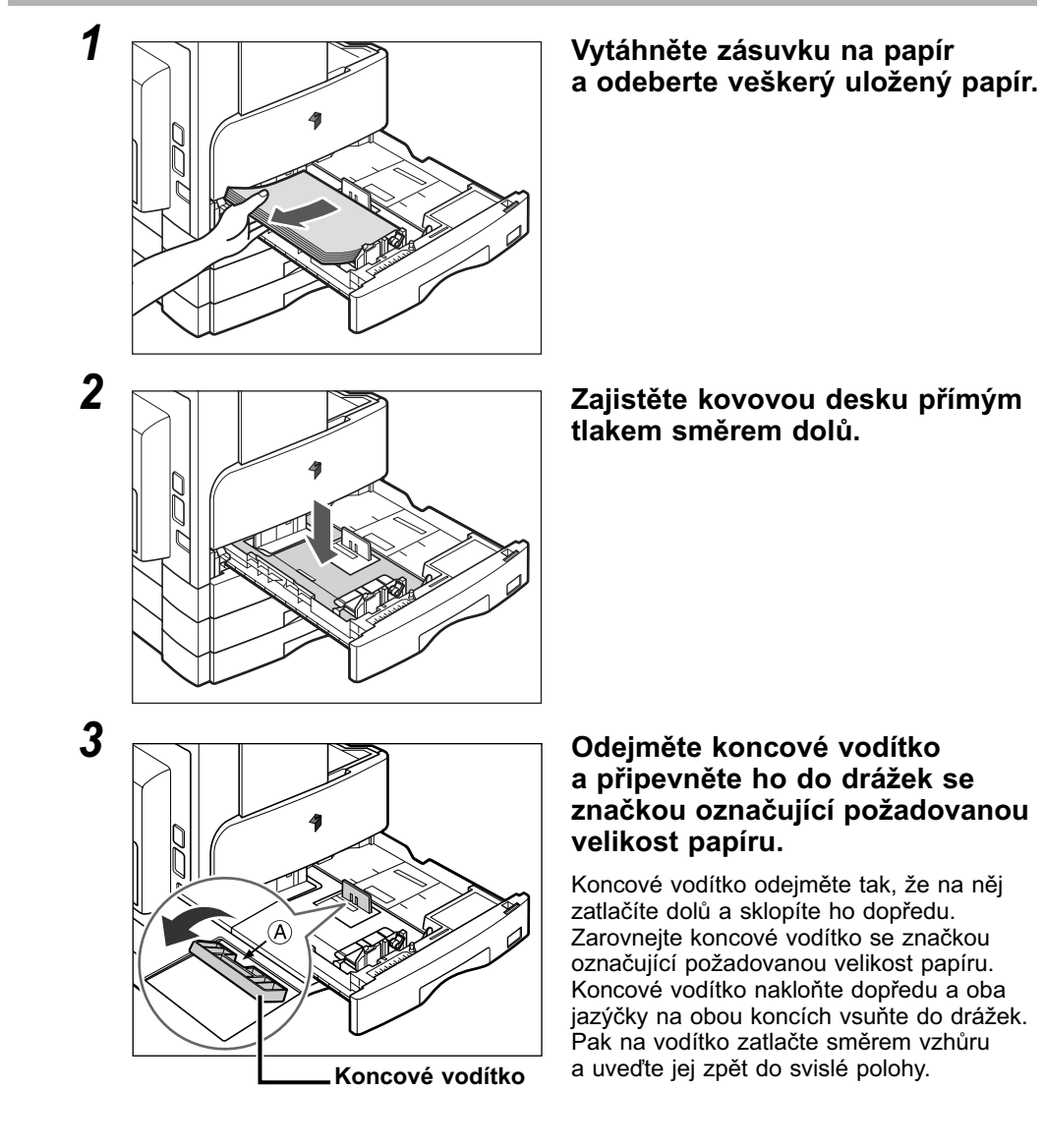

### **POZNÁMKA**

Tlačte na bod označený písmenem "A" a připevněte koncové vodítko.

*4* **Zdvihněte zajištovací páčku na předním postranním vodítku a posuňte vodítko dopředu nebo dozadu k drážce označující požadovanou velikost papíru.**

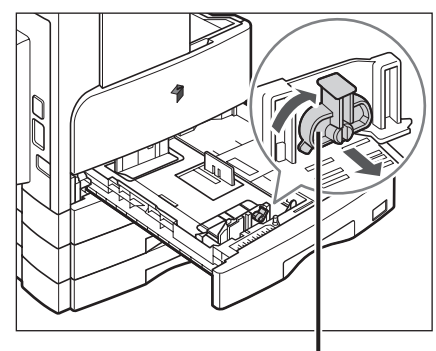

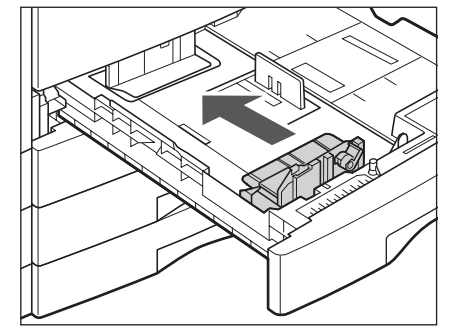

**Zajištovací páčka**

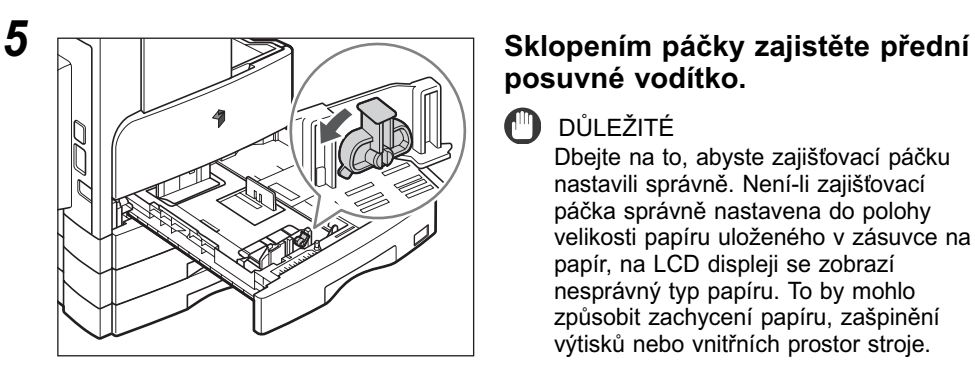

# **posuvné vodítko.**

### DŮLEŽITÉ

Dbejte na to, abyste zajištovací páčku nastavili správně. Není-li zajištovací páčka správně nastavena do polohy velikosti papíru uloženého v zásuvce na papír, na LCD displeji se zobrazí nesprávný typ papíru. To by mohlo způsobit zachycení papíru, zašpinění výtisků nebo vnitřních prostor stroje.

### *6* **Uložte do zásuvky papír správné velikosti.**

### **UPOZORNĚNÍ**

**Dávejte pozor, abyste si při ukládání papíru do stroje nepořezali prsty o jeho okraje.**

*7* **Posuňte zarážku pro nastavení velikosti papíru na levé straně zásuvky tak, aby šipka ukazovala na velikost ukládaného papíru.**

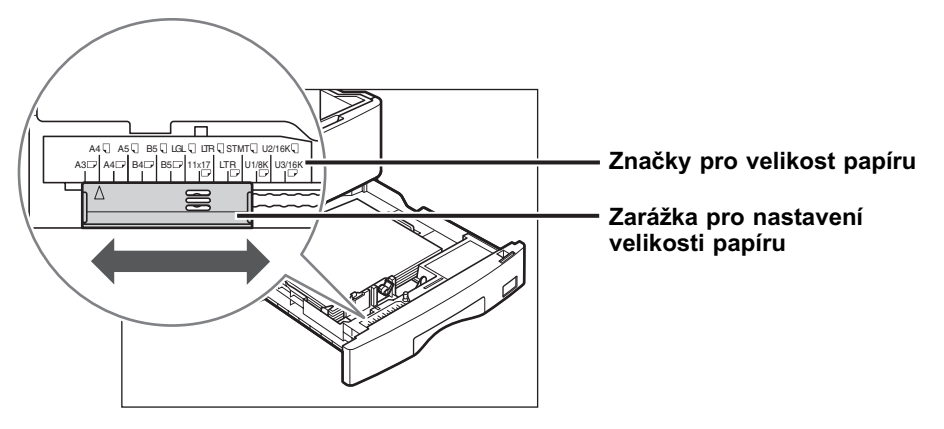

### DŮLEŽITÉ

Ujistěte se, že jste zarážku pro nastavení velikosti papíru nastavili správně. Není-li zarážka správně nastavena do polohy velikosti papíru uloženého v zásuvce na papír, na LCD displeji se zobrazí nesprávná velikost papíru. To by mohlo způsobit zachycení papíru, zašpinění výtisků nebo vnitřních prostor stroje.

### **POZNÁMKA**

Symbol <A4R> zobrazený na LCD displeji označuje štítek velikosti papíru nebo vyraženou značku "A4 $\Box$ " na zásuvkách na papír.

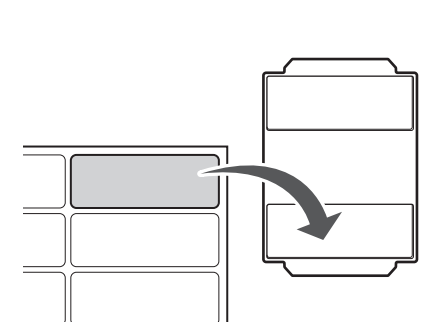

*8* **Nalepte příslušný štítek s velikostí papíru na destičku pro označení velikosti papíru.**

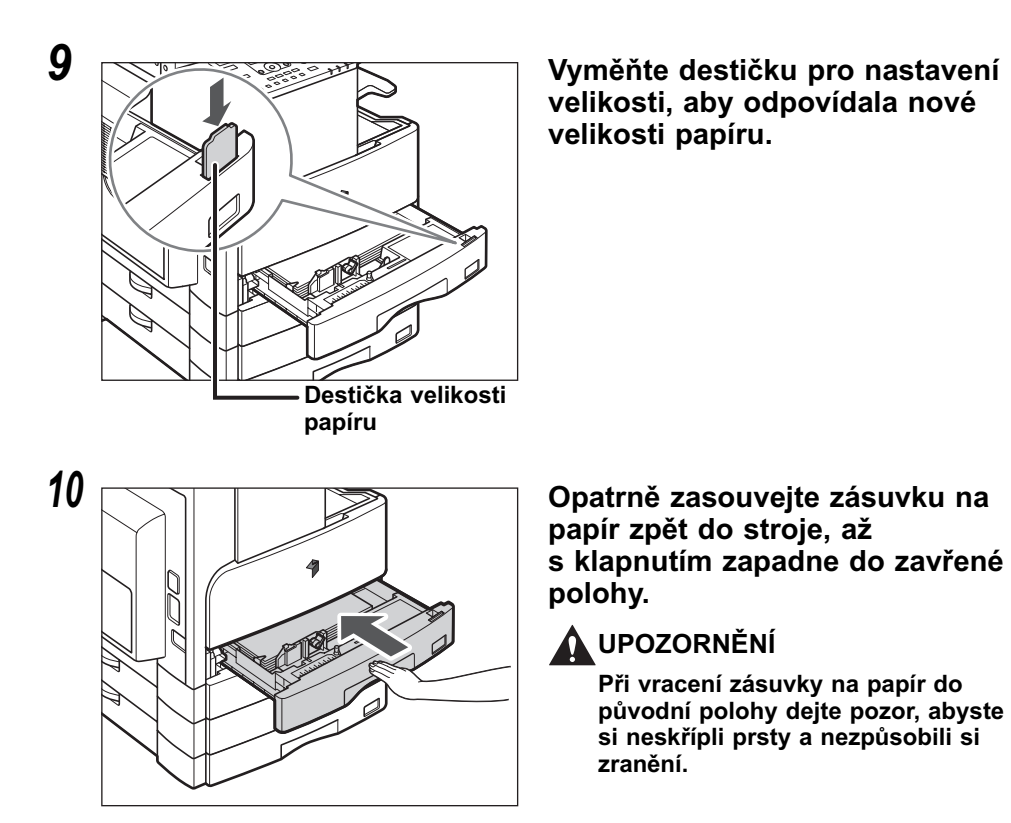

## <span id="page-93-0"></span>**Výměna toneru**

Zbývá-li ve stroji pouze malé množství toneru, na LCD displeji zabliká následující hlášení. V tisku můžete pokračovat. Doporučujeme však, abyste si předtím, než se toner zcela vypotřebuje, připravili novou tonerovou kazetu.

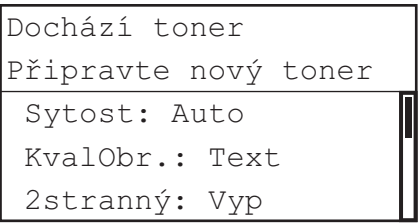

Když již nelze zhotovovat výtisky z důvodu úplného vypotřebování toneru, na LCD displeji se zobrazí následující obrazovka. Podle níže uvedeného postupu vyměňte tonerovou kazetu.

### POZNÁMKA

Podrobné informace o displejích zobrazujících instrukce při výměně toneru nebo svorek, odstraňování zachyceného papíru nebo svorek naleznete v kapitole 7 Odstraňování problémů v *Referenčním průvodci*.

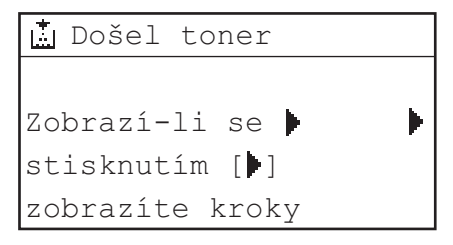

### **VAROVÁNÍ**

- **Použité tonerové kazety nevhazujte do otevřeného ohně. Zbytky toneru uvnitř kazety by se mohly vznítit a způsobit požár či popálení.**
- **Neskladujte tonerové kazety nebo papíry v blízkosti otevřeného ohně. Mohlo by dojít ke vznícení toneru nebo papíru a následně k popálení nebo požáru.**

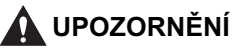

- **Uchovávejte toner mimo dosah malých dětí. Dojde-li k požití toneru, neprodleně vyhledejte lékaře.**
- **Dejte pozor, aby se toner nedostal do kontaktu s vašima rukama a oděvem. Potřísníte-li si tonerem ruce nebo šaty, umyjte je bez prodlení studenou vodou. Opláchnutí teplou vodou může způsobit zafixování toneru a vytvoření neodstranitelných skvrn.**
- **Použité tonerové kazety vložte do sáčku (zabráníte tak rozptýlení zbývajícího toneru) a likvidujte je v dostatečné vzdálenosti od otevřeného ohně.**

### DŮLEŽITÉ

- Používejte pouze tonerové kazety určené pro tento stroj.
- Nevyměňujte tonerovou kazetu dříve, než se objeví zpráva, která vás k tomu vyzve.
- Tonerovou kazetu nevyměňujte, když stroj tiskne.

### POZNÁMKA

- Tonerovou kazetu doporučujeme vyměnit krátce po zobrazení hlášení <Málo toneru/ Připravte nový toner>.
- Dojde-li toner v průběhu tiskové úlohy, tisk se zastaví. Po výměně kazety s tonerem stroj automaticky obnoví tisk a vytiskne zbývající strany.

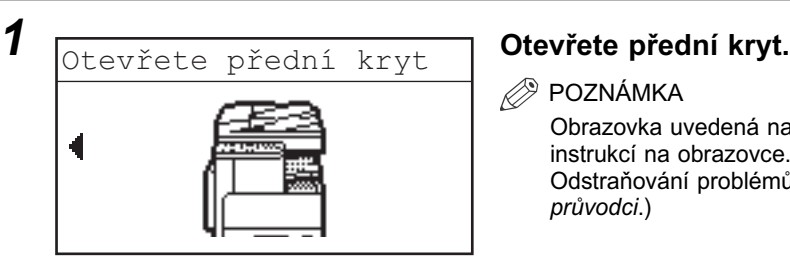

- **POZNÁMKA** 
	- Obrazovka uvedená nalevo je ukázkou instrukcí na obrazovce. (Viz kapitola 7 Odstraňování problémů v *Referenčním průvodci*.)

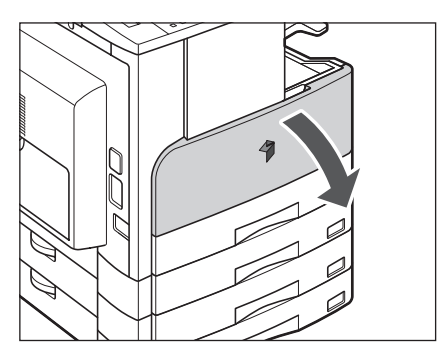

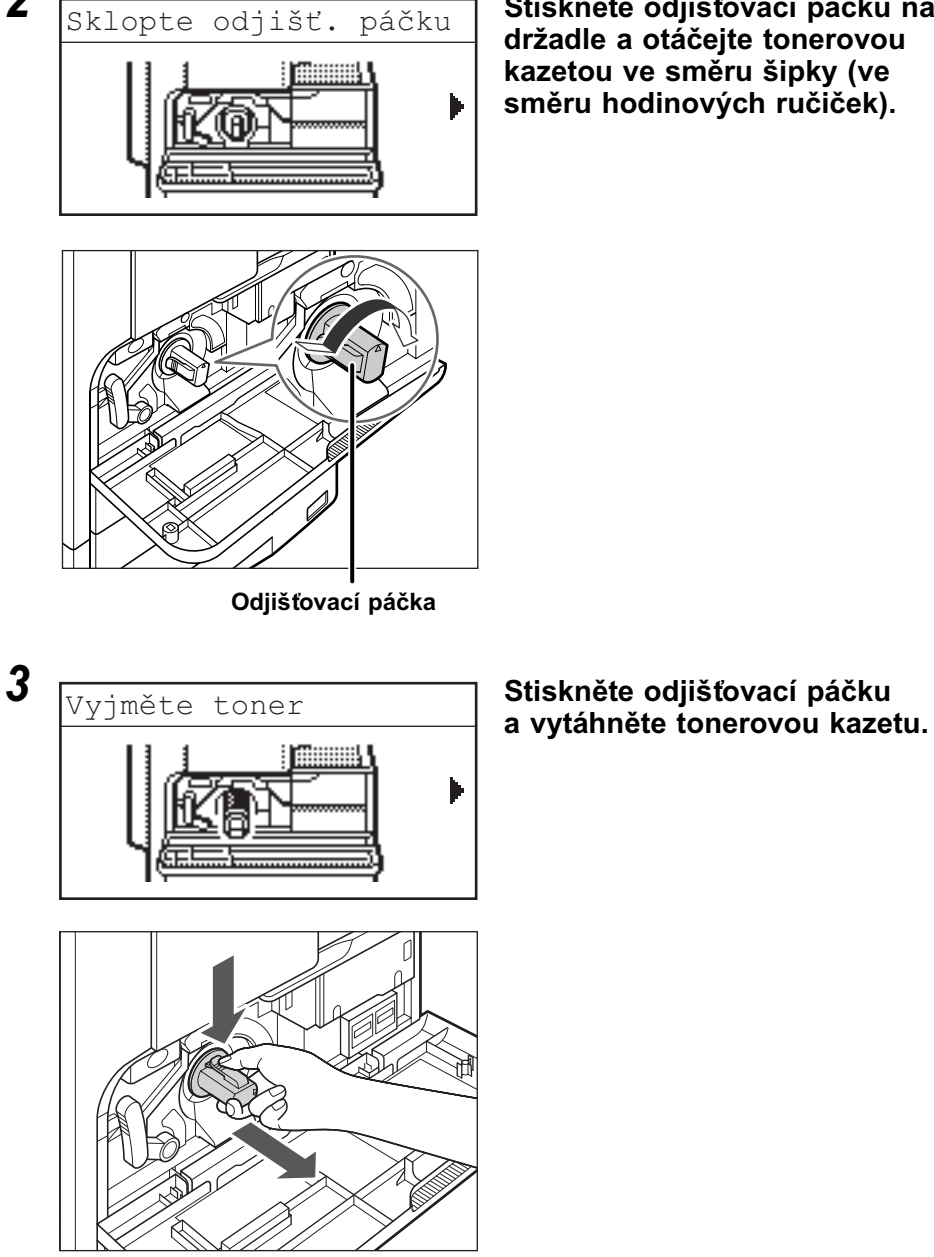

*2* **Stiskněte odjištovací páčku na držadle a otáčejte tonerovou kazetou ve směru šipky (ve směru hodinových ručiček).**

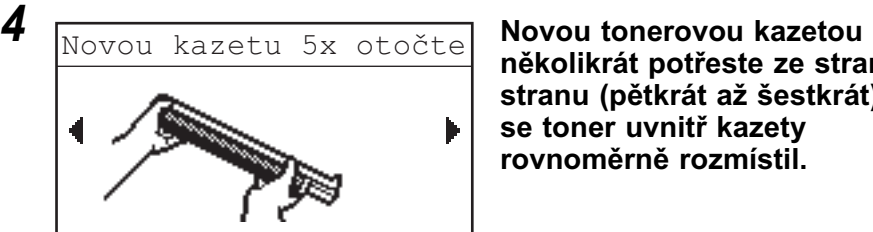

**několikrát potřeste ze strany na stranu (pětkrát až šestkrát), aby se toner uvnitř kazety rovnoměrně rozmístil.**

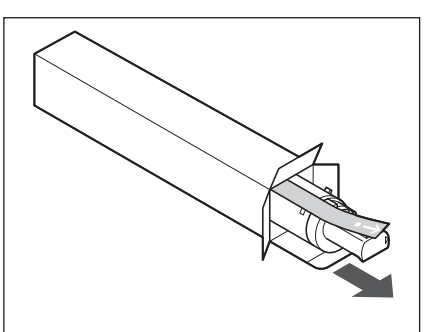

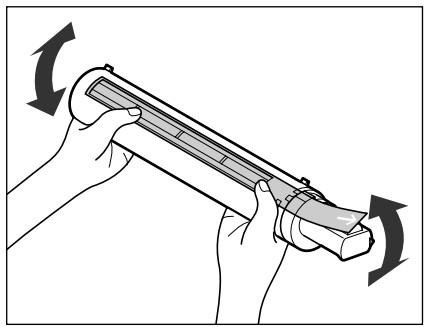

### **VAROVÁNÍ**

**Použité tonerové kazety nevhazujte do otevřeného ohně. Zbytky toneru uvnitř kazety by se mohly vznítit a způsobit požár či popálení.**

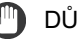

### DŮLEŽITÉ

Není-li toner uvnitř kazety rovnoměrně rozmístěn, výtisky se nemusí vytisknout rovnoměrně.

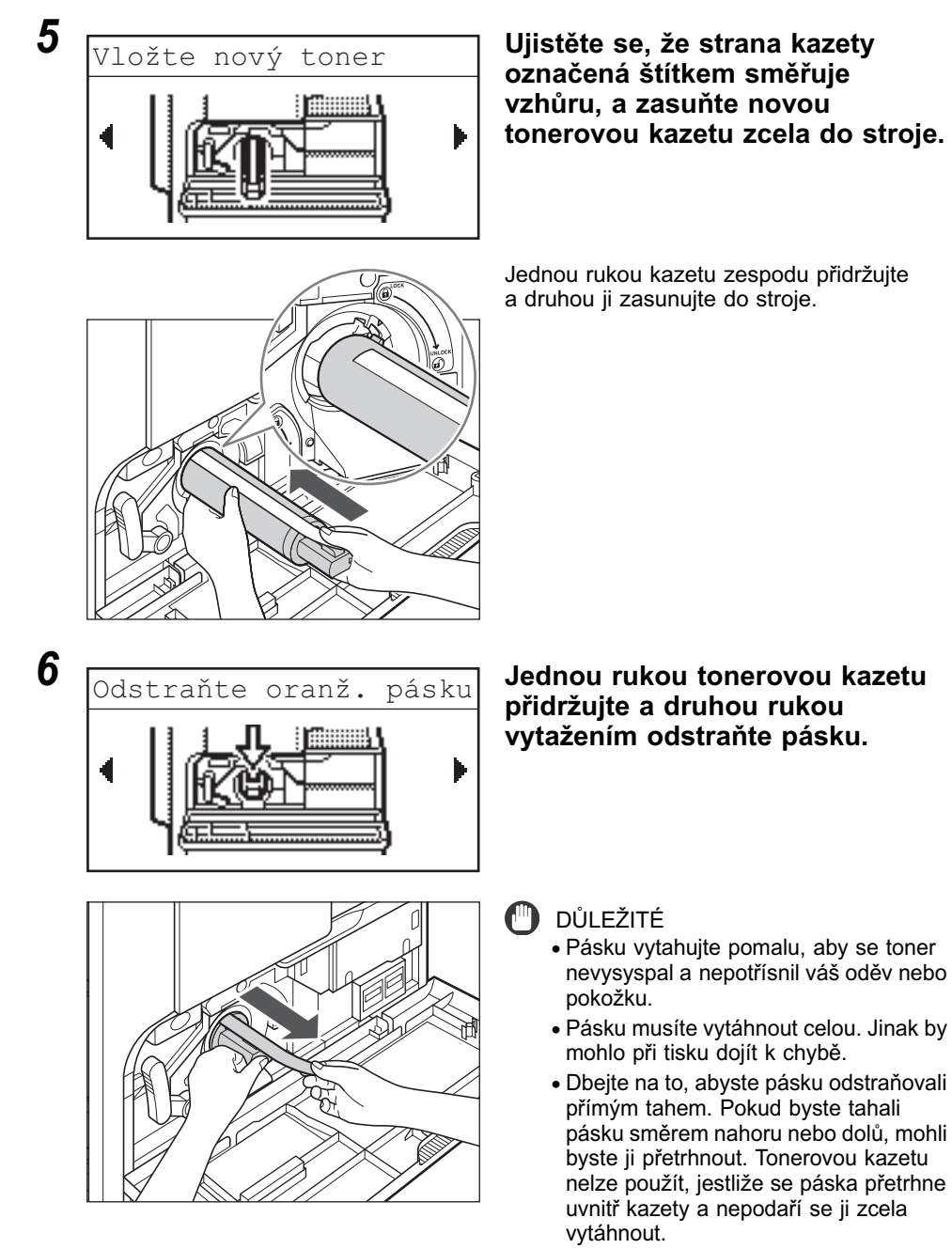

• Těsnicí pásku po vytažení z tonerové kazety vyhoďte.

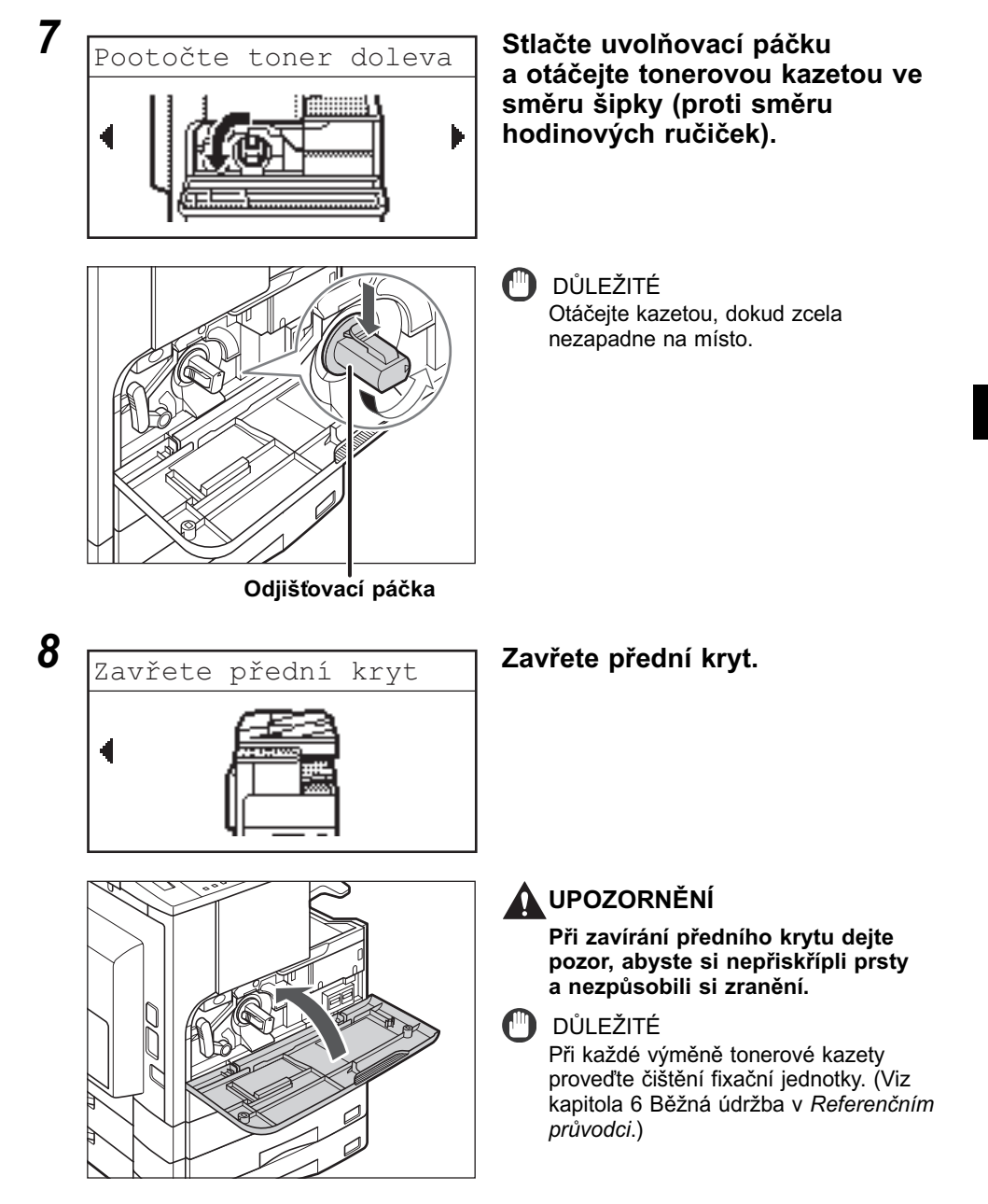

# **KAPITOLA**

# **Odstraňování problémů 4**

Tato kapitola popisuje, co je třeba provést při zachycení papíru ve stroji a zobrazení chybového hlášení.

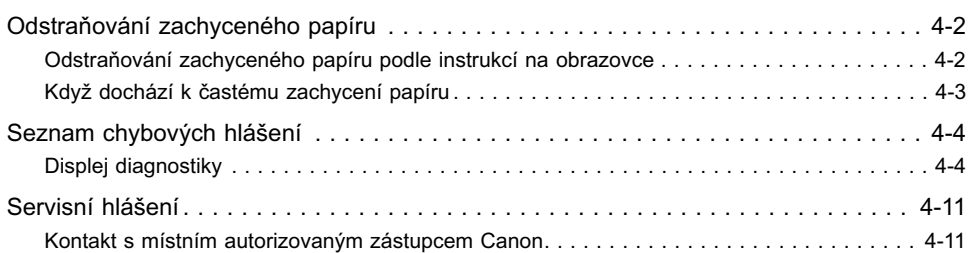

### <span id="page-101-1"></span><span id="page-101-0"></span>**Odstraňování zachyceného papíru podle instrukcí na obrazovce**

Dojde-li k zachycení papíru, objeví se níže uvedená obrazovka. První strana instrukcí vám napomůže v odstranění zachyceného papíru. Instrukce na obrazovce vám krok za krokem ukážou, jak odstranit zachycený papír. K dalšímu kroku přejdete stisknutím tlačítka [ $\blacktriangleright$ ] a k předchozímu kroku se vrátíte, stisknete-li tlačítko [<].

Další informace viz kapitola 7 Odstraňování problémů v *Referenčním průvodci*.

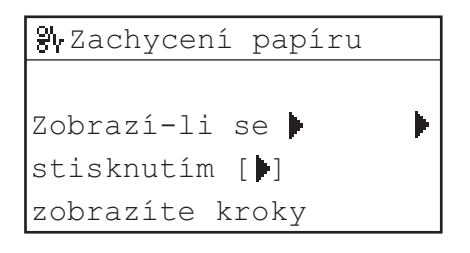

### **VAROVÁNÍ**

**Uvnitř stroje jsou oblasti, které jsou pod vysokým napětím. Při odstraňování zachycených papírů nebo při prohlídce vnitřních částí stroje dejte pozor, abyste se nedotkli řetízky, náramky nebo jinými kovovými předměty dílů uvnitř stroje. Mohli byste být zasaženi elektrickým proudem nebo se popálit.**

### **UPOZORNĚNÍ**

- **Při odstraňování zachycených originálů nebo papírů dejte pozor, abyste si o ně nepořezali ruce.**
- **Při odstraňování zachyceného papíru ze stroje dávejte pozor, abyste si neporanili ruce nebo jinou část těla o vnitřní díly stroje. Jestliže se vám papír nedaří odstranit, obratte se na svého místního autorizovaného zástupce Canon.**
- **Při odstraňování zachycených papírů uvnitř stroje dávejte pozor, abyste si nezašpinili oblečení nebo ruce zbytky toneru na zachyceném papíru. Pokud si je ušpiníte, okamžitě je omyjte studenou vodou. Opláchnutí rukou teplou vodou může způsobit zafixování toneru a vytvoření neodstranitelných skvrn.**
- **Papír zachycený uvnitř stroje odstraňujte opatrně, abyste zabránili rozptýlení toneru, který by vám mohl vniknout do očí nebo úst. Pokud vám toner vnikne do očí nebo do úst, vypláchněte je studenou vodou a okamžitě vyhledejte lékaře.**
- **Fixační jednotka a její okolí uvnitř stroje se mohou při provozu zahřát na vysokou teplotu. Při odstraňování zachyceného papíru nebo při prohlídce vnitřních částí stroje dejte pozor, abyste se nedotkli fixační jednotky nebo okolních částí. Mohli byste se popálit nebo být zasaženi elektrickým proudem.**
- **Po odstranění všech zachycených papírů okamžitě vyndejte ruce ze stroje. I ve chvíli, kdy stroj není v chodu, může dojít k zachycení rukou, vlasů nebo oblečení v podávacích válcích a následně k úrazu nebo poškození stroje, pokud stroj náhle spustí tisk.**

### <span id="page-102-0"></span>**Když dochází k častému zachycení papíru**

Jestliže k zachycení papíru dochází často, ačkoli není zjevná žádná závada na stroji, příčinou problému mohou být dva dále uvedené důvody. Snížení frekvence zachycení papíru dosáhnete, budete-li postupovat podle níže uvedených pokynů.

### ■ Ve stroji zůstaly roztrhané kousky papíru.

Při odstraňování zachyceného papíru silou se papír může roztrhnout a utržené kousky papíru mohou zůstat ve stroji. To je příčinou častých zachycení papíru. Jestliže se zachycený papír během odstraňování roztrhne, důkladně odstraňte všechny utržené kousky.

### ■ **Zarážka pro nastavení velikosti papíru není správně nastavena.**

Ujistěte se, že zarážka pro nastavení velikosti papíru umístěná na levé straně zásuvky na papír je nastavena podle velikosti papíru uloženého v zásuvce na papír. Není-li zarážka nastavení velikosti papíru nastavena správně, k zachycení papíru může docházet častěji. (Viz kapitola 6 Běžná údržba v *Referenčním průvodci*.)

# <span id="page-103-0"></span>**Seznam chybových hlášení**

Tato část popisuje různá hlášení, která se objevují na LCD displeji, a uvádí možné příčiny a nápravy.

### <span id="page-103-1"></span>**Displej diagnostiky**

Zobrazí-li stroj chybové hlášení diagnostiky, postupujte podle instrukcí uvedených na LCD displeji.

Hlášení diagnostiky (chybová hlášení) se na LCD displeji zobrazí v následujících případech:

- Nelze-li v důsledku provozní chyby skenovat nebo tisknout.
- Je-li během skenování, kopírování nebo tisku nutné učinit nějaké rozhodnutí nebo určitou operaci.
- Potřebujete-li při procházení sítí učinit nějaké rozhodnutí nebo operaci.

Nelze sešívat/Snižte počet stran výstupu

Příčina Stroj není schopen sešít výtisky z důvodu velkého množství vytištěných listů.

Náprava Výtisky se pouze setřídí bez sešití. V případě nutnosti snižte počet stran dokumentu a znovu jej vytiskněte.

Nelze použít 2str./Změňte vel. papíru

- Příčina Při oboustranném kopírování byla vybrána jedna z těchto velikostí papíru: A5 nebo volná velikost.
- Náprava Zhotovujte-li oboustranné kopie, ukládejte papír do vloženého podavače vertikálně.

Nelze použít 2str./Změňte typ papíru

- Příčina Při oboustranném kopírování byl vybrán jeden z těchto typů papíru: Obálky, štítky, silný papír 2, silný papír 3, klížený papír nebo transparentní list.
- Náprava Pro oboustranné kopírování použijte jeden z těchto typů papíru: Běžný, barevný, recyklovaný nebo silný papír 1.

Zkontr. dokument

Příčina V podavači možná došlo k zachycení papíru.

Náprava Odstraňte zachycený dokument.

Chyba dat/Oprava dat

Příčina Stroj má pravděpodobně poruchu.

Náprava Pokud problém i nadále přetrvává, obratte se na místního autorizovaného zástupce společnosti Canon.

### Dok. dlouhý

Příčina Pomocí podavače jste se pokusili kopírovat příliš dlouhý originál.

Náprava Originál naskenujte z kopírovací desky.

Kryt zásuvky 2 otevř./Zavřete kryt

Příčina Levý kryt zásuvky na papír 2 je otevřený.

Náprava Zavřete levý kryt zásuvky na papír.

Kryt zásuvky 3 otevř./Zavřete kryt

Příčina Levý kryt zásuvky na papír 3 je otevřený.

Náprava Zavřete levý kryt zásuvky na papír.

Kryt zásuvky 4 otevř./Zavřete kryt

Příčina Levý kryt zásuvky na papír 4 je otevřený.

Náprava Zavřete levý kryt zásuvky na papír.

Neinstalován buben/Vložte buben

Příčina Není nainstalována bubnová jednotka.

Náprava Nainstalujte bubnovou jednotku. (Viz kapitola 6 Běžná údržba v *Referenčním průvodci*.)

### Exxx\*

Příčina Ve stroji došlo k chybě.

Náprava Vypněte hlavní napájení, počkejte minimálně 10 sekund a poté stroj znovu zapněte. Pokud tímto postupem závadu nevyřešíte, obratte se na místního zástupce Canon. [\(Viz Servisní hlášení, na str. 4-11.\)](#page-110-0) \* xxx označuje číslo.

Kryt podavače otevř./Zavřete kryt

Příčina | Kryt podavače je otevřený.

Náprava Zavřete kryt podavače.

Otev. kryt finišeru/Zavřete kryt

- Příčina Přední kryt finišeru je otevřený.
- Náprava Zavřete přední kryt finišeru.

Před/levý kryt/otev./Zavřete kryt

Příčina Je otevřen jeden nebo více krytů.

Náprava Zavřete všechny kryty.

Vložte správný papír.

- Příčina 1 Velikost papíru automaticky detekovaná zásuvkou na papír neodpovídá skutečné velikosti papíru.
- Náprava 1 Ujistěte se, že velikost papíru uložená v zásuvce na papír odpovídá velikosti nastavené pro zásuvku.
- Náprava 2 Nastavte velikost papíru pro zásuvku tak, aby odpovídala papíru, který chcete do zásuvky uložit.
- Příčina 2 Velikost papíru vybraná pro vložený podavač v nabídce Stand. vlož. podavač (Standardní vložený podavač) neodpovídá velikosti papíru uloženého ve vloženém podavači.
- Náprava 1 Do vloženého podavače uložte papír správné velikosti.
- Náprava 2 Nastavte velikost papíru pro vložený podavač tak, aby odpovídala papíru, který chcete do vloženého podavače uložit.

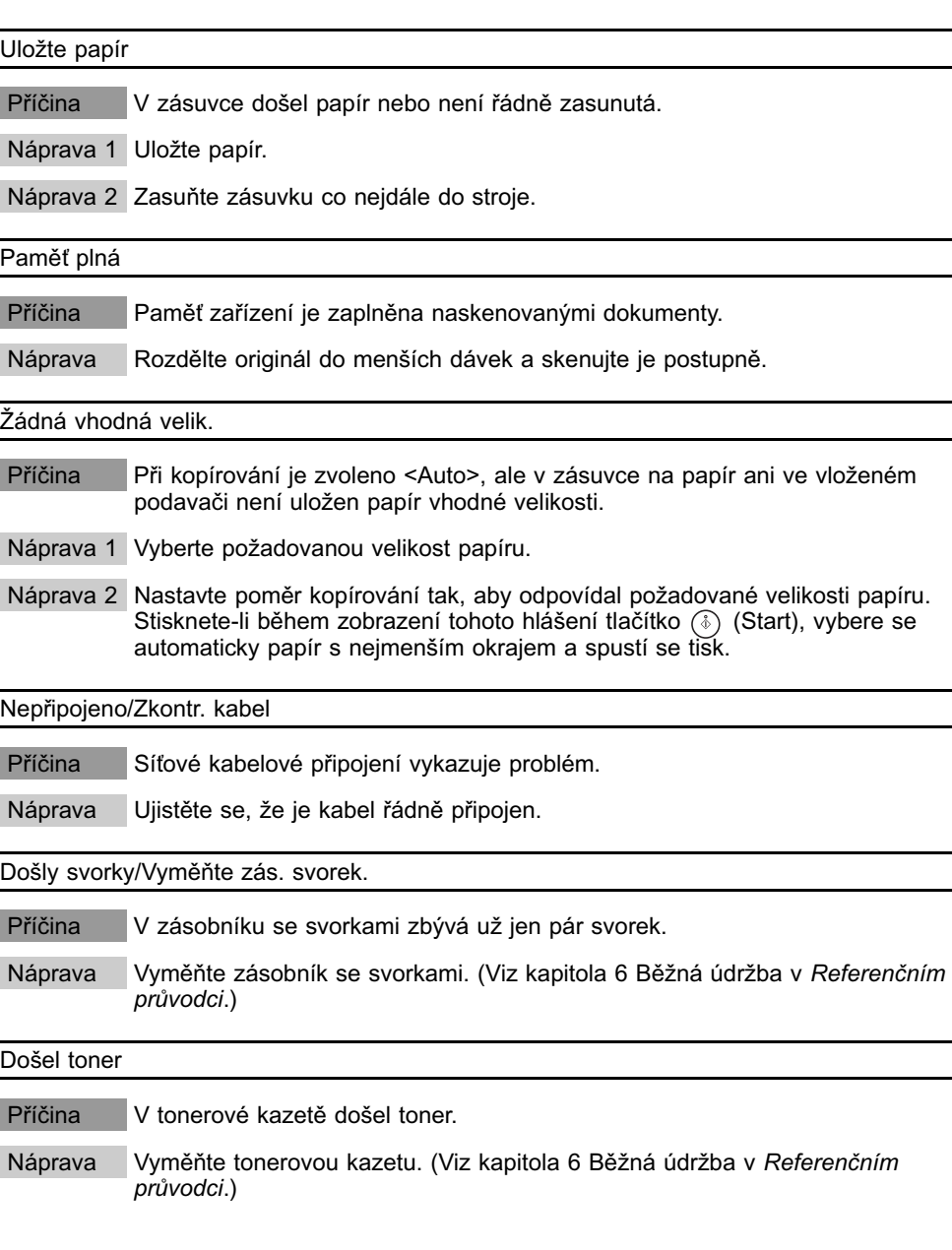

### Výstupní přihr. plná/Odeberte papír

Příčina Výstupní přihrádka je zaplněna papírem.

Náprava Odeberte papír z výstupních přihrádek.

### Přes limit stran/Stiskněte tl. OK

- Příčina Na stroji je nastaveno omezení tisku a bylo dosaženo nastaveného limitu stran pro tisk.
- Náprava Z nabídky Správa ID odd. (Správa ID oddělení) v nabídce nastavení systému otevřete nabídku pro nastavení limitu a změňte počet stran, které lze vytisknout.

### Zachycení papíru

- Příčina 1 Došlo k zachycení originálu nebo papíru.
- Náprava Vyjměte ze stroje zachycený papír. [\(Viz Odstraňování zachyceného papíru,](#page-101-0)  [na str. 4-2.\)](#page-101-0)
- Příčina 2 Během tisku došlo k otevření krytu.
- Náprava Otevřete znovu kryt a zkontrolujte, zda nedošlo k zachycení papíru. Pokud je ve stroji zachycený papír, odstraňte ho a zavřete kryt. Hlášení zmizí a obnoví se tisk.

Kopír. deska špinavá/Vyčistěte kop. desku

- Příčina Skenovací oblast podavače je špinavá.
- Náprava Vyčistěte skenovací oblast podavače. (Viz kapitola 6 Běžná údržba v *Referenčním průvodci*.)

Restartujte stroj./Pokud problém přetrvává,/zavolejte servisního zástupce.

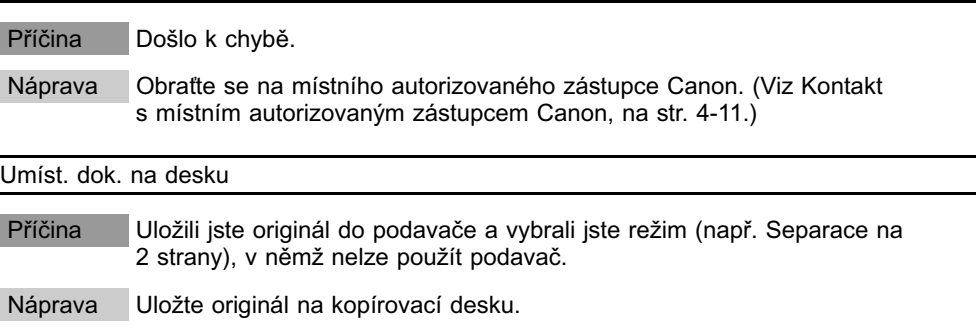
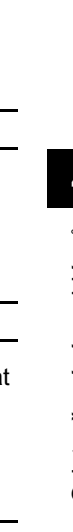

**4**

#### Zachycené svorky

Příčina Ve finišeru U2 se patrně zachytily svorky.

Náprava Zkontrolujte, zda nedošlo k zachycení svorek. (Viz kapitola 7 Odstraňování problémů v *Referenčním průvodci*.)

Tato funkce vyžaduje volitel. zařízení.

- Příčina Bylo stisknuto tlačítko & SCAN, když stroj nebyl vybaven volitelnou síťovou soupravou.
- Náprava Chcete-li, aby byla k dispozici funkce skenování, musíte připojit volitelnou sítovou soupravu.

#### Tuto velikost nelze sešít

- Příčina Stroj nemůže sešít výtisky, protože vybranou velikost papíru nelze sešít.
- Náprava Vyberte velikost papíru vhodnou pro sešití. (Viz kapitola 2 Pokročilé operace v *Průvodci kopírováním*.)

Tuto velikost nelze odsadit

- Příčina Stroj nemůže výtisk odsadit, protože vybranou velikost papíru nelze kopírova s přesahem.
- Náprava Vyberte velikost papíru vhodnou pro kopírování s přesahem. (Viz kapitola 2 Pokročilé operace v *Průvodci kopírováním*.)

Málo toneru/Připravte nový toner

- Příčina Dochází toner.
- Náprava Zatřeste tonerovou kazetou ze strany na stranu, aby se toner uvnitř kazety rovnoměrně rozprostřel. Je-li i poté hlášení stále na displeji, vyměňte kazetu za novou.

Přihrádka A plná/Odeberte papír

- Příčina Přihrádka A je zaplněná papírem.
- Náprava Odeberte výtisky z přihrádky A. (Viz kapitola 5 Volitelná zařízení v *Referenčním průvodci*.)

### Přihrádka B plná/Odeberte papír

Příčina Přihrádka B je zaplněná papírem.

Náprava Odeberte výtisky z přihrádky B. (Viz kapitola 5 Volitelná zařízení v *Referenčním průvodci*.)

#### Odpadní toner plný/Připravte buben

Příčina Buben je plný odpadního toneru.

Náprava Vyměňte bubnovou jednotku. (Viz kapitola 6 Běžná údržba v *Referenčním průvodci*.)

# <span id="page-110-0"></span>**Servisní hlášení**

V případě poruchy stroje se na LCD displeji zobrazí servisní hlášení.

Příklady: E000, E100

## **Kontakt s místním autorizovaným zástupcem Canon**

Objeví-li se LCD displeji hlášení servisního volání, při řešení problému postupujte podle následujícího postupu.

### **VAROVÁNÍ**

**Nezapojujte ani neodpojujte napájecí šňůru mokrýma rukama. Mohli byste být zasaženi elektrickým proudem.**

### **UPOZORNĚNÍ**

**Při odpojování šňůry ze zásuvky uchopte šňůru vždy za koncovku. Pokud byste tahali pouze za šňůru, mohlo by dojít k obnažení vodičů nebo k jinému poškození šňůry. Poškozená šňůra pak může probíjet a způsobit požár nebo zasažení elektrickým proudem.**

### DŮLEŽITÉ

Když hlavní sítový vypínač vypnete, z paměti se smažou všechny úlohy čekající na zpracování.

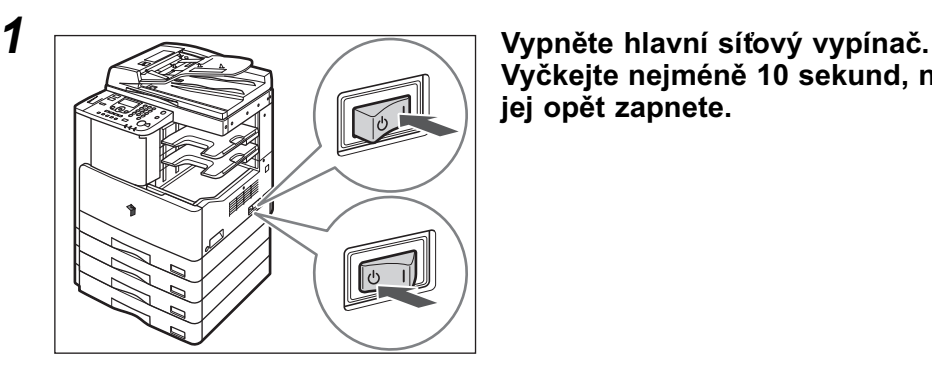

**Vyčkejte nejméně 10 sekund, než jej opět zapnete.**

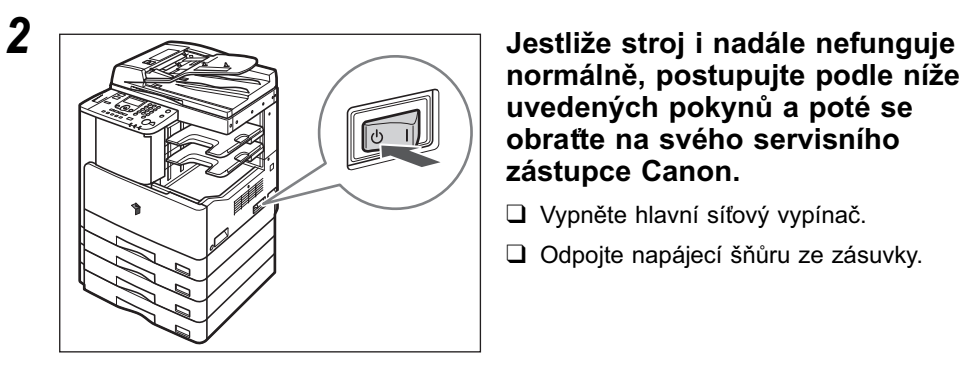

**normálně, postupujte podle níže uvedených pokynů a poté se obratte na svého servisního zástupce Canon.**

- ❑ Vypněte hlavní sítový vypínač.
- ❑ Odpojte napájecí šňůru ze zásuvky.

#### $\oslash$ POZNÁMKA

Při kontaktu s vaším místním autorizovaným zástupcem Canon mějte připraveny následující informace:

- Název modelu
- Problém a stav stroje
- Hlášení o servisním volání zobrazené na LCD displeji

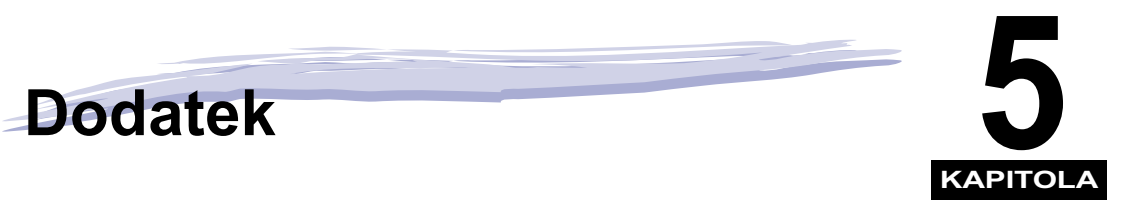

Tato kapitola obsahuje specifikace hlavní jednotky a volitelných zařízení a poskytuje další užitečné informace.

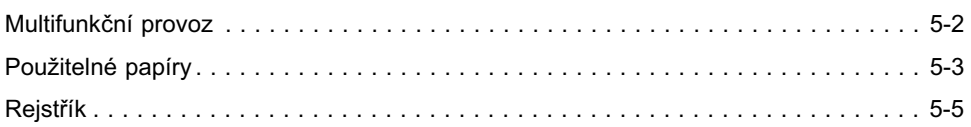

# <span id="page-113-1"></span><span id="page-113-0"></span>**Multifunkční provoz**

Stroj imageRUNNER 2422/2420 nabízí uživateli mnoho funkcí, např. tisk, skenování a kopírování, které lze používat současně. V následující tabulce naleznete podrobné informace o multifunkčním provozu.

#### ■ **Jak se orientovat v tabulce**

Níže uvedená tabulka uvádí dostupnost operací uvedených v horizontálních řádcích během provádění operací uvedených ve vertikálních sloupcích.

Příklad:

Probíhá-li kopírování, můžete skenovat originály pro kopírovací úlohu.

#### **2** POZNÁMKA

Výkon stroje může být nepříznivě ovlivněn, jsou-li používány funkce zpracování obrazu, jako je komprimace, zvětšení/zmenšení nebo otáčení, když stroj přijímá tisková data.

#### ■ **Popis stavu**

Tisk:

•Kopírování: Probíhá tisk kopírovací úlohy.

•Tisk dat: Probíhá tisk úlohy nebo hlášení prostřednictvím sítě nebo portu USB.

Skenování:

•Kopírování: Probíhá skenování kopírovací úlohy.

#### $\vee$ : K dispozici –: Není k dispozici

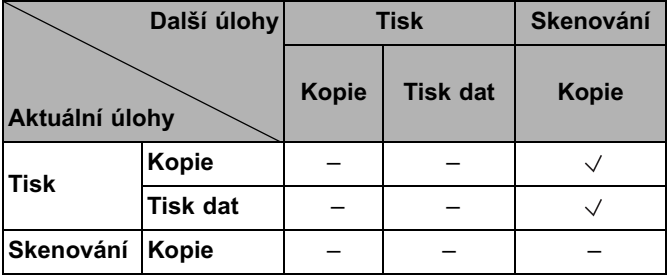

<span id="page-114-5"></span><span id="page-114-0"></span>Typy papíru, které lze použít v tomto stroji, jsou uvedeny níže. Typ papíru uložený v každé zásuvce lze zobrazit, pokud tyto informace ve stroji předem uložíte. (Viz kapitola 3 Užitečné funkce a nastavení v *Referenčním průvodci*).

: Lze použít –: Nelze použít

<span id="page-114-8"></span><span id="page-114-7"></span><span id="page-114-6"></span><span id="page-114-3"></span><span id="page-114-2"></span><span id="page-114-1"></span>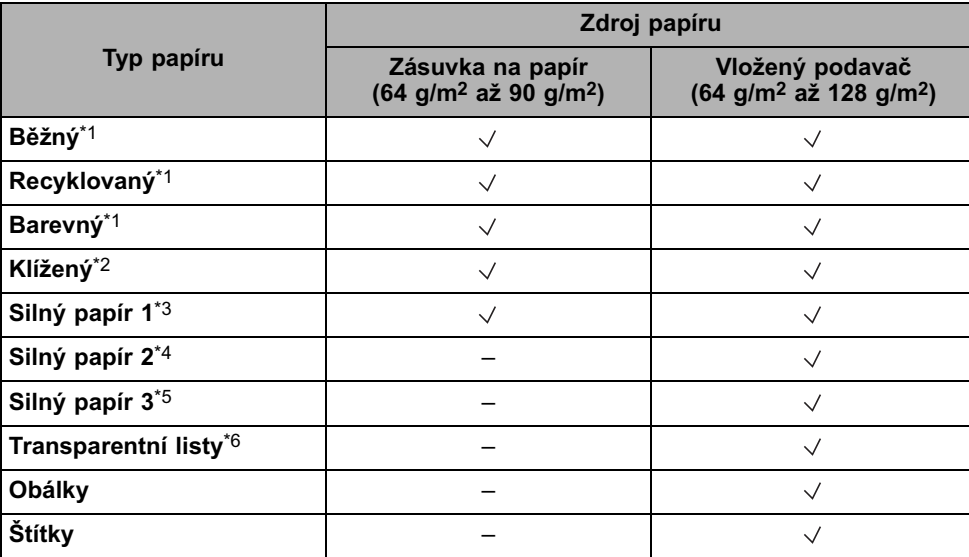

<span id="page-114-10"></span><span id="page-114-9"></span><span id="page-114-4"></span>\*1 64 g/m2 až 80 g/m2

\*2 75 g/m2 až 90 g/m2

\*3 81 g/m2 až 90 g/m2

\*4 91 g/m2 až 105 g/m2

\*5 106 g/m2 až 128 g/m2

\*6 Používejte pouze transparentní listy formátu A4 vyráběné speciálně pro tento stroj.

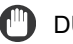

### DŮLEŽITÉ

Tisknete-li na zadní stranu potištěného papíru, použijte speciální režim O, abyste zabránili zachycení papíru. (Viz kapitola 3 Užitečné funkce a nastavení v *Referenčním průvodci*).

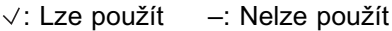

<span id="page-115-0"></span>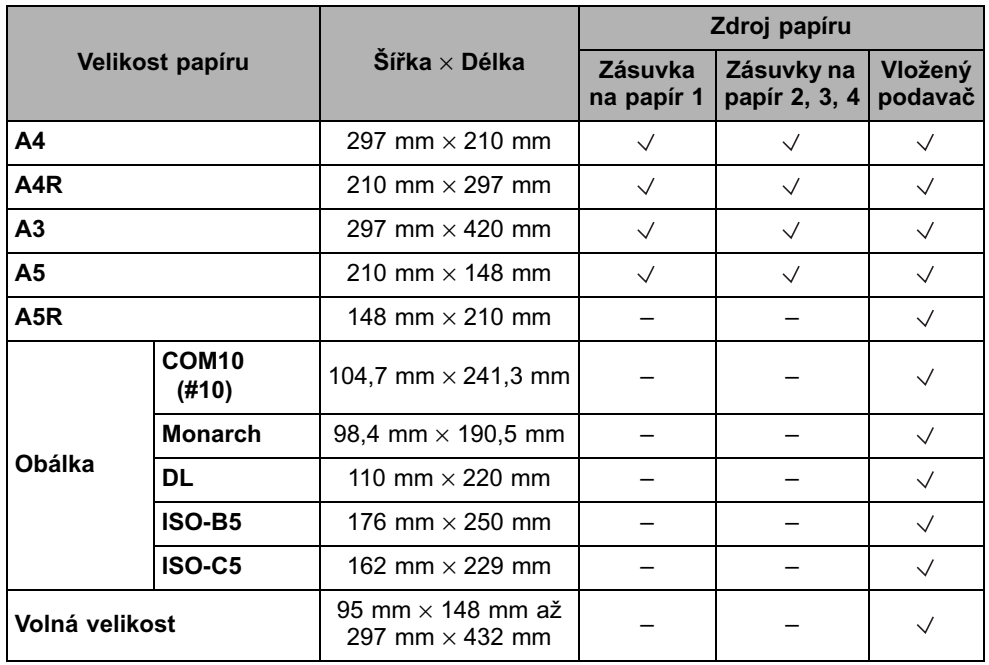

### *<u></u>* POZNÁMKA

• Instrukce týkající se ukládání papíru naleznete v těchto částech:

- Zásuvky na papír: [Ukládání papíru, na str. 3-2](#page-85-0)
- Vložený podavač: Kapitola 2 Základní operace v *Referenčním průvodci*.
- Zásuvky 2, 3 a 4 jsou pro stroj imageRUNNER 2422/2420 volitelné doplňky.

<span id="page-116-0"></span>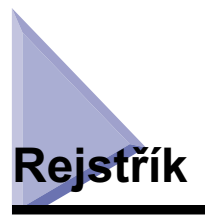

# **Čísla**

[2stranný tisk, 2-17](#page-76-0)

## **B**

[Barevný papír, 5-3](#page-114-1) [Běžný papír, 5-3](#page-114-2) Bezpečnostní instrukce [Další varování, xxviii](#page-29-0) [Instalace, xxi](#page-22-0) [Manipulace, xxiii](#page-24-0) [Napájení, xxii](#page-23-0) [Spotřební materiál, xxviii](#page-29-1) [Údržba a inspekce, xxvi](#page-27-0) [Bubnová jednotka, 1-11](#page-40-0)

# **Č**

Části a funkce hlavní jednotky [Pohled dovnitř, 1-11](#page-40-1) [Pohled zvnějšku, 1-9](#page-38-0) [Číselná tlačítka, 1-12](#page-41-0)

### **D**

[Dálkové skenování, 2-18](#page-77-0) [Doplňková přihrádka finišeru C1, 1-14](#page-43-0) [Duplexní jednotka A1, 1-11](#page-40-2)[, 1-14](#page-43-1)[, 2-17](#page-76-1)

### **F**

[Finišer U2, 1-14](#page-43-2) [Fixační jednotka, 1-11](#page-40-3)

# **H**

[Hlavní napájení, 1-15](#page-44-0) Hlavní sít[ový vypínač, 1-10](#page-39-0)

# **CH**

[Chybová hlášení, 4-4](#page-103-0) [Chybový indikátor, 1-13](#page-42-0)

# **I**

[Ilustrace použité v této příručce, x](#page-11-0) Indikátor sít[ového napájení, 1-13](#page-42-1) [Indikátor zpracování/dat, 1-13](#page-42-2) Instalace [Bezpečnostní instrukce, xxi](#page-22-0) [Instalační prostor, 1-5](#page-34-0) [Napájení, 1-4](#page-33-0) [Umístění a manipulace, 1-2](#page-31-0) [Instrukce na obrazovce, 4-2](#page-101-0)

## **K**

[Klidový režim, 1-17](#page-46-0) [Klížený papír, 5-3](#page-114-3) [Kopírovací deska, 1-11](#page-40-4)[, 2-6](#page-65-0)[, 2-8](#page-67-0) [Kopírování, definice, xiii](#page-14-0) [Kryt kopírovací desky typu J, 1-10](#page-39-1)

### **L**

[LCD displej, 1-12](#page-41-1) Levý kryt [Hlavní jednotka, 1-11](#page-40-5) [Levý kryt zásuvky na papír, 1-11](#page-40-6)

## **M**

[Modul podávání ze zásobníku J1, 1-10](#page-39-2) [Modul podávání ze zásobníku K1, 1-10](#page-39-3) [Monitor systému, 2-22](#page-81-0) [Multifunkční provoz, 5-2](#page-113-1)

# **N**

[Nastavení připojení, 1-18](#page-47-0)

### **O**

[Obálka, 5-3](#page-114-4) [Oblast skenování, 1-11](#page-40-7) Odstraňování problémů [Hlášení servisního volání, 4-11](#page-110-0) [Chybová hlášení, 4-4](#page-103-0) [Odstraňování zachyceného papíru, 4-2](#page-101-1) [Ovládací panel, 1-10](#page-39-4)[, 1-12](#page-41-2)

## **P**

Papír [Použitelný papír, 5-3](#page-114-5) [Typ papíru, 5-3](#page-114-6) [Velikost papíru, 5-4](#page-115-0) [Počitadla, 1-11](#page-40-8) [Podavač \(DADF-P2\), 1-10](#page-39-5)[, 1-14](#page-43-3)[, 2-6](#page-65-1) [Pohled dovnitř, 1-11](#page-40-1) [Pohled zvnějšku, 1-9](#page-38-0) [Posuvná vodítka \(podavač\), 2-11](#page-70-0) Přední kryt [Hlavní jednotka, 1-11](#page-40-9) [Přihrádka na dokumenty J1, 1-14](#page-43-4) [Připojení do sítě, 1-20](#page-49-0) [Připojení k rozhraní USB, 1-19](#page-48-0)

### **R**

[Recyklovaný papír, 5-3](#page-114-7) [Různé velikosti papíru, 3-6](#page-89-0)

# **S**

[Servisní hlášení, 4-11](#page-110-0) [Silný papír, 5-3](#page-114-8) [Skenování, definice, xii](#page-13-0) [Stěhování stroje, 1-6](#page-35-0) [Symboly použité v této příručce, ix](#page-10-0)

# **Š**

[Štítky, 5-3](#page-114-9)

# **T**

[Tisk, 2-17](#page-76-2) [Tisk, definice, xiii](#page-14-1) [Tlačítka použitá v této příručce, x](#page-11-1) [Tlačítko 2stranný, 1-13](#page-42-3) [Tlačítko COPY, 1-12](#page-41-3) [Tlačítko doplňkových funkcí, 1-12](#page-41-4) [Tlačítko ID, 1-12](#page-41-5) [Tlačítko Kombinace obrazů, 1-13](#page-42-5) [Tlačítko Kompletace, 1-13](#page-42-6) [Tlačítko Kvalita obrazu, 1-13](#page-42-7) [Tlačítko Monitor systému, 1-12](#page-41-6) [Tlačítko OK, 1-13](#page-42-8) [Tlačítko Poměr kopírování, 1-13](#page-42-9) [Tlačítko Resetovat, 1-12](#page-41-7) [Tlačítko Různě velké originály, 1-13](#page-42-10) [Tlačítko SCAN, 1-12](#page-41-8) [Tlačítko Separace na 2 strany, 1-13](#page-42-4) [Tlačítko Smazání rámu, 1-13](#page-42-11) [Tlačítko Start, 1-12](#page-41-9) [Tlačítko Stop, 1-12](#page-41-10) [Tlačítko Sytost, 1-13](#page-42-12) [Tlačítko tónové volby, 1-12](#page-41-11) [Tlačítko Výběr papíru, 1-13](#page-42-13) [Tlačítko vynulování, 1-12](#page-41-12) [Tlačítko Zobrazit nastavení, 1-12](#page-41-13) [Tlačítko Zpět, 1-12](#page-41-14) [Tonerová kazeta, 1-11](#page-40-10)[, 3-10](#page-93-0) [Transparentní listy, 5-3](#page-114-10) [TWAIN, 2-18](#page-77-1)

# **U**

[Ukládání papíru, 3-2](#page-85-1) [Zásuvky na papír, 3-2](#page-85-2) Upozornění [k instalaci, 1-2](#page-31-1) [Upozornění k manipulaci, 1-7](#page-36-0)

# **V**

[Vložený podavač, 1-10](#page-39-6) Volitelná zařízení [Modul podávání ze zásobníku J1, 1-14](#page-43-5) [Modul podávání ze zásobníku K1, 1-14](#page-43-6) [Vnitřní 2cestná přihrádka E2, 1-14](#page-43-7) [Vypínač napájení ovládacího panelu, 1-12](#page-41-15)[, 1-17](#page-46-1) [Vývojový diagram nastavení, 1-18](#page-47-1)

# **Z**

Zachycení papíru [Instrukce na obrazovce, 4-2](#page-101-0) [Snížení frekvence zachycení papíru, 4-3](#page-102-0) [Zásuvky na papír, 1-10](#page-39-7) [Nastavení zásuvky na papír pro různé velikosti](#page-89-0)  papíru, 3-6 [Ukládání papíru, 3-2](#page-85-3) [Zkratky použité v této příručce, xi](#page-12-0) [Zrušení úlohy, 2-21](#page-80-0)

Dodatek **5**

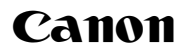

#### **Canon Inc.**

30-2, Shimomaruko 3-chome, Ohta-ku, Tokyo 146-8501, Japan

Evropa, Afrika a Střední východ **Canon Europa N.V.** P.O. Box 2262, 1180 EG Amstelveen, Netherlands

**Canon CZ s.r.o.** nám. Na Santince 2440 160 00 Praha 6 Česká republika Tel.: 225 280 111 Fax: 225 280 311

www.canon.cz